## Spectrum Analyzer

GSP-9300B

**USER MANUAL** 

ISO-9001 CERTIFIED MANUFACTURER

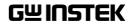

This manual contains proprietary information, which is protected by copyright. All rights are reserved. No part of this manual may be photocopied, reproduced or translated to another language without prior written consent of Good Will company.

The information in this manual was correct at the time of printing. However, Good Will continues to improve products and reserves the rights to change specification, equipment, and maintenance procedures at any time without notice.

Good Will Instrument Co., Ltd. No. 7-1, Jhongsing Rd., Tucheng Dist., New Taipei City 236, Taiwan.

## **Table of Contents**

| SAFETY INSTRUCTIONS        |     |  |
|----------------------------|-----|--|
| GETTING STARTED            | 8   |  |
| GSP-9300B Introduction     |     |  |
| Accessories                |     |  |
| Appearance                 |     |  |
| First Use Instructions     |     |  |
| BASIC OPERATION            | 36  |  |
| Frequency Settings         | 39  |  |
| Span Settings              |     |  |
| Amplitude Settings         |     |  |
| Autoset                    | 60  |  |
| Bandwidth/Average Settings | 62  |  |
| Sweep                      | 69  |  |
| Trace                      |     |  |
| Trigger                    | 84  |  |
| Marker                     | 89  |  |
| Display                    | 105 |  |
| System Settings            | 114 |  |
| Preset                     | 118 |  |
| ADVANCED OPERATION         | 120 |  |
| Measurement                | 122 |  |
| Limit Line Testing         | 180 |  |
| Sequence                   | 187 |  |
| Tracking Generator         | 192 |  |
| Power Meter                | 196 |  |
| FILE                       | 201 |  |
| File Overview              | 201 |  |

## G≝INSTEK

| REMOTE CONTROL<br>Interface Configuration |     |
|-------------------------------------------|-----|
| FAQ                                       | 233 |
| APPENDIX                                  | 234 |
| Replace the Clock Battery                 | 234 |
| Glossary of Acronyms                      |     |
| GSP-9300B Default Settings                |     |
| Menu Tree                                 |     |
| GSP-9300B Specifications                  | 273 |
| GSP-9300B Dimensions                      |     |
| Certificate Of Compliance                 | 282 |
| INDEX                                     | 283 |

# **SAFETY INSTRUCTIONS**

This chapter contains important safety instructions that you must follow during operation and storage. Read the following before any operation to ensure your safety and to keep the instrument in the best possible condition.

#### Safety Symbols

These safety symbols may appear in this manual or on the instrument.

| WARNING       | Warning: Identifies conditions or practices that could result in injury or loss of life.                                                                                              |  |  |
|---------------|----------------------------------------------------------------------------------------------------|--|--|
|               | Caution: Identifies conditions or practices that<br>could result in damage to the instrument or to<br>other properties.                                                               |  |  |
| <u>Å</u>      | DANGER High Voltage                                                                                                    |  |  |
| <u>À</u>      | Attention Refer to the Manual                                                                                                    |  |  |
| Ŧ             | Earth (ground) Terminal                                                                                                    |  |  |
| $\rightarrow$ | Frame or Chassis Terminal                                                                                                    |  |  |
|               | Do not dispose electronic equipment as unsorted<br>municipal waste. Please use a separate collection<br>facility or contact the supplier from which this<br>instrument was purchased. |  |  |

## Safety Guidelines

| General<br>Guideline | <ul> <li>Do not place any heavy object on the instrument.</li> </ul>                                                                                     |  |  |
|----------------------|----------------------------------------------------------------------------------------------------|--|--|
|                      | <ul> <li>Avoid severe impact or rough handling that<br/>leads to damaging the instrument.</li> </ul>                                                     |  |  |
|                      | • Do not discharge static electricity to the instrument.                                                                                                 |  |  |
|                      | • Use only mating connectors, not bare wires, for the terminals.                                                                                         |  |  |
|                      | <ul> <li>Ensure signals to the RF input do not exceed<br/>+30dBm.</li> </ul>                                                                             |  |  |
|                      | • Ensure reverse power to the TG output terminal does not exceed +30dBm.                                                                                 |  |  |
|                      | <ul> <li>Do not supply any input signals to the TG output.</li> </ul>                                                                                    |  |  |
|                      | • Do not block the cooling fan opening.                                                                                                    |  |  |
|                      | • Do not disassemble the instrument unless you are qualified.                                                                                            |  |  |
|                      | (Measurement categories) EN 61010-1:2010 specifies the measurement categories and their requirements as follows. The instrument falls under category II. |  |  |
|                      | • Measurement category IV is for measurement performed at the source of low-voltage installation.                                                        |  |  |
|                      | • Measurement category III is for measurement performed in the building installation.                                                                    |  |  |
|                      | • Measurement category II is for measurement performed on the circuits directly connected to the low voltage installation.                               |  |  |
|                      | <ul> <li>Measurement category I is for measurements performed on<br/>circuits not directly connected to Mains.</li> </ul>                                |  |  |
| Power Supply         | <ul> <li>AC Input voltage range: 100V~240V</li> </ul>                                                                                                    |  |  |
|                      | • Frequency: 50/60Hz                                                                                                    |  |  |
|                      | • To avoid electrical shock connect the protective                                                                                                    |  |  |

## G≝INSTEK

| _                        | grounding conductor of the AC power cord to an earth ground.                                                                                                    |  |  |
|--------------------------|----------------------------------------------------------------------------------------------------|--|--|
| Battery                  | • Rating: 10.8V, 6 cell Li-ion battery                                                                                                    |  |  |
|                          | • Turn off the power and remove the power cord before installing or removing the battery.                                                                                                    |  |  |
| Cleaning                 | • Disconnect the power cord before cleaning.                                                                                                    |  |  |
|                          | • Use a soft cloth dampened in a solution of mild detergent and water. Do not spray any liquid.                                                                                                    |  |  |
|                          | • Do not use chemicals containing harsh material such as benzene, toluene, xylene, and acetone.                                                                                                    |  |  |
| Operation<br>Environment | <ul> <li>Location: Indoor, no direct sunlight, dust free,<br/>almost non-conductive pollution (Note below)</li> </ul>                                                                                                    |  |  |
|                          | • Temperature: 5°C to 45°C                                                                                                    |  |  |
|                          | • Humidity: <90%                                                                                                    |  |  |
|                          | (Pollution Degree) EN 61010-1:2010 specifies the pollution degrees and their requirements as follows. The instrument falls under degree 2.                                                                                                    |  |  |
|                          | <ul> <li>Pollution refers to "addition of foreign matter, solid, liquid, or<br/>gaseous (ionized gases), that may produce a reduction of<br/>dielectric strength or surface resistivity".</li> </ul>                                                                                                    |  |  |
|                          | <ul> <li>Pollution degree 1: No pollution or only dry, non-conductive<br/>pollution occurs. The pollution has no influence.</li> </ul>                                                                                                    |  |  |
|                          | <ul> <li>Pollution degree 2: Normally only non-conductive pollution<br/>occurs. Occasionally, however, a temporary conductivity caused<br/>by condensation must be expected.</li> </ul>                                                                                                    |  |  |
|                          | <ul> <li>Pollution degree 3: Conductive pollution occurs, or dry, non-<br/>conductive pollution occurs which becomes conductive due to<br/>condensation which is expected. In such conditions, equipment<br/>is normally protected against exposure to direct sunlight,<br/>precipitation, and full wind pressure, but neither temperature<br/>nor humidity is controlled.</li> </ul> |  |  |
| Storage                  | Location: Indoor                                                                                                    |  |  |
| environment              | • Temperature: -20°C to 70°C                                                                                                    |  |  |
|                          | • Humidity: <90%                                                                                                    |  |  |

| Disposal | Do not dispose this instrument as unsorted<br>municipal waste. Please use a separate collection<br>facility or contact the supplier from which this |
|----------|----------------------------------------------------------------------------------------------------|
|          | instrument was purchased. Please make sure<br>discarded electrical waste is properly recycled to<br>reduce environmental impact.                    |

### Power cord for the United Kingdom

When using the instrument in the United Kingdom, make sure the power cord meets the following safety instructions.

NOTE: This lead/appliance must only be wired by competent persons WARNING: THIS APPLIANCE MUST BE EARTHED IMPORTANT: The wires in this lead are coloured in accordance with the following code: Green/ Yellow: Earth Blue: Neutral Brown: Live (Phase)

As the colours of the wires in main leads may not correspond with the coloured marking identified in your plug/appliance, proceed as follows:

The wire which is coloured Green & Yellow must be connected to the Earth terminal marked with either the letter E, the earth symbol ④ or coloured Green/Green & Yellow.

The wire which is coloured Blue must be connected to the terminal which is marked with the letter N or coloured Blue or Black.

The wire which is coloured Brown must be connected to the terminal marked with the letter L or P or coloured Brown or Red.

If in doubt, consult the instructions provided with the equipment or contact the supplier.

This cable/appliance should be protected by a suitably rated and approved HBC mains fuse: refer to the rating information on the equipment and/or user instructions for details. As a guide, a cable of 0.75mm<sup>2</sup> should be protected by a 3A or 5A fuse. Larger conductors would normally require 13A types, depending on the connection method used.

Any exposed wiring from a cable, plug or connection that is engaged in a live socket is extremely hazardous. If a cable or plug is deemed hazardous, turn off the mains power and remove the cable, any fuses and fuse assemblies. All hazardous wiring must be immediately destroyed and replaced in accordance to the above standard.

# **G**ETTING STARTED

This chapter provides a brief overview of the GSP-9300B, the package contents, instructions for first time use and an introduction to the front panel, rear panel and GUI.

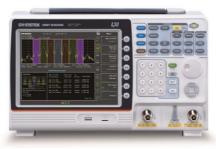

| GSP-9300B Introduction                   | 9  |
|------------------------------------------|----|
| Main Features                            | 9  |
| Accessories                              | 12 |
| Appearance                               | 13 |
| GSP-9300B Front Panel                    |    |
| Rear Panel                               | -  |
| Display                                  | 20 |
| Status Icon Overview                     | 23 |
| First Use Instructions                   | 25 |
| Tilting the Stand                        | 25 |
| Power Up                                 |    |
| Power Down                               |    |
| Setting the Date, Time and Wake-Up Clock |    |
| Firmware Update                          |    |
| Restoring Default Settings               |    |
| Conventions                              |    |

## **GSP-9300B** Introduction

The GSP-9300B builds on the strong feature set of the GSP-9330 and significantly increases performance in almost every aspect; making this the most comprehensive and feature-rich spectrum analyzer GW Instek has released.

Like the GSP-9330, the GSP-9300B features a split window display to view data in spectrum, topographic or spectrographic views. There are also a number of additional test functions such as P1DB. Lastly, the GSP-9300B significantly reduces the sweep time and RBW filter step resolution and complexity.

#### Main Features

| Performance | • 9kHz~3GHz bandwidth                                                                 |  |  |  |
|-------------|---------------------------------------------------------------------------------------|--|--|--|
|             | • 1Hz resolution                                                                      |  |  |  |
|             | <ul> <li>Nominal RBW accuracy of ±5% &lt;1MHz,<br/>±8% =1MHz</li> </ul>               |  |  |  |
|             | <ul> <li>Video bandwidth 1Hz~1MHz (1-3-10 steps)</li> </ul>                           |  |  |  |
|             | <ul> <li>Amplitude measurement range: DANL~30dBm<br/>(frequency dependent)</li> </ul> |  |  |  |
|             | • Input attenuation: 0 ~ 50dB, 1dB steps                                              |  |  |  |
|             | <ul> <li>Phase noise: &lt; -88dBc/Hz@1GHz, 10kHz,<br/>typical</li> </ul>              |  |  |  |
| Features    | • 1-3-10 step increments for RBW bandwidth                                            |  |  |  |
|             | <ul> <li>Three display modes: Spectrum, Topographic<br/>and Spectrographic</li> </ul> |  |  |  |
|             | Split window display                                                                  |  |  |  |
|             | • Built-in EMI filter                                                                 |  |  |  |
|             | Auto Wake-up                                                                          |  |  |  |

 Gate sweep Marker Frequency counter ٠ · Two operating modes: Spectrum and Power Meter mode SEM measurement ٠ • ACPR measurement OCBW measurement Phase jitter measurement • Harmonics measurement • P1dB measurement ٠ Channel power measurement ٠ Demodulation analyzer ٠ Diverse marker functions and features with Peak Table · Sequence function to automatically perform preprogrammed sequential operations Optional battery operation Interface • 8.4 color LCD (800×600) On-screen menu icons . DVI-I video output ٠ RS-232 with RTS/CTS hardware flow control USB 2.0 with support for USB TMC ٠ LAN TCP/IP with LXI support ٠ Optional GPIB/IEEE488 interface ٠ Optional 3G USB adapter for WLAN ٠

Built-in preamplifier

· Optional power meter adapter

- IF output @ 886MHz
- Headphone output
- REF (reference clock) input/output BNC ports
- Alarm/Open collector output BNC port
- Trigger/Gate input BNC ports
- RF N-type input port
- Tracking generator output
- DC +7V/500mA output SMB port

## Accessories

| Standard<br>Accessories | Part number      | Description                                                                                                    |
|-------------------------|------------------|----------------------------------------------------------------------------------------------------|
|                         | Region dependent | Power cord                                                                                                    |
|                         | N/A              | User manual CD:<br>Includes: User manual,<br>Programming manual,<br>SpectrumShot quick start<br>guide, SpectrumShot<br>software, IVI driver |
|                         | N/A              | Quick start guide                                                                                                    |
|                         | N/A              | Certificate of calibration                                                                                                    |
| Options                 | Option number    | Description                                                                                                    |
|                         | TG               | Tracking generator                                                                                                    |
|                         | GPIB             | GPIB interface (IEEE 488<br>bus)                                                                                                    |
| Optional<br>Accessories | Part number      | Description                                                                                                    |
|                         | ADB-002          | DC BLOCK BNC 50R<br>10MHz-2.2GHz                                                                                                    |
|                         | ADB-006          | DC BLOCK N TYPE 50R<br>10MHz-6GHz                                                                                                    |
|                         | ADB-008          | DC BLOCK SMA 50R<br>0.1MHz-8GHz                                                                                                    |
|                         | GSC-009          | Soft Carrying Case                                                                                                    |
|                         | GRA-415          | 6U Rack mount kit                                                                                                    |
| Software Down           | loads            |                                                                                                    |

PC Software for Windows System (SpectrumShot quick start guide, SpectrumShot software)

IVI Driver Supports LabView & LabWindows/CVI Programming

## Appearance

#### GSP-9300B Front Panel

|               | Functio<br>keys 🔨 | n Main<br>keys                                                                                                    | Control<br>keys *  | File keys<br><i>I</i> | Power key                                                       |
|---------------|-------------------|----------------------------------------------------------------------------------------------------|--------------------|-----------------------|-----------------------------------------------------------------|
|               | - / -             |                                                                                                    |                    |                       | Towerkey                                                        |
| GWINTEK       |                   | by the second second se |                    |                       | Marker keys                                                     |
|               | and (             | et/Local =<br>Quick —                                                                                                    |                    |                       | Auxiliary keys                                                  |
|               | Save              | keys                                                                                                    |                    |                       | Scroll wheel                                                    |
|               |                   | =                                                                                                    |                    | 6                     | Arrow keys                                                      |
|               |                   |                                                                                                    |                    |                       | RF input<br>terminal                                            |
| USB A         | ,                 | Tracking                                                                                                    | Numer              |                       | DC power                                                        |
| Micro<br>port | SD                | generator<br>output                                                                                                    | Enter a<br>BK SP I |                       | supply                                                          |
| LCD displa    |                   |                                                                                                    | or the curr        | ent functi            | ne display shows the<br>on, frequency,<br>ation.                |
| Function k    | eys               | F1 ~                                                                                                    | U corr             | espond to             | unction keys directly<br>the soft keys on the<br>le of display. |
| Main keys     |                   | Frequency                                                                                                    | freq<br>freq       | uency, sto            | frequency, start<br>p frequency, center<br>and frequency        |

|              | Span          | Sets the span, with options for full span, zero span and last span.                                                                             |
|--------------|---------------|----------------------------------------------------------------------------------------------------|
|              | Amplitude     | Sets the amplitude reference level,<br>attenuation, pre-amplifier<br>controls, scale and other options<br>for attenuation and scale.            |
|              | Autoset       | Automatically searches the peak<br>signal with maximum amplitude<br>and displays it with appropriate<br>horizontal and vertical scales.         |
| Control keys | BW/Avg        | Sets the resolution bandwidth,<br>video bandwidth, average type<br>and turns the EMI filter on/off.                                             |
|              | Sweep         | Sets the sweep time and gate time.                                                                                                    |
|              | Sweep<br>Mode | Toggles the Sweep Control between <i>Fast</i> and <i>Normal</i> mode.                                                                           |
|              | Measure       | Accesses measurement options<br>such as ACPR, OCBW,<br>demodulation measurements,<br>SEM, TOI, phase jitter and other<br>advanced measurements. |
|              | Trace         | Sets traces and trace related functions.                                                                                                    |
|              | Limit<br>Line | Sets and tests Pass/Fail limit lines.                                                                                                    |
|              | Display       | The Display key configures the windowing mode and basic display properties.                                                                     |

|           | Trigger           | Sets the triggering modes.                                                                                                    |
|-----------|-------------------|----------------------------------------------------------------------------------------------------|
| File      | File              | File utilities options                                                                                                    |
|           | Save              | Save the trace, state etc., and save options.                                                                                            |
|           | Recall            | Recall the trace, state etc., and recall options.                                                                                        |
| Marker    | Marker            | Turns the Markers on/off and configures the markers.                                                                                     |
|           | Marker ►          | The <i>Marker</i> $\blacktriangleright$ key positions the markers on the trace.                                                          |
|           | Peak<br>Search    | Finds each maximum and<br>minimum peak. Used with the<br>Marker function.                                                                |
| Auxiliary | Sequence          | Access, set and edit program sequences.                                                                                                  |
|           | Option<br>Control | The <i>Option Control</i> key allows you<br>to setup optional accessories such<br>as the Tracking Generator, Power<br>Meter or Demo Kit. |
|           | System            | The System key shows system information, settings and other system related functions.                                                    |

| Preset / Local key | Preset<br>LOCAL                                          | The <i>Preset</i> key will restore the spectrum analyzer to the Factory or User Preset settings.                                                            |
|--------------------|----------------------------------------------------------|----------------------------------------------------------------------------------------------------|
|                    |                                                          | The Preset key will also return the instrument back to local control after it has been in remote control mode.                                              |
|                    | Quick<br>Save                                            | The Quick Save utility allows you<br>to save either the state, trace,<br>display screen, limit line,<br>correction or sequence with only a<br>single press. |
| Power key          |                                                          | Turns the instrument on/off. On = yellow, off = blue.                                                                                                    |
| Scroll wheel       |                                                          | Edit values, select listed items.                                                                                                    |
| Arrow keys         |                                                          | Increment/decrement values (in steps), select listed items.                                                                                                 |
| RF input terminal  | RF INPUT 50Ω           DC ±50Υ MAX           +30dBm MAX. | RF input port. Accepts RF inputs.<br>Maximum input: +30dBm<br>Input impedance: 50Ω<br>Maximum DC voltage: ±50V<br>N-type: female                            |

## G≝INSTEK

| DC power supply | ©<br>500mA MAX<br>MDC 7V<br>0UTPUT                                | SMB port supplies power for<br>optional accessories.<br>DC +7V<br>500mA Max.                                                                                 |
|-----------------|-------------------------------------------------------------------|----------------------------------------------------------------------------------------------------|
| Numeric keypad  |                                                                   | The numeric<br>keypad is used to<br>enter values and<br>parameters. It is<br>often used in<br>conjunction with<br>the arrow keys and<br>scroll wheel.        |
| TG output port  | TG OUTPUT 50Ω<br>TG OUTPUT 50Ω<br>DC ±50V MAX<br>M REV PWR +30dBm | The Tracking Generator (TG)<br>output source.<br>N-type: female<br>Input impedance: 50Ω<br>Output power: -50dBm to 0dBm<br>Maximum reversed power:<br>+30dBm |
| USB A, Micro SD |                                                                   | USB A port, Micro SD port for saving/recalling settings/files.                                                                                               |

#### Rear Panel

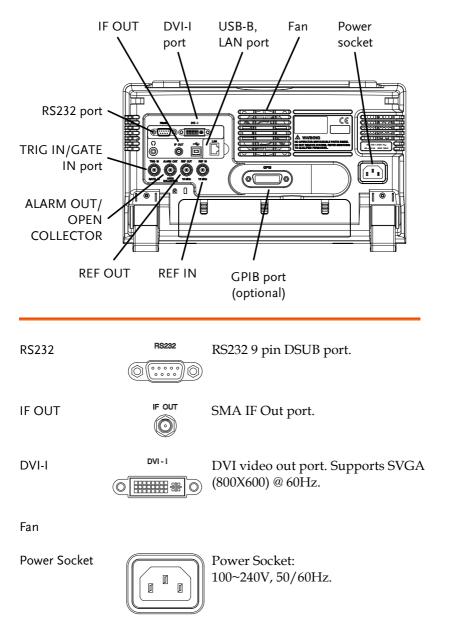

## G≝INSTEK

| REF IN          | REF IN  | BNC female reference input.                               |
|-----------------|---------|-----------------------------------------------------------|
| REF OUT         | REF OUT | BNC female reference output:<br>10MHz, 50Ω impedance      |
| Security Lock   | r []    |                                                           |
| ALARM OUT       |         | BNC female open collector Alarm output.                   |
| TRIG IN/GATE IN | TRIG IN | BNC female 3.3V CMOS trigger input/gated sweep input.     |
| Phone           | с<br>©  | 3.5mm stereo headphone jack<br>(wired for mono operation) |
| USB B           |         | USB B Device port. USB 1.1/2.0                            |
| LAN             |         | RJ-45 10Base-T/100Base-Tx                                 |

#### Display

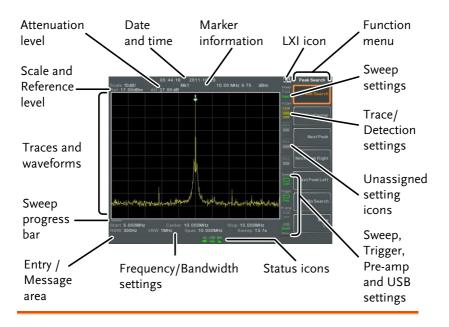

| Scale                 | Displays the vertical scale of the vertical grid. For details, see page 47.              |
|-----------------------|------------------------------------------------------------------------------------------|
| Reference level       | Displays the reference level. For details, see page 46.                                  |
| Attenuation           | Displays the vertical scale (attenuation) of the input signal. For details, see page 47. |
| Date/Time             | Displays the date and time. See page 115 for details.                                    |
| Marker<br>information | Displays marker information. For details see page 89.                                    |

## **G**<sup>w</sup>INSTEK

This icon indicates the status of the LXI connection. LXI icon For details, see page 220. Function menu Soft menu keys associated with the F1 to F7 function keys to the right of the display. Sweep Mode This icon displays the sweep mode, as set by the Sweep Mode key. See page 75. Sweep settings Sweep icon that shows the sweep status. See page 68 for details. Trace and Trace icon that shows the trace type detection settings and the detection mode used for each trace. See from page 77 for SMF details. Blank Unassigned setting icons. Trigger icon that shows the trigger **Trigger settings** status. See page 84 details. Pre-amp settings Pre-amplifier icon that shows the Pre-amplifier status. See from page 59 for details. Displays the status of the USB A USB settings port. Status Icons Displays the interface status, power source status and alarm status, etc. See the Status Icon Overview

on page 23 for a list of the status icons.

| Frequency/<br>Bandwidth<br>settings | Displays the Start, Center and Stop frequencies, RBW, VBW, Span and Sweep settings.                    |
|-------------------------------------|----------------------------------------------------------------------------------------------------|
| Entry/Message<br>area               | This area is used to show system messages, errors and input values/parameters.                         |
| Trace and<br>waveforms              | Main display showing the input signals, traces (page 77), limit lines (180) and marker positions (89). |
| Sweep progress<br>bar               | The sweep progress bar shows the progress of slow sweeps (greater than 2 seconds).                     |

#### Status Icon Overview

| 3G | Ada | pter |
|----|-----|------|
|----|-----|------|

Demo Kit

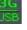

ISB

PreAmp

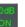

Indicates that the demo kit is

installed and turned on.

Indicates that the 3G adapter is installed and turned on.

Indicates that the pre amplifier is

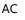

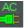

Shown when running on AC power.

Alarm Off

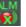

Alarm buzzer output is currently off.

Alarm On

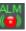

Amplitude Offset

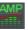

Alarm buzzer output is currently on.

Indicates that the amplitude-shift is active. This icon appears when amplitude-related functions are used:

Reference level offset Amplitude Correction Input Z =  $75\Omega$  and Input Z cal >0

Bandwidth Indicator

Average

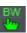

Indicates that the RBW or VBW settings are in manual mode.

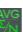

External Lock

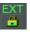

Indicates that the Average function is active.

Indicates that the system is now locked and refers to the external reference input signal

## G≝INSTEK

External Trigger

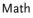

Sequence Indicator

Sweep Indicator

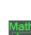

External trigger signal is being used.

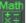

Trace math is being used.

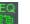

Shown when a sequence is running.

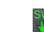

Indicates that the sweep time is manually set.

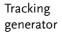

TG Normalization

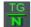

Ċ

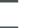

Indicates that the tracking generator is turned on.

Indicates that the tracking generator has been normalized.

Indicates that the wake-up clock is

turned on.

recognized.

Wake-up clock

USB

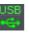

Indicates that a USB flash drive is inserted into the front panel and is

Micro SD

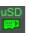

Indicates that a micro SD card is inserted into the front panel and is recognized.

## First Use Instructions

Use the procedures below when first using the GSP-9300B to tilt the stand, power up the instrument, set the internal clock, set the wakeup clock, update the firmware and to restore the default settings. Lastly, the Conventions sections will introduce you to the basic operating conventions used throughout the user manual.

#### Tilting the Stand

| Description      | The GSP-9300B has two adjustable rubber feet that<br>can used to position the instrument into two<br>preset orientations. |
|------------------|----------------------------------------------------------------------------------------------------|
| Upright Position | Tuck the feet under the bottom of the instrument to stand the instrument                                                  |

upright.

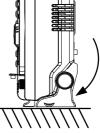

Leaning Position Pull the feet back to have the instrument leaning back.

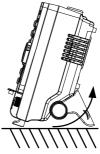

| Power Up |                                                                                                    |
|----------|----------------------------------------------------------------------------------------------------|
| Steps    | <ol> <li>Insert the AC power cord into the power socket.</li> </ol>                                                  |
|          | <ul> <li>2. The power button exterior will be lit blue to indicate that the GSP-9300B is in standby mode.</li> </ul> |
|          | 3. Press the power button for a few seconds to turn the GSP-9300B on.                                                |
|          | <ol> <li>The power button will turn orange and the GSP-9300B will start to boot up.</li> </ol>                       |

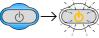

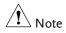

It takes a little less than 1 minute for the GSP-9300B to fully startup.

#### Power Down

| Description          | The GSP-9300B has two methods to power down:<br>Normal and Forced Power Down.                                                                                          |
|----------------------|----------------------------------------------------------------------------------------------------|
|                      | The normal power down method will save the<br>system state and end any running processes. The<br>state is saved for the next time the instrument is<br>turned back on. |
|                      | The forced power down method only does a minimum state save.                                                                                                    |
| Normal Power<br>Down | Press the power button. The system will<br>automatically handle the power down procedure<br>in the following order:                                                    |
|                      | • The system state is saved.                                                                                                    |
|                      | • Outstanding processes are closed in sequence.                                                                                                    |
|                      | • The LCD backlight is turned off.                                                                                                    |
|                      | • The system enters standby mode (the power key changes from orange to blue).                                                                                          |
| Note                 | The process takes ~10 seconds.                                                                                                    |
| Forced Power<br>Down | Press and hold the power button for ~4 seconds until the system turns off and the power button turns blue.                                                             |
| Note                 | The forced power down mode might cause the GSP-<br>9300B to perform a longer system check the next time<br>it is powered up.                                           |

Setting the Date, Time and Wake-Up Clock

| Description | The GSP-9300B can be setup to power-up<br>automatically using the Wakeup Clock function.<br>This feature is useful to wake-up the instrument<br>early and eliminate settling time. |
|-------------|----------------------------------------------------------------------------------------------------|
| System Date | Example: Set the System Date to July 1, 2016                                                                                                    |
|             | 1. Press System >Date/Time[F4]>Set<br>Date[F1]>Year[F1].                                                                                                    |
|             | 2. Press 2016>Enter[F1].                                                                                                    |
|             | 3. Press Month[F2]>7>Enter[F1].                                                                                                    |
|             | 4. Press <i>Day</i> [ <i>F</i> 3]>1> <i>Enter</i> [ <i>F</i> 1].                                                                                                    |
|             | 5. Press Return[F7].                                                                                                    |
| Note        | The System Date will be shown at the top of the display.                                                                                                    |
| System Time | Example: Set the System Time to 9:00 AM                                                                                                    |
|             | 1. Press $\bigcirc$ >Date/Time[F4]>Set<br>Time[F2]>Hour[F1].                                                                                                    |
|             | 2. Press 9>Enter[F1].                                                                                                    |
|             | 3. Press Minute[F2]>0>Enter[F1].                                                                                                    |
|             | 4. Press Second[F3]>0>Enter[F1].                                                                                                    |
|             | 5. Press Return[F7].                                                                                                    |

| Note                    | The System Time will be shown at the top of the display.                                                                                                    |  |
|-------------------------|----------------------------------------------------------------------------------------------------|--|
| System Wake-Up<br>Clock | Example: Set the GSP-9300B to wake up at 9:00 AM                                                                                                    |  |
|                         | 1. Press System > Date/Time[F4]>Wake-Up<br>Clock[F3]>Select Clock[F1].                                                                                               |  |
|                         | <ol> <li>Press Clock 1[F1] ~ Clock 7[F7] to choose a clock (1 ~ 7).</li> </ol>                                                                                       |  |
|                         | 3. Press <i>State</i> [F2] to turn the wake up clock on/off.                                                                                                    |  |
|                         | 4. Press Hour[F3]>9>Enter[F1].                                                                                                    |  |
|                         | 5. Press <i>Minute</i> [F4]>0>Enter[F1].                                                                                                    |  |
|                         | 6. Press [F5] and choose <i>Rept</i> . (Repeat) or <i>Single</i> .                                                                                                   |  |
|                         | 7. Press <i>Select Date</i> [ <i>F6</i> ] and select a day.                                                                                                    |  |
|                         | 8. Press <i>Return</i> [ <i>F7</i> ] to save the Wake-Up Clock settings.                                                                                             |  |
| Note                    | The system time is kept with the CR2032 clock battery.<br>If the system time/ wake up clock can no longer be<br>set, please replace the clock battery. See page 234. |  |

#### Firmware Update

| Description    | The GSP-9300B allows the firmware to be updated<br>by end-users. Before using the GSP-9300B, please<br>check the GW Instek website or ask your local<br>distributor for the latest firmware. |
|----------------|----------------------------------------------------------------------------------------------------|
| System version | Before updating the firmware, please check the                                                                                                    |

firmware version.

- 1. Press (System) > System Information[F1].
- 2. The firmware will be listed on the display.

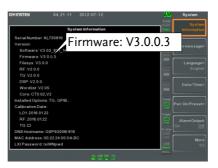

- 3. Press any other main/control/file/marker /auxiliary key to exit out of the System Information screen.
- 4. To upgrade the firmware, insert the new firmware onto a USB flash drive or Micro SD card and put the drive/card into the appropriate front panel port. The firmware files should be located in a directory named "gsp932".
- 5. Press System >More 1/2[F7]>Upgrade[F2].

6. The spectrum analyzer will automatically find the firmware on the USB flash drive and start to update the firmware. When finished, the message "Upgrade is finished" will be shown at the bottom of the screen followed by "Rebooting".

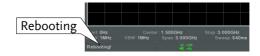

7. The system will automatically restart after the rebooting message.

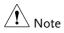

The upgrade process may take a few minutes.

#### **Restoring Default Settings**

| Description | The factory default settings or user presets can be<br>easily restored using the Preset key on the front<br>panel. By default, the factory default settings are<br>restored with the Preset key. |
|-------------|----------------------------------------------------------------------------------------------------|
|             | For details on how to configure the preset settings, please see page 118.                                                                                                    |
| Steps       | 1. Press Preset.                                                                                                    |
|             | 2. The spectrum analyzer will load the preset settings.                                                                                                    |

#### Conventions

The following conventions are used throughout the user manual. Read the conventions below for a basic grasp of how to operate the GSP-9300B menu system and front panel keys.

Soft Menu keys The F1 to F7 function keys on the right side of the display correspond directly to the soft-menu keys on their left.

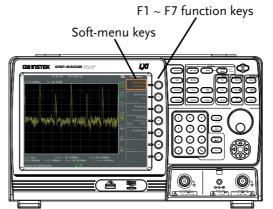

Input Parameter Values

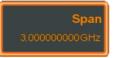

Selecting this type of menu key will allow you to enter a new value with the numeric keypad or increment/decrement the value using the scroll wheel.

**Toggle State** 

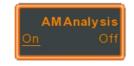

Pressing this menu key will toggle the state.

Toggle State & Input Parameter

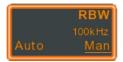

Pressing this menu key will allow you to toggle the state of the function between Auto and Man(ual) state. When in the Man state, the parameter value can be manually edited. Use the numeric keypad to enter the new value or use the scroll wheel to increment/decrement the current value.

Sub Menu

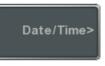

Pressing this menu key will enter a submenu.

Sub Menu to select parameter

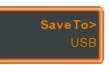

Pressing this menu key will enter a submenu to select a parameter.

Active Function

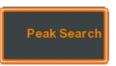

Pressing this type of menu key will activate that function. The menu key will be highlighted to show it is the active function.

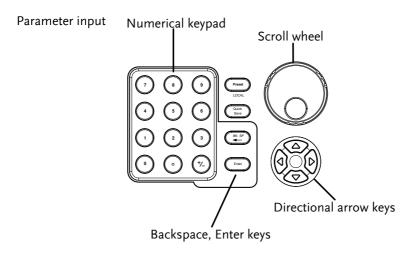

Parameter values can be entered using the numeric keypad, the scroll wheel and occasionally with the arrow keys.

Using the numeric When prompted to enter a parameter, use the number keys (0~9), the decimal key (.) and the sign key (+/-) to enter a value. After a value has been entered, the soft-menu keys can be used to select the units.

The value of the parameter is shown at the bottom of the screen as it is edited. Values can include decimal points for non-integer values or for entering dot-decimal notation for IP addresses.

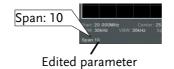

Back Space Use the backspace key to delete the last character or number entered.

| Using the scroll<br>wheel | Use the scroll wheel to alter the current value.<br>Clockwise increases the value, anti-clockwise<br>decreases the value.                                                                |
|---------------------------|----------------------------------------------------------------------------------------------------|
| Directional arrows        | Use the directional arrows to select discrete<br>parameters or to alter values by a coarser<br>resolution than the scroll wheel. Left decreases the<br>value, right increases the value. |

# **BASIC OPERATION**

| Frequency Settings                           | 39 |
|----------------------------------------------|----|
| Center Frequency                             |    |
| Start and Stop Frequency                     |    |
| Center Frequency Step                        |    |
| Frequency Offset                             |    |
| Span Settings                                |    |
| Span                                         | 43 |
| Full Span                                    |    |
| Zero Span                                    |    |
| Last Span                                    |    |
| Amplitude Settings                           |    |
| Reference Level                              |    |
| Attenuation                                  | 47 |
| Scale/Div                                    |    |
| Auto Scale                                   | 48 |
| Scale Type                                   | 48 |
| View Scale                                   | 49 |
| Vertical Scale Units                         | 50 |
| Reference Level Offset                       | 50 |
| Amplitude Correction                         | 51 |
| Create a Correction Set                      | 52 |
| Amplitude Correction On/Off                  | 54 |
| Delete Correction Set                        | 55 |
| Save Correction Set to Memory                | 55 |
| Recall Correction Set From Memory            | 57 |
| Input Impedance                              |    |
| Input Impedance Calibration                  |    |
| Using the Built-in Pre-Amplifier             | 59 |
| Autoset                                      | 60 |
| Using Autoset                                | 60 |
| Limiting the Autoset Vertical Search Range   | 61 |
| Limiting the Autoset Horizontal Search Range |    |
| Bandwidth/Average Settings                   | 62 |
| Resolution Bandwidth Setting (RBW)           |    |

# **GWINSTEK**

| Video Bandwidth Settings (VBW)   | 63 |
|----------------------------------|----|
| VBW/RBW Ratio                    | 64 |
| Average Trace                    | 65 |
| Average Type                     | 67 |
| EMI Filter                       | 67 |
| Sweep                            | 59 |
| Sweep Time                       | 69 |
| Single Sweep                     |    |
| Continuous Sweep                 |    |
| Gated Sweep Overview             |    |
| Using the Gated Sweep Mode       | 72 |
| Sweep Control / Sweep Mode       | 75 |
| Trace                            |    |
| Selecting a Trace                |    |
| Trace Math                       |    |
| Trace Detection Mode             |    |
| Trigger                          |    |
| Selecting a Trigger Type         |    |
| Free Run Mode                    |    |
| Activate Video Trigger           |    |
| Activate External Trigger        |    |
| Selecting the Trigger Mode       |    |
| Set the Trigger Delay Time       |    |
| Marker                           |    |
| Activating a Marker              |    |
| Activate a Normal Marker         |    |
| Move Marker Manually             |    |
| Move Marker to Preset Locations  |    |
| Activate Delta Marker            |    |
| Move Delta Marker(s)Manually     |    |
| Marker Functions                 |    |
| Marker Noise                     |    |
| Frequency Counter                |    |
| VSWR                             |    |
| Move Marker to Trace             | 98 |
| Show Markers in Table            | 99 |
| Peak Search1                     | 00 |
| Move Marker to Peak1             | 00 |
| Move Marker and Peak to Center10 |    |
| Search for Peaks1                |    |
| Peak Configuration1              |    |
| Peak Table1                      | 03 |
| Display10                        | )5 |

| Adjusting the LCD Brightness                  | 105 |
|-----------------------------------------------|-----|
| Turning the LCD Backlight Off                 | 105 |
| Setting a Display Line (Reference Level Line) |     |
| Using the Video Out Port                      |     |
| Setting the Display Mode                      |     |
| Spectrogram and Topographic Markers           | 110 |
| Split Spectrum View                           | 112 |
| System Settings                               | 114 |
| System Information                            | 114 |
| Érror Messages                                |     |
| Set the System Language                       |     |
| Set the Date and Time                         |     |
| Display the Date and Time on the Screen       | 116 |
| Using the Wake-Up Clock                       | 116 |
| Alarm Output                                  |     |
| Preset                                        | 118 |
| Using the Preset Key                          | 118 |
| Save the User Preset Settings                 |     |
| Preset Type Settings                          |     |
| Power on Preset Settings                      |     |

# **Frequency Settings**

## Center Frequency

| Description | The center frequency function sets the center frequency and centers the display to the center frequency.                                                                                                    |
|-------------|----------------------------------------------------------------------------------------------------|
| Operation   | 1. Press Frequency > <i>Center</i> [ <i>F1</i> ] and enter the frequency and unit.                                                                                                    |
|             | Range: 0kHz~3GHz                                                                                                    |
|             | Resolution: 1Hz                                                                                                    |
|             | Default: 1.5GHz                                                                                                    |
| Display     | Center frequency                                                                                                    |
|             | Scole 10dB/<br>Hef 17 00dBm         04:39:45         24         4-07:01         Image: Center Frequency<br>Hef 17 00dBm         Center Freq<br>Her                                                                                                    |
|             | Correction Start Freq<br>(59) 6000000490                                                                                                    |
|             | StopFreq<br>itsus                                                                                                    |
|             |                                                                                                    |
|             | FreqOffset                                                                                                    |
|             | period constructions, and the mapping of the state of the state of the |
|             | Start 5 000MHz Center 10 D00MHz Stop 15 000MHz 388                                                                                                    |
|             | Start 5.000MHz Convert 10.000MHz Stop 15.000MHz USB<br>RSW 1.04Hz VSW 1.04Hz Sweep 1.90s Here<br>Center 10.000000 MHz Converts 10.000MHz Sweep 1.90s Here                                                                                                    |
|             | Sot Contor Eroquency                                                                                                    |

Set Center Frequency

#### Start and Stop Frequency

| Description | The start/stop frequency f and stop frequency of the s                       |                                 |
|-------------|------------------------------------------------------------------------------|---------------------------------|
| Operation   | 1. To set the start frequence <i>Freq</i> [ <i>F</i> 2] and enter the f      |                                 |
|             | 2. To set the stop frequence <i>Freq</i> [ <i>F3</i> ] and enter the f       |                                 |
|             | Range:<br>Resolution:<br>Default Start frequency:<br>Default Stop frequency: | 0kHz~3GHz<br>1Hz<br>0Hz<br>3GHz |
| Display     | Start Frequency                                                              | Center Frag                     |
|             | Start Frequency                                                              | I<br>Stop Frequency             |

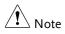

The start and stop frequency can change when the span settings are used.

The stop frequency must be set higher than the start frequency (for spans  $\neq$  0), otherwise the span will be automatically set to 100Hz.

## Center Frequency Step

| Description | The CF Step function sets the step size of the center frequency when using the arrow keys or scroll wheel.                                                                                 |
|-------------|----------------------------------------------------------------------------------------------------|
|             | When the scroll wheel or arrow keys or are used to<br>alter the center frequency, each turn/press will<br>move the center frequency by the step size<br>specified by the CF Step function. |
|             | In auto mode, the center frequency step size is equal to 10% (1 division) of the span.                                                                                                    |
| Operation   | 1. Press (Frequency) > <i>CF Step</i> [ <i>F4</i> ] and set the CF Step to Auto or Man.                                                                                                    |
|             | 2. If Man was selected, set the frequency and unit of the center frequency step size.                                                                                                    |
|             | Manual Range:0Hz~3GHzAuto range:1/10 of span frequency                                                                                                    |
| Display     | 12:43 2014-07:01                                                                                                    |

## Frequency Offset

| Description | The Freq Offset function allows you to add an<br>offset to the Center, Start and Stop frequencies as<br>well as the marker frequencies. The offset value<br>does not affect displaying the trace on the display.                                                                                                    |
|-------------|----------------------------------------------------------------------------------------------------|
| Operation   | 1. Press (Frequency)>Freq Offset[F5] and set the offset value.                                                                                                    |
|             | The Center, Start, Stop and Marker frequencies are updated accordingly.                                                                                                    |
|             | Offset Range: 0Hz~100GHz                                                                                                    |
| Display     | StartFreq<br>StorFreq<br>StorF |

# Span Settings

Span

| Description | The Span function will set the frequency range of<br>the sweep. The sweep will be centered around the<br>center frequency. |
|-------------|----------------------------------------------------------------------------------------------------|
|             | Setting the span will alter the start and stop frequencies.                                                                |
| Operation   | 1. Press Span > Span [F1] and enter the span frequency range and unit.                                                     |
|             | Range:0kHz~3GHzResolution:1HzDefault Span:3GHz                                                                             |
| Display     | Span                                                                                                    |
|             | Set Span                                                                                                    |

## Full Span

| Description | The Full Span function will set the span to the full frequency range.                                                                                                    |
|-------------|----------------------------------------------------------------------------------------------------|
|             | This function will set the start and stop frequencies to 0Hz and 3GHz respectively.                                                                                                    |
| Operation   | 1. Press $>$ Full Span[F2].                                                                                                    |
| Zero Span   |                                                                                                    |
| Description | The Zero Span function will set the frequency<br>range of the sweep to 0Hz and fixes the start and<br>stop frequencies to the center frequency. The Zero<br>Span function measures the time domain<br>characteristics of the input signal at the center<br>frequency. The horizontal axis is displayed in the<br>time domain. |
| Operation   | 1. Press Span > Zero Span[F3].                                                                                                    |

The span changes accordingly.

Display

Time domain

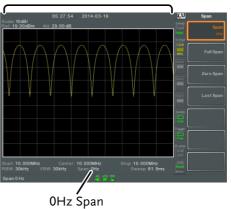

Example: Amplitude modulation

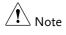

The measurement functions such as TOI, SEM, CNR, CTB, CSO, ACPR, OCBW, phase, Jitter, Harmonics, NdB, P1dB and other measurement functions are not available with the zero span setting:

| Description | The last span function returns the spectrum analyzer to the previous span settings. |
|-------------|-------------------------------------------------------------------------------------|
| Operation   | 1. Press $>$ Last Span[F4].                                                         |

# Amplitude Settings

The vertical display scale is defined by the reference level amplitude, attenuation, scale and external gain/loss.

| The reference level defines the absolute level of the amplitude on the top graticule in voltage or power   |  |  |
|----------------------------------------------------------------------------------------------------|--|--|
| <ol> <li>Press (Amplitude) &gt; Ref Level[F1] and enter the reference level amplitude and unit.</li> </ol> |  |  |
| Range:-120dBm ~ 30dBmUnits:dBm, -dBm, W, V, dBVResolution:1dBm                                             |  |  |
| Ref Level reading Reference Level                                                                          |  |  |
|                                                                                                    |  |  |

Ref: 17.00 dBm

#### **Reference** Level

| Attenuation |                                                                                                    |  |  |
|-------------|----------------------------------------------------------------------------------------------------|--|--|
| Description | The attenuation of the input signal level can be set<br>to automatic (Auto) or manual (Man). When the<br>attenuation is set to Man, the input attenuator can<br>be changed manually in 1dB steps. |  |  |
| Operation   | <ol> <li>Press Amplitude &gt; Attenuation[F2] and select Auto<br/>or Man.</li> <li>If Man was selected, enter the attenuation level</li> </ol>                                                    |  |  |
|             | and unit.<br>Range: 0dBm ~ 50dBm<br>Units: dBm<br>Resolution: 1dB                                                                                                    |  |  |
| Display     | Attenuation level                                                                                                    |  |  |
| Scale/Div   |                                                                                                    |  |  |
| Description | Sets the logarithmic units for the vertical divisions when the scale is set to Log.                                                                                                    |  |  |
| Operation   | 1. Press Amplitude > <i>Scale/Div</i> [F3] repeatedly to select the vertical division units.                                                                                                    |  |  |
|             | Unit Range: 10, 5, 2, 1                                                                                                    |  |  |

## G≝INSTEK

| Display         | Scale<br>06:10:31 2014-07-01<br>Biolo 100d/r<br>ref 13:00dem Att 27:00 dB<br>Carter Attendation<br>Att 27:00 dB<br>Att 27:00 dB<br>Att 20:00<br>Att 20:00 |  |  |
|-----------------|----------------------------------------------------------------------------------------------------|--|--|
| Note Note       | The Scale/Div function is only selectable when the scale is set to Log (logarithmic).                                                                                                    |  |  |
| Auto Scale      |                                                                                                    |  |  |
| Description     | The Auto Scale function will automatically set the Scale/Div, Reference level and Attenuation (if set to Auto) to best display the spectrum.                                                                                                    |  |  |
| Operation       | 1. Press Auto Scale[F4] to turn the Auto Scale function on.                                                                                                    |  |  |
| <u>Note</u>     | This function is applicable to both the linear and logarithmic scales.                                                                                                    |  |  |
| Scale Type      |                                                                                                    |  |  |
| Description     | Sets the vertical scale in linear or logarithmic units.<br>By default the linear scale is set to volts and the<br>logarithmic scale is set to dBm.                                                                                                    |  |  |
| Operation       | 1. Press Amplitude > More[F7] > Scale Type[F2] and set the vertical scale to Log or Lin.                                                                                                    |  |  |
| ∕ <b>!</b> Note | If the unit scale is changed (i.e. dBm $\rightarrow$ volts), the <i>displayed</i> vertical scale type will remain in the set linear or logarithmic setting.                                                                                                    |  |  |

| View Scale  |                                                                                                    |  |  |
|-------------|----------------------------------------------------------------------------------------------------|--|--|
| Description | The Scale function turns the vertical scale on/off.<br>The value of each graticule division is displayed<br>with the same units that are used for the Ref Level<br>settings.                                                                                                    |  |  |
| Operation   | <ol> <li>Press Amplitude &gt; Scale[F5] to toggle the Scale on or off.</li> <li>Press Scale Pos.[F6] to toggle the position of the scale when on.</li> </ol>                                                                                                    |  |  |
|             | Scale position: Left, Center, Right                                                                                                    |  |  |
| Display     | 06 25 06 2014 07 01<br>Scale 1008/<br>141 14 008m Att 27 00 dB<br>1.008m<br>1.008m<br>1.008m<br>1.008m<br>2.008m<br>2. |  |  |

The vertical scale is displayed on the left-hand side by default.

#### Vertical Scale Units

| Description                   | Change the vertical units for both linear or logarithmic scales.            |                                  |
|-------------------------------|-----------------------------------------------------------------------------|----------------------------------|
| Operation                     | 1. Press Amplitude > More[F7]>Y Axis[F1] and then choose the desired units. |                                  |
| 2. The units are changed acco |                                                                             | l accordingly.                   |
|                               | Units:                                                                      | dBm, dBmV, dBuV,<br>Watts, Volts |

## Reference Level Offset

| Description  | The Reference Level Offset function sets an offset<br>value to the reference level to compensate for any<br>loss or gain from an external network or device.<br>The offset value does not affect the input<br>attenuation or the on-screen trace.<br>This setting will change the reference level<br>readout, the scale readout and the marker readout. |                                                                                                    |  |
|--------------|----------------------------------------------------------------------------------------------------|----------------------------------------------------------------------------------------------------|--|
| Operation    | the off                                                                                                    | <ol> <li>Press Amplitude &gt; More[F7]&gt;RefLvlOffset[F4] and set<br/>the offset level and unit.</li> <li>To remove the offset level, set the reference<br/>offset to 0 dB.</li> </ol> |  |
|              | _                                                                                                    |                                                                                                    |  |
|              | Range:                                                                                                    | 0dB ~ $50$ dB                                                                                                    |  |
| Display Icon | AMP                                                                                                    | The AMP icon is displayed at the bottom of the screen.                                                                                                    |  |

Example:

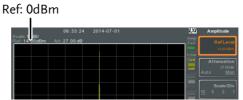

Before reference level offset(offset: 0dB)

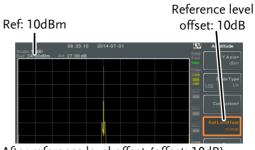

After reference level offset (offset: 10dB)

#### **Amplitude Correction**

| Description | Amplitude correction adjusts the frequency<br>response of the spectrum analyzer by altering the<br>amplitudes at specified frequencies. This allows<br>the spectrum analyzer to compensate for loss or<br>gain from an external network or device at certain<br>frequencies. |                                                                       |  |
|-------------|----------------------------------------------------------------------------------------------------|-----------------------------------------------------------------------|--|
| Range       | Correction Sets:<br>Amplitude:<br>Amplitude Resolution:<br>Frequency:<br>Frequency Resolution:                                                                                                    | 5 sets of 30 points<br>-40dB to +40dB<br>0.1dB<br>9kHz to 3GHz<br>1Hz |  |

| Displ | ay |
|-------|----|
|-------|----|

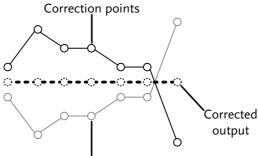

Original waveform

Example: The diagram above shows how amplitude correction is used to compensate for any losses or gains at specific frequencies.

Create a Correction Set

| Description | The GSP-9300B can create and edit up to 5 sets of correction points. The correction points and associated values are all tabulated for ease of use. |
|-------------|----------------------------------------------------------------------------------------------------|
| Operation   | 1. Press Amplitude > More[F7]>Correction[F3]> Select<br>Correction[F1] and choose a correction set to<br>edit/create.                               |
|             | Correction set: 1~5                                                                                                    |

2. Press Edit[F3].

The GSP-9300B will split into two screens. The top screen will show the waveform and the bottom screen will provide an overview of the correction points.

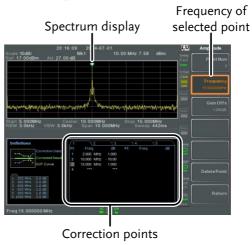

3. Press *Point Num*[*F*1] and choose a point number to edit. Point numbers can only be created in order. For example Point Num 2 can only be selected after Point Num 1 is created, and point Num 3 can only be selected after Point Num 2 is created and so on.

Point Num: 1~20

- 4. Press *Frequency*[*F2*] and choose the frequency of the selected point.
- 5. Press Gain Offset[F3] and choose the amplitude of the selected point. The units will be the same as those used for the vertical scale.

The frequency of the point values are displayed in the correction table on the bottom display.

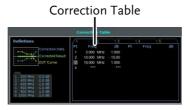

- 6. Repeat steps 3 to 5 for any other correction points.
- 7. To delete the selected point, press *Delete Point*[*F6*].
- 8. Press *Return*[F7]>*Save Correction*[F5] to save the correction set.

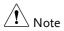

The correction points are automatically sorted by frequency (low  $\rightarrow$  high).

The correction set must be saved before it can be turned on.

The frequency values *displayed* in the correction table are rounded down for display purposes only. The actual frequency for each point can be seen in the Frequency soft-key.

#### Amplitude Correction On/Off

| Description            | Any one of the 5 correction sets can be turned on.                                               |
|------------------------|--------------------------------------------------------------------------------------------------|
| Activate<br>Correction | 1. Press Amplitude > More[F7]>Correction[F3]><br>Correction Set[F1] and choose a correction set. |
|                        | Correction Set: 1~5                                                                              |

|                                                                                                    | 2.     | Press Correction[F2]                                                                                         | and toggle correction on.                                                                     |
|----------------------------------------------------------------------------------------------------|--------|----------------------------------------------------------------------------------------------------|-----------------------------------------------------------------------------------------------|
| Deactivate<br>Correction                                                                                                   | 1.     | Press Amplitude > More[F7]>Correction[F3]><br>Correction[F2] to turn correction back off.                    |                                                                                               |
| Delete Correction Set                                                                                                    |        |                                                                                                    |                                                                                               |
| Operation                                                                                                    | 1.     | Press Amplitude > More[F7]>Correction[F3]><br>Correction Set[F1] and choose the correction set<br>to delete. |                                                                                               |
|                                                                                                    |        | Correction Set:                                                                                              | 1~5                                                                                           |
|                                                                                                    | 2.     | Press <i>Delete Correction</i><br>The selected correct                                                       | on[F6].<br>ion set will be deleted.                                                           |
| Save Correction                                                                                                    | on Set | to Memory                                                                                                    |                                                                                               |
| Operation                                                                                                    | 1.     | Press $\bigcirc$ save $To[F1]$ and choose the save location.                                                 |                                                                                               |
|                                                                                                    |        | Location:                                                                                                    | Register, Local, USB, SD                                                                      |
| <ol> <li>Press <i>Type</i>[F2]&gt; <i>Correction</i>[F5].</li> <li>Press <i>Data Source</i>[F3] and choose a co</li> </ol> |        | Press Type[F2]> Corr                                                                                         | rection[F5].                                                                                  |
|                                                                                                    |        | ] and choose a correction.                                                                                   |                                                                                               |
|                                                                                                    |        | Correction Set:                                                                                              | Correction 1~5                                                                                |
| 4                                                                                                    |        | To name the file, pro<br>Name the selected fi<br>F1~F7 keys, as show<br>the numeric keypad<br>numbers.       | ile using the $\bigcirc$ $\bigcirc$ $\neg$ $\bigcirc$ $\bigcirc$ $\neg$ $\bigcirc$ $\bigcirc$ |

Limitations:

*No spaces* 

*Only* 1~9, A~Z, a~z characters allowed

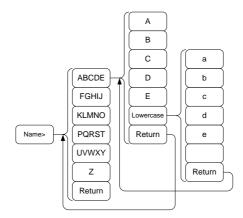

5. The filename appears on the bottom of the screen as it is created.

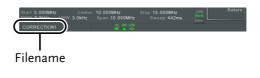

 $Press \underbrace{Enter}_{Enter} to confirm the filename.$ 

If the file name is not user-defined, a file name will be automatically created in the following format:

File name: type\_data source\_file number.file extension Example: Correction1\_0.cor

The file number parameter is incremented each time the same file type is created.

Note

- 6. Press Save Now[F7].
- 7. The correction set will be saved to the selected location. For more information on Save and Recall, please see page 210.

#### Recall Correction Set From Memory

| Operation | 1. Press Recall > Recall > Rec | Press Recall [F1] and choose the recall location:                                      |  |
|-----------|----------------------------------------------------------------------------------------------------|----------------------------------------------------------------------------------------|--|
|           | Location:                                                                                                    | Register, Local, USB, SD                                                               |  |
|           | 2. Press Type[F2]> C                                                                                                    | Correction[F5].                                                                        |  |
|           |                                                                                                    | eel to select a previously saved<br>n the file directory.                              |  |
|           | 4. Press <i>Destination</i> [ set.                                                                                                    | F3] and choose a correction                                                            |  |
|           | Correction Set:                                                                                                    | Correction 1~5                                                                         |  |
|           | 5. Press Recall Now[                                                                                                    | F4].                                                                                   |  |
|           | the selected locati                                                                                                    | ction set will be recalled from<br>on. For more information on<br>blease see page 210. |  |

## Input Impedance

| Description  | Sets the inp                                                                            | Sets the input impedance to $75\Omega$ or $50\Omega$ .                                                                                                    |  |  |
|--------------|-----------------------------------------------------------------------------------------|----------------------------------------------------------------------------------------------------|--|--|
| Operation    |                                                                                         | <ol> <li>Press Amplitude &gt; More[F7] &gt; More[F7] &gt; Input Z[F1]<br/>to toggle the input impedance.</li> </ol>                                                                                               |  |  |
|              | Range:                                                                                  | 75Ω, 50Ω                                                                                                    |  |  |
| Input Imped  | ance Calibrat                                                                           | ion                                                                                                    |  |  |
| Description  | (optional ac<br>the impeda<br>external los                                              | ternal impedance converter module<br>ccessory ADP-101) is used to convert<br>nce of a device from 50Ω to 75Ω, some<br>s can be induced. The Input Z Cal<br>n be used to compensate for these losses<br>set value. |  |  |
| Note Note    |                                                                                         | The Input Z Cal function is only functional when the input impedance is set to $75\Omega$ .                                                                                                    |  |  |
| Operation    | 1. Press Amplitude > More[F7]>More[F7]>Input Z<br>Cal[F2] and set the impedance offset. |                                                                                                    |  |  |
|              | Range:<br>Resolutio                                                                     | 0dB to +10dB<br>on: 1dB                                                                                                    |  |  |
| Display Icon |                                                                                         | Γhe AMP icon is displayed at the bottom<br>of the screen when Input Z Cal≠0dB and<br>nput Z is = 75Ω.                                                                                                    |  |  |

| Using the | Built-in | <b>Pre-Amplifier</b> |
|-----------|----------|----------------------|
|-----------|----------|----------------------|

| Description  | The built-in pre-amplifier boosts weak input<br>signals, such as EMI testing signals, to levels that<br>are easy to handle, over the entire frequency range.<br>The built-in pre-amplifier on the GSP-9300B has a<br>nominal gain of 20dB. |                                                                                                    |  |
|--------------|----------------------------------------------------------------------------------------------------|----------------------------------------------------------------------------------------------------|--|
|              | automatica<br>less than -3<br>greater tha                                                                                                    | o setting, the pre-amplifier will be<br>ally turned on when the reference level is<br>30dBm. When the reference level is<br>an -30dBm, the pre-amplifier is turned<br>pass setting turns the pre-amplifier off.                                                                                                    |  |
| Operation    | 1. Press Amplitude > More[F7]>Preamp[F5] to toggle the Preamp state.                                                                                                    |                                                                                                    |  |
|              | Range:                                                                                                    | Auto, Bypass                                                                                                    |  |
| Display Icon | Pr-amp<br>20dB<br>ON                                                                                                    | The Pr-amp icon indicates that the pre amplifier is on.                                                                                                    |  |
| Example:     | Boater 10 480/<br>Part - 30 60 delam<br>Bitart - 6 000 Minter<br>FISW - 3 0 6Hz                                                                                                    | 21:57:56 2014-07-01<br>At: 0.0-8B MAT: 1<br>0.00 MH2 - 22.99 dBm<br>Date of the set of the set |  |
|              |                                                                                                    | Pr-amp icon                                                                                                    |  |

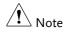

When the pre-amplifier is on, the attenuator becomes fixed at 0dB (i.e. Attenuation = 0dB).

## Autoset

The Autoset function searches the peak signals in two stages (full span & 0Hz - 100MHz limited span), picks the signal peak with the maximum amplitude, and then shows it in the display.

Using Autoset

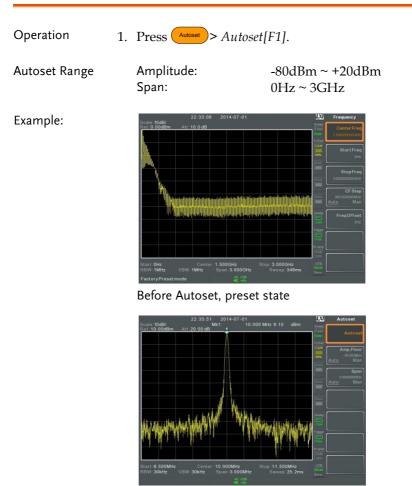

After Autoset

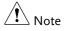

RBW, VBW and sweep settings are reset to Auto when the Autoset function is used.

#### Limiting the Autoset Vertical Search Range

| Description | You can set the amplitude floor so that the signals<br>lower than the setting will be ignored by the<br>Autoset search. |                      |  |
|-------------|----------------------------------------------------------------------------------------------------|----------------------|--|
| Operation   | 1. Press Amp.Flo<br>range from Auto to Ma                                                                               |                      |  |
|             | 2. Enter the amplitude lin Autoset search.                                                                              | mit and unit for the |  |
|             | Range:                                                                                                    | -60 to +20dBm        |  |
| Note Note   | See page 48 for setting the                                                                                             | amplitude units.     |  |

#### Limiting the Autoset Horizontal Search Range

| Description | You can change the frequency span limit in the display to get a better view of the Autoset result. By default, the frequency span after Autoset is set at 3MHz. |
|-------------|----------------------------------------------------------------------------------------------------|
| Operation   | 1. Press Autoset > Span[F3] and switch the range from Auto to Man.                                                                                              |
|             | 2. Enter the span frequency for the Autoset search.                                                                                                    |
|             | Manual Range: 100Hz to 3GHz                                                                                                    |

# Bandwidth/Average Settings

BW/AVG key sets the resolution bandwidth (RBW), video bandwidth (VBW) and averaging functions. The resolution, sweep time, and averaging are in a trade-off relationship, so configuration should be done with care.

Resolution Bandwidth Setting (RBW)

| Description                   | RBW (Resolution Bandwidth) defines the width of<br>the IF (intermediate frequency) filter that is used to<br>separate signal peaks from one another. The<br>narrower the RBW, the greater the capability to<br>separate signals at close frequencies. But it also<br>makes the sweep time longer under specific<br>frequency spans (the display is updated less<br>frequently). |             |             |             |           |
|-------------------------------|----------------------------------------------------------------------------------------------------|-------------|-------------|-------------|-----------|
| SPAN-RBW Auto<br>relationship | When the RBW is set to Auto, the RBW is<br>determined by the frequency span. This is shown<br>in the table below.                                                                                                    |             |             |             |           |
| SPAN-RBW                      |                                                                                                    | Span (Hz) ≤ | server (Hz) | Span (Hz) ≤ | ≤RBW (Hz) |
| relationship in<br>Auto mode. |                                                                                                    | 200         | 1           | 650k        | 3000      |
|                               |                                                                                                    | 650         | 3           | 2M          | 10000     |
|                               |                                                                                                    | 2k          | 10          | 6.5M        | 30000     |
|                               |                                                                                                    | 6.5k        | 30          | 20M         | 100000    |
|                               |                                                                                                    | 20k         | 100         | 65M         | 300000    |
|                               |                                                                                                    | 200k        | 1000        | 200M        | 1000000   |

| Operation     | 1. Press (BW/Avg) > <i>RBW</i> [ <i>F1</i> ] and set the RBW to Auto or Man.                                                                                                    |  |  |
|---------------|----------------------------------------------------------------------------------------------------|--|--|
|               | 2. Set the resolution bandwidth and unit for Man mode.                                                                                                    |  |  |
|               | Mode: Auto, Man<br>Frequency Range(3dB): 1Hz~1MHz (1-3-10 step)<br>200Hz, 9kHz, 120kHz,<br>Frequency Range(6dB): 1MHz                                                                                 |  |  |
| Note          | If the setting is in Auto mode, using the scroll wheel or arrow keys will automatically set the RBW to manual mode.                                                                                   |  |  |
| Display Icon  | The BW icon is displayed at the bottom of the screen when the RBW is in Man mode.                                                                                                    |  |  |
| Note          | If the RBW settings have an asterisk (*), it indicates that the -6dB filters are used.                                                                                                    |  |  |
| Video Bandwid | th Settings (VBW)                                                                                                    |  |  |
| Description   | VBW (Video Bandwidth) defines the smoothness<br>of the trace on the display. Combined with RBW,<br>VBW defines the ability to sort out the target signal<br>from surrounding noise or adjacent peaks. |  |  |
| Operation     | 1. Press BW/Avg > VBW[F2] and set the VBW to Auto or Man.                                                                                                    |  |  |
|               | 2. Set the video bandwidth and unit for Man mode.                                                                                                    |  |  |
|               | Mode: Auto, Man<br>Frequency Range(3dB): 1Hz~1MHz (1-3-10 step)                                                                                                    |  |  |

## G≝INSTEK

Display Icon

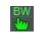

The BW icon is displayed at the bottom of the screen when the VBW is in Man mode.

#### VBW/RBW Ratio

Description The VBW/RBW function is used to view the ratio between the video bandwidth and the resolution bandwidth.

The VBW/RBW ratio is altered by setting the RBW and or VBW settings, see page 62 & 63 respectively.

View VBW/RBW ratio

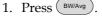

2. The ratio is displayed on the *VBW/RBW[F3]* soft key.

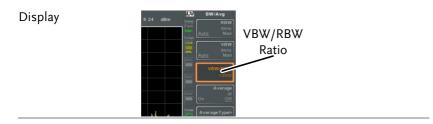

Tip Signals that are masked by the noise floor level should have a ratio of less than 1 to smooth the noise out.

Signals with strong frequency components should use a ratio equal to or greater than 1.

## Average Trace

| Description  | The Average function averages the trace for a user-<br>defined number of times before it is displayed.<br>This feature smoothes the noise level, but has the<br>drawback of slowing down the display update<br>rate. |                 |                                                    |
|--------------|----------------------------------------------------------------------------------------------------|-----------------|----------------------------------------------------|
| Operation    | 1. Press BW/Avg > Average[F4] and toggle Average on or off.                                                                                                    |                 | F4] and toggle Average                             |
|              | 2. Set the                                                                                                    | number of avera | ages.                                              |
|              | Range:<br>Default                                                                                                    |                 | 4 ~ 200<br>20                                      |
| Display Icon | AVG<br>Σ/Ν                                                                                                    |                 | displayed at the bottom of the Average function is |

Example:

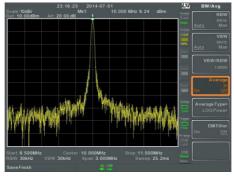

Average:Off

Number of traces that have been averaged

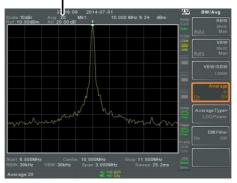

Average: On (20×)

### Average Type

| Description | <ul> <li>The Average Type function determines how the GSP-9300B determines the average value.</li> <li>LOG Average: Averages the trace points on a logarithmic scale.</li> <li>Volt Average: Averages the amplitudes of the trace points on a linear voltage scale.</li> <li>Power Average: Averages the trace points on a logarithmic scale in watts.</li> </ul>                                                                                                    |                                                                                     |
|-------------|----------------------------------------------------------------------------------------------------|-------------------------------------------------------------------------------------|
| Operation   | <ol> <li>Press BWANG &gt; Average<br/>average type.</li> <li>Range:<br/>Default:</li> </ol>                                                                                                    | e Type[F5] and choose the<br>LOG Power, Volt<br>Average, Power Average<br>LOG Power |
| EMI Filter  |                                                                                                    |                                                                                     |
| Description | The built-in EMI filter is used for specific<br>measurement situations such as EMI average<br>detection, where a higher level of sensitivity is<br>required compared to the standard configuration.<br>When turned on, the RBW is set to -6dB, indicated<br>by an asterisk (*).<br>When any measurement functions are turned on<br>(see page 120 for details), the EMI filter is<br>automatically disabled. Conversely if the EMI filter<br>is turned on, any measurement functions are<br>turned off. |                                                                                     |

| Operation | 1. Press BW/Avg > EMI Filter[F6] and toggle EMI filter on or off. |
|-----------|-------------------------------------------------------------------|
| Note Note | See the specifications for details on the EMI filter, page 273.   |

## Sweep

The GSP-9300B has a number of sweep options including setting the sweep time, the sweep run mode (continuous, single) and sweep mode (fast, slow). The GSP-9300B also has gated sweep modes.

#### Sweep Time

| Description  | takes to "<br>however,<br>trade-off<br>more free                                                                                            | 'sweep" the<br>, that sweep<br>. Faster swee<br>quently but :<br>; the capabili | he length of time the system<br>current frequency span. Note,<br>time and RBW/VBW are in a<br>ep times update the display<br>make RBW and VBW wider,<br>ity to separate signals at close |
|--------------|----------------------------------------------------------------------------------------------------|---------------------------------------------------------------------------------|----------------------------------------------------------------------------------------------------|
| Operation    | <ol> <li>Press Sweep &gt; Sweep Time[F1] and toggle the Sweep time to Auto or Man.</li> <li>Set the sweep time for the Man mode.</li> </ol> |                                                                                 |                                                                                                    |
|              | Mode<br>Range<br>Resolu                                                                                                    | :                                                                               | Auto, Man<br>1.14ms ~ 1000s (span=100Hz,<br>RBW=3kHz)<br>46.6us ~ 1000s (span=0Hz,<br>RBW= 1MHz)                                                                                         |
| Display Icon | SWT                                                                                                    |                                                                                 | on will be displayed at the<br>ne screen when the sweep is in                                                                                                    |

manual mode.

## Single Sweep

| Description   | The single sweep function is used to perform a single sweep. When Sweep Single is pressed the GSP-9300B will perform a single sweep and then stop. |  |
|---------------|----------------------------------------------------------------------------------------------------|--|
| Operation     | <ol> <li>Press Sweep Single[F2] to put the spectrum analyzer into single sweep mode.</li> </ol>                                                    |  |
|               | <ol> <li>Press <i>Sweep Single</i>[F2] again to perform a single sweep.</li> </ol>                                                                 |  |
|               | When a single sweep has been performed, you can<br>still perform frequency, span, amplitude and other<br>functions on the "frozen" trace.          |  |
| Display Icon  | Sweep The Sweep Single icon is displayed on the right-hand side of the screen when the sweep is in single mode.                                    |  |
| Note Note     | You must wait for the single sweep to finish before pressing the Single Sweep key again.                                                           |  |
|               | If a setting is changed whilst the spectrum analyzer is still sweeping, the single sweep will immediately start over.                              |  |
| Continuous Sv | меер                                                                                                    |  |
| Description   | The GSP-9300B has two main sweeping run modes: single and continuous. Use the continuous                                                           |  |

mode to have the sweep constantly updated.

| Operation     | 1. Press Sweep Sweep Cont[F3] to put the spectrum analyzer into continuous sweep mode.                                                                                                    |
|---------------|----------------------------------------------------------------------------------------------------|
| Display Icon  | The Sweep Cont icon is displayed on the right-hand side of the screen when the sweep is in continuous mode.                                                                                                    |
| Note Note     | The GSP-9300B will now continuously sweep unless<br>the mode is changed to single sweep mode or if the<br>system is waiting for a trigger condition.                                                                                                    |
| Gated Sweep C | Dverview                                                                                                    |
| Description   | The Gated Sweep mode allows a trigger signal to<br>dictate when the spectrum analyzer can sweep.<br>This mode is useful for characterizing signals that<br>are pulsed on and off, such as RF burst<br>transmissions or for measuring spurious noise<br>levels between transmission bursts. |
| Overview      | 1. The trigger signal must be synchronized to the period of the input signal (shown as RF burst below).                                                                                                    |
|               | 2. The start of the gate time is produced from the positive or negative edge of the trigger signal + the delay time.                                                                                                    |
|               | 3. The end of the gate time is determined by the set gate length.                                                                                                    |
|               | 4. The gated sweep should not be positioned at either end of the transmission.                                                                                                    |

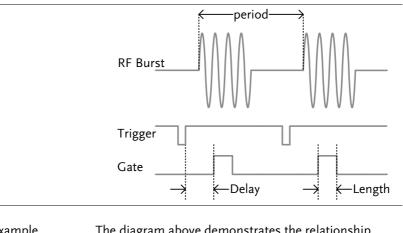

#### Example The diagram above demonstrates the relationship between the input trigger, the input signal and the position of the gated sweep relative to the input signal.

Note Please take into consideration RBW settling time. Setting the delay time too short may not leave enough time for the RBW filter to resolve.

### Using the Gated Sweep Mode

Connection 1. Connect a trigger signal (3.3v CMOS) to the GATE IN port on the rear panel.

|           | Trigger $\longrightarrow$ Gate in                                                             |   |
|-----------|-----------------------------------------------------------------------------------------------|---|
| Note Note | RBW must be equal to or greater than 10kHz for the gated sweep mode function to be available. | 5 |

| Operation    | 1. | Press (Sweep) > GateDela<br>delay time.        | ay[F5] and set the gate                 |
|--------------|----|------------------------------------------------|-----------------------------------------|
|              | 2. | Press (Sweep) > Gated Le<br>time length.       | ength[F6] and set the gate              |
|              | 3. | Press Sweep > Gated Sa<br>mode on.             | weep[F4] and turn the                   |
|              |    | Gate Delay:<br>Gate Length:                    | 0s ~ 1000s<br>58us ~ 1000s              |
| Display Icon |    | Sweep Gate<br>The Sweep Gate<br>Gated Sweep is | ed icon is displayed when<br>turned on. |

Example:

The example below shows the spectrum of an FSK modulated signal when gated sweep mode is off.

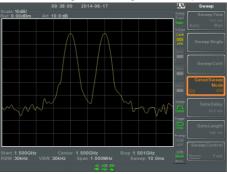

The example below shows the same signal with the gated sweep timed to sweep when only the desired frequency is output.

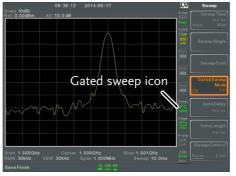

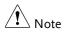

Gate Delay and Gate Length must first be set before Gated Sweep is turned on.

## Sweep Control / Sweep Mode

| Description  | The Sweep Control function and the Sweep Mode key toggles the Sweep Mode from Normal to Fast.                                                                                                |                                                                                                    |            |           |
|--------------|----------------------------------------------------------------------------------------------------|----------------------------------------------------------------------------------------------------|------------|-----------|
|              | The Fast setting speeds up the signal processing<br>and the display update rate to increase the overall<br>sweep time. This mode is especially useful when<br>the span is greater than 1MHz. |                                                                                                    |            |           |
|              |                                                                                                    | <i>Normal,</i> signal proc<br>normal levels.                                                                                                    | cessing ar | nd update |
| Operation    | 1. Press Sweep Sweep Control [F7] to toggle the Sweep Mode between Norm. and Fast.                                                                                                    |                                                                                                    |            |           |
|              | OR                                                                                                    |                                                                                                    |            |           |
|              | 2. Press Mode<br>between N                                                                                                    | and toggle the solution of the solution of the | Sweep Mo   | ode       |
| Display Icon | Fast ha                                                                                                    | e Sweep icon is dis<br>nd side of the scree<br>either Fast or Norn                                                                                                    | en when th |           |
| Sweep Times  | Center Free                                                                                                    | quency = 1.5GHz                                                                                                    | Sweep M    | Iode      |
| ·            | Span(Hz)                                                                                                    | RBW (Hz) AUTO                                                                                                    | Norm.      | Fast      |
|              | 3G                                                                                                    | 1M                                                                                                    | 169ms      | 84.8ms    |
|              | 2G                                                                                                    | 1M                                                                                                    | 104ms      | 52.2ms    |
|              | 1G                                                                                                    | 1M                                                                                                    | 52ms       | 31.1ms    |
|              | 500M                                                                                                    | 1M                                                                                                    | 31ms       | 16.8ms    |
|              | 200M                                                                                                    | 1M                                                                                                    | 13.4ms     | 6.72ms    |
|              | 100M                                                                                                    | 1M                                                                                                    | 6.7ms      | 3.36ms    |
|              | 50M                                                                                                    | 300k                                                                                                    | 10.7ms     | 716us     |
|              | 20M                                                                                                    | 100k                                                                                                    | 23.4ms     | 573us     |
|              | 10M                                                                                                    | 100k                                                                                                    | 11.7ms     | 286us     |

## **GWINSTEK**

#### GSP-9300B User Manual

| E N 4   | 201. | 28 0   | ([[    |
|---------|------|--------|--------|
| 5M      | 30k  | 28.9ms | 655us  |
| 2M      | 10k  | 101ms  | 1.96ms |
| 1M      | 10k  | 50.9ms | 1.31ms |
| 500k    | 3k   | 6.88ms | 6.88ms |
| 200k    | 1k   | 22.9ms | 22.9ms |
| 100k    | 1k   | 9.83ms | 9.83ms |
| 50k     | 300  | 76.4ms | 76.4ms |
| 20k     | 100  | 219ms  | 219ms  |
| 10k     | 100  | 109ms  | 109ms  |
| 5k      | 30   | 710ms  | 710ms  |
| 2k      | 10   | 1.98s  | 1.98s  |
| 1k      | 10   | 994ms  | 994ms  |
| 500     | 3    | 2.65s  | 2.65s  |
| 200     | 1    | 2.65s  | 2.65s  |
| <br>100 | 1    | 2.65s  | 2.65s  |

## Trace

The GSP-9300B is able to set the parameters of up to 4 different traces on the display at once. Each trace is represented by a different color and is updated with each sweep.

## Selecting a Trace

| Description | Each trace $(1, 2, 3, 4)$ is represented by a different color. When activated, an icon for each trace color and function is shown to the left of the display. When a trace is selected, parameters can be set/edited from the trace menu. |                                                                                                    |
|-------------|----------------------------------------------------------------------------------------------------|----------------------------------------------------------------------------------------------------|
|             | Trace Color:                                                                                                    | 1: Yellow<br>2: Pink<br>3: Blue<br>4: Orange                                                                                                    |
| Trace Туре  | The type of trace used determines how the<br>data is stored or manipulated before being<br>displayed. The analyzer updates each trac<br>according to the type of trace used.                                                              |                                                                                                    |
|             | Clear and<br>Write                                                                                                    | The GSP-9300B continuously updates the display with each sweep.                                                                                                    |
|             | Hold Max/<br>Hold Min                                                                                                    | The maximum or minimum points<br>are maintained for the selected<br>trace. The trace points are updated<br>each sweep if new maximum or<br>minimum points are found. The<br>Hold Max setting also has a<br>threshold setting. This setting will<br>ensure only those values above the<br>threshold are kept. |

|                         | View      | View will hold the selected trace<br>and stop updating the trace data<br>for the selected trace. Pressing<br><i>View</i> [ <i>F5</i> ] will display the trace<br>data that was cleared using the<br><i>Blank</i> [ <i>F6</i> ] key. |
|-------------------------|-----------|----------------------------------------------------------------------------------------------------|
|                         | Blank     | Clears the selected trace from the display and stores trace data. The trace can be restored by pressing <i>View</i> [F5].                                                                                                    |
| Display Icon<br>Example | Trace 1 🗕 | Tr/Det                                                                                                    |
|                         | Trace 2 🗕 | Hold Max                                                                                                    |
|                         | Trace 3 🗕 | View                                                                                                    |
|                         | Trace 4 🗕 | Blank TR 1-TR Blank                                                                                                    |
|                         |           |                                                                                                    |

Operation 1. Press Trace[F1] and choose the trace number.

Trace: 1, 2, 3, 4

2. Select the trace type:

*Clear & Write[F2] Max Hold[F3] Min Hold[F4] View[F5] Blank[F6]* 

3. If *Max Hold*[F3] was selected, set the threshold level.

| Note Note      | Traces, 2, 3 and       | races, 2, 3 and 4 are set to <i>Blank</i> by default.                                                                                                    |  |
|----------------|------------------------|----------------------------------------------------------------------------------------------------|--|
| Trace Math     |                        |                                                                                                    |  |
| Description    | and stores the         | erforms trace math from two traces (TR1, TR2)<br>nd stores the result in the currently selected trace.<br>also performs trace shift.                                                                                                    |  |
| Math functions | Power Diff             | Subtracts the TR1 amplitude data<br>from the TR2 amplitude data. The<br>TR1 data TR2 data are converted<br>to watts. The result is converted<br>back to dBm.                                                                                                    |  |
|                | Log Diff               | Subtracts the TR1 amplitude data<br>from the TR2 amplitude data and<br>then adds a logarithmic reference.<br>Both the TR1 and TR2 data is in<br>dBm. The resultant trace of the<br>subtraction is in dB. When the<br>result is added to a logarithmic<br>reference the resulting data is in<br>dBm. |  |
|                | LOG Offset             | Adds a reference to the TR1 trace                                                                                                    |  |
| Operation      | 1. Press Trace         | )> More[F1]>Trace Math[F1].                                                                                                    |  |
|                | 2. Press TR1[H         | F1] and select the first trace source:                                                                                                    |  |
|                | TR1:                   | Trace 1,2, 3, 4*                                                                                                    |  |
|                | 3. Press TR2[H source: | <sup>2</sup> ] and select the second trace                                                                                                    |  |
|                | TR2:                   | Trace 1, 2, 3, 4*                                                                                                    |  |

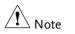

\*You cannot select the current trace as the TR1 or TR2 trace sources. The current trace is designated by pressing Trace > Select Trace > [F1].

4. Select the trace math function:

PowerDiff[F3] LogDiff[F4] LogOffset[F5]

5. If LogDiff was selected, set the reference level and unit.

LogDiff ref range: -120dBm ~ 30dBm LogDiff ref units: dBm, W

6. If LogOffset was selected, set the offset level and unit.

LogOffset range: -50dB~+50dB

- 7. To turn trace math off, press the *OFF*[*F6*].
- Display Icon
- The Math icon is displayed when trace math is turned on.

#### Trace Detection Mode

| Description | Each time the spectrum analyzer samples data for<br>each point on the trace, a number of samples are<br>usually taken for each point, known as a sample<br>bucket. The actual value of each point is<br>determined by the detector from the samples in<br>each bucket. |
|-------------|----------------------------------------------------------------------------------------------------|
|             | Each selected trace, (1, 2, 3, 4), can use a different detection mode.                                                                                                    |

## G≝INSTEK

| Detection modes | Auto           | Automatically chooses an appropriate mode based on the values of all the samples.                                                                                                    |
|-----------------|----------------|----------------------------------------------------------------------------------------------------|
|                 | Normal         | While the signal level is constantly<br>increasing or decreasing, the<br>positive peaks are detected.<br>Otherwise, the detection mode<br>switches between positive peak<br>and negative peaks. Useful for<br>picking up burst phenomenon<br>while avoiding excessive noise. |
|                 | Peak+          | Detects positive peak signals by<br>selecting the maximum peak value<br>for each point from each bucket.<br>This mode is useful for sinusoidal<br>signals.                                                                                                    |
|                 | Peak-          | Detects negative peak signals by<br>selecting the lowest peak value for<br>each point from each bucket. This<br>mode is not recommended for<br>amplitude measurement.                                                                                                    |
|                 | Sample         | Randomly selects a value from the bucket sample. Useful for noise signals.                                                                                                    |
|                 | RMS<br>Average | Calculates the RMS average power<br>of all the samples in the sample<br>bucket.                                                                                                    |

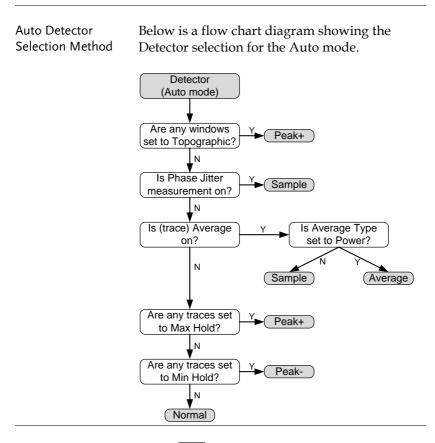

- Operation
- 1. Press  $(\__{Trace})$  > More[F7] > Detection[F2].
- 2. Select the trace detection mode for the selected trace:

Auto[F1] Normal[F2] Peak+[F3] Peak-[F4] Sample[F5] RMS Average[F6] 3. The display will return to the Trace menu.

Display Icon

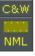

Normal

Peak- icon

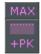

Peak+ icon

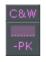

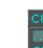

Sample icon

C&W

RMS Average icon

# Trigger

The Trigger function sets the signal conditions upon which the spectrum analyzer triggers captured waveforms, including frequency, amplitude, and delay. An external trigger signal, instead of the default internal signal, may be used as required for special conditions.

The sections below can be used to skip to the relevant section:

Free Run Mode  $\rightarrow$  from page 84 Activate Video Trigger  $\rightarrow$  from page 84 Activate External Trigger  $\rightarrow$  from page 86 Selecting Trigger Mode  $\rightarrow$  from page 87 Set the Trigger Delay Time  $\rightarrow$  page 88

## Selecting a Trigger Type

| Free | Run | Mode |
|------|-----|------|
|------|-----|------|

| Description   | In free run mode all signals are captured and the trigger conditions are not used. |
|---------------|------------------------------------------------------------------------------------|
| Free Run Mode | 1. Press $(Trigger)$ > <i>Free Run</i> [F1] to run in free mode.                   |

#### Activate Video Trigger

| Description | Sets the video trigger level for video signals. When |
|-------------|------------------------------------------------------|
|             | the video signal voltage level exceeds* the video    |
|             | trigger level, a trigger signal will be generated.   |
|             | *for positive video edge                             |

| Parameters   |    | Video Edge:                         | Determines the polarity of the video trigger.                                              |
|--------------|----|-------------------------------------|--------------------------------------------------------------------------------------------|
|              |    |                                     | Positive: The signal voltage<br>exceeds the video level at the<br>trigger frequency.       |
|              |    |                                     | Negative: The signal voltage is<br>lower than the video level at the<br>trigger frequency. |
|              |    | Video Level:                        | The trigger voltage level.                                                                 |
|              |    | Trigger<br>Frequency:               | Sets the frequency to start triggering                                                     |
| Operation    | 1. | Press Trigger                       | )>Trigger Condition[F2]>Video[F1]                                                          |
|              | 2. | Press Video                         | <i>Edge</i> [F1] and choose the edge.                                                      |
|              |    | Range:                              | Positive, Negative                                                                         |
|              | 3. | Press <i>Video</i><br>trigger level | <i>Level[F2]</i> and set the video voltage<br>l.                                           |
|              |    | Trigger level:                      | : (-120dBm to +30dBm)<br>+Ref Level Offset                                                 |
|              | 4. |                                     | er Freq[F3] and choose the frequency e spectrum analyzer will check the onditions.         |
|              |    | Frequency:                          | 0~3GHz+frequency<br>offset                                                                 |
| Display Icon |    |                                     | Video Level trigger icon is displayed<br>n the Video trigger is activated.                 |

| <u>∕</u> ! Note   | Set the trigger back to Free Run to disable the video trigger.                                                                                                    |                                                           |                        |                        |
|-------------------|----------------------------------------------------------------------------------------------------|-----------------------------------------------------------|------------------------|------------------------|
| Activate External | l Tri                                                                                                    | gger                                                      |                        |                        |
| Description       | The external trigger is used when an external<br>trigger signal is input into the rear panel TRIG IN<br>port. The external trigger signal can be configured<br>as positive or negative edge. |                                                           |                        |                        |
|                   | Tr                                                                                                    | igger: 3.3V, CMOS                                         |                        |                        |
| Operation         | 1.                                                                                                    | Press Trigger C<br>and select the trigger e               |                        | F2]>Ext.Edge[F2]       |
|                   |                                                                                                    | Pos:<br>Neg:                                              | Positive o<br>Negative | 0                      |
|                   | <ol><li>Connect the external trigger signal to the repanel TRIG IN port.</li></ol>                                                                                                    |                                                           | nal to the rear        |                        |
|                   |                                                                                                    | Trigger                                                   | $\rightarrow$          | TRIG IN                |
|                   | 3.                                                                                                    | Press Action Now[F5] t<br>trigger.                        | o activate             | the external           |
|                   | 4.                                                                                                    | The system will now v<br>conditions to be match<br>sweep. |                        |                        |
| Display Icon      |                                                                                                    | The EXT Trigger<br>external trigger                       |                        | splayed when the<br>d. |

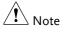

The trigger will revert back to the Free Run mode if any parameter settings are changed, such as the span or amplitude settings.

## Selecting the Trigger Mode

| Description   | In free run mode all signals are captured and the trigger conditions are not used. |                                                                                 |                                         |
|---------------|------------------------------------------------------------------------------------|---------------------------------------------------------------------------------|-----------------------------------------|
| Modes         | Normal:                                                                            | The spectrum ar<br>every signal tha<br>conditions.                              | nalyzer captures<br>t meets the trigger |
|               | Single:                                                                            | The spectrum ar<br>the first signal tl<br>trigger condition                     | nat meets the                           |
|               | Continuous:                                                                        | The spectrum ar<br>the first signal tl<br>trigger condition<br>free run mode th | nat meets the<br>ns then switches to    |
| Operation     | 1. Press Trigger mod                                                               | )> Trigger Mode[F.<br>e:                                                        | 3] to toggle the                        |
|               | Nor.:                                                                              | Norma                                                                           | a1                                      |
|               | Sgl.:                                                                              | Single                                                                          | 41                                      |
|               | Cont.:                                                                             | Contir                                                                          | nuous                                   |
|               | 2. Press Action triggering.                                                        | Now[F5] to manu                                                                 | ally start                              |
| Display Icons | Normal:                                                                            | Single:                                                                         | Continuous:                             |
|               | Sweep<br><br>Nor.                                                                  | Sweep<br><br>Single                                                             | Sweep<br>Cont                           |

## Set the Trigger Delay Time

| Description | Sets the delay time between when the analyzer triggers and when the analyzer begins to capture the signal. |         |
|-------------|----------------------------------------------------------------------------------------------------|---------|
|             | Delay time range: 1ns to                                                                                   | 1ks     |
| Operation   | 1. Press Trigger Delay[F4] and set the trigger delay time.                                                 |         |
|             | Delay range:                                                                                               | 0~1000s |

## Marker

A Marker shows the frequency and amplitude of a waveform point. The GSP-9300B can activate up to 6 markers or marker pairs simultaneously as well as up to 10 peak markers in the marker table.

The marker table helps editing and viewing multiple markers in a single display.

A delta marker shows the frequency and amplitude difference from a reference marker.

The GSP-9300B can automatically move a marker to various locations including the peak signal, center frequency, and start/stop frequency. Other marker operations regarding signal peaks are available in the Peak Search function.

Activating a Marker  $\rightarrow$  from page 90 Move Marker Manually  $\rightarrow$  from page 91 Move Marker to Preset Locations  $\rightarrow$  from page 91 Activate Delta Marker  $\rightarrow$  from page 92 Move Delta Marker(s)Manually  $\rightarrow$  from page 93 Marker Functions  $\rightarrow$  from page 94 Move Marker to Trace $\rightarrow$  from page 98 Show Markers in Table  $\rightarrow$  from page 99 Peak Search  $\rightarrow$  from page 100 Peak Configuration  $\rightarrow$  from page 102 Peak Table  $\rightarrow$  from page 103

### Activating a Marker

There are two basic marker types, normal markers and delta markers. Normal markers are used to measure the frequency/time or amplitude of a point on the trace. Delta markers are used to measure the difference between a reference point and a selected point on the trace.

#### Activate a Normal Marker

| Operation | 1. | Press Marker Select Marker [F1] and select a marker number.                                                                      |  |
|-----------|----|----------------------------------------------------------------------------------------------------|--|
|           |    | Marker: 1~6                                                                                                    |  |
|           | 2. | Press [F2] to turn the selected marker on.                                                                                       |  |
|           | 3. | Press <i>Normal</i> [F3] to set the selected marker to the Normal type.                                                          |  |
|           | 4. | The display will show the marker on the trace<br>(centered by default) with the marker<br>measurement at the top of the display. |  |
|           |    | Maker ID, Frequency, Amplitude                                                                                                   |  |
|           |    | Marker                                                                                                    |  |

### Move Marker Manually

| Operation      | 1.  | Press Marker > Select Marker [F1] and select a marker number.                                                                                                    |    |
|----------------|-----|----------------------------------------------------------------------------------------------------|----|
|                | 2.  | Use the left/right arrow keys to move the marker one grid division.                                                                                                    |    |
|                | 3.  | Use the scroll wheel to move the marker in fine increments.                                                                                                    |    |
|                | 4.  | Alternatively, the numeric keypad<br>in combination with the F1~ F7<br>keys can be used to directly enter<br>the frequency of the marker<br>position.<br>() () () () () () () () () () () () () ( |    |
| Move Marker to | Pre | eset Locations                                                                                                    | _  |
| Description    |     | ne Marker key is used to move the selected market a number of preset positions.                                                                                                    | er |

| Functions | Mkr>Center:<br>Mkr>Start:                 | Move to center frequency.<br>Move to start frequency. |
|-----------|-------------------------------------------|-------------------------------------------------------|
|           | Mkr>Stop:<br>Mkr>CF Step:<br>Mkr>Ref Lvl: | Move to stop frequency.                               |
| Note Note |                                           | key is used, the span and other utomatically changed. |

- Operation 1. Press Marker > Select Marker [F1] and select a marker number.
  - 2. Press Marker and select a marker position:

Mkr>Center[F1] Mkr>Start [F2] Mkr>Stop[F3] Mkr>CF Step[F4] Mkr>Ref Lvl[F5]

#### Activate Delta Marker

| Description   | Delta markers are marker pairs that measure the difference in frequency/time and amplitude between a reference marker and a delta marker.                                                                 |                                                                   |  |
|---------------|----------------------------------------------------------------------------------------------------|-------------------------------------------------------------------|--|
|               | When delta markers are activated, the reference<br>and delta marker appear at the position of the<br>selected marker, or in the center of the display if<br>the selected marker has not yet be activated. |                                                                   |  |
|               | The marker measurement is located at the top of the display, under the "normal marker" measurement.                                                                                                    |                                                                   |  |
| Delta Markers | Ref:                                                                                                    | Reference marker, designated as $\frac{1}{2}$ .                   |  |
|               | Delta:                                                                                                    | Delta marker, designated as $\stackrel{\Delta 1}{\diamondsuit}$ . |  |
| Operation     | 1. Press Marker > Select Marker [F1] and select a marker number.                                                                                                    |                                                                   |  |
|               | 2. Press [F2] to turn the selected marker on.                                                                                                    |                                                                   |  |
|               | 3. Press <i>Delta</i> [ <i>F</i> 4]> <i>Delta</i> [ <i>F</i> 1] to set the selected marker to the Delta type.                                                                                             |                                                                   |  |

Move Delta Marker(s) Manually

| Move Delta or<br>Reference Marker          | 1. | Press $(Marker)$ > $Delta[F4]$ > $MoveRef[F2]$ to move the reference marker.                                   |                                                                              |
|--------------------------------------------|----|----------------------------------------------------------------------------------------------------|------------------------------------------------------------------------------|
|                                            | 2. | Press $\bigcirc$ <i>Marker</i> > <i>Delta</i> [ <i>F4</i> the Delta marker.                                    | ]> <i>MoveDelta</i> [F3] to move                                             |
|                                            | 3. | Move the selected ma<br>as a normal marker, s                                                                  | rker in the same fashion<br>ee page 91                                       |
| Move Both<br>reference and<br>delta marker | 1. | Press either <i>Move Pair Span</i> [F4] or <i>Move Pair Center</i> [F5] to move both markers at the same time. |                                                                              |
|                                            |    | Move Pair Span:                                                                                                | Sets the frequency span<br>between both markers.<br>The span can be positive |

 $\stackrel{1}{\diamond} \leftarrow + \operatorname{span} \xrightarrow{\Delta 1} \diamond$ 

or negative:

 $\stackrel{\Delta 1}{\diamond} \leftarrow \text{-span} \stackrel{1}{\Rightarrow} \stackrel{1}{\diamond}$ 

Move Pair Center:

Moves both markers at the same time, keeping the span between both markers even throughout.

2. Move both markers in the same fashion as a normal marker, see page 91.

## Marker Functions

### Marker Noise

| Description | The noise marker function calculates the average<br>noise level over a bandwidth of 1Hz, referenced<br>from the marker position.                                                                                                    |
|-------------|----------------------------------------------------------------------------------------------------|
| Operation   | <ol> <li>Press Marker &gt; Select Marker [F1] and select a<br/>marker number.</li> </ol>                                                                                                    |
|             | 2. Press [F2] to turn the selected marker on.                                                                                                    |
|             | 3. Press <i>Normal[F3]</i> and then position the marker to the desired location.                                                                                                    |
|             | <ol> <li>Press Function[F5]&gt;Marker Noise and turn<br/>Marker Noise on.</li> </ol>                                                                                                    |
|             | 5. The display will show the noise level measurement at the top of the screen in dBm/Hz.                                                                                                    |
|             | Marker ID, Frequency, dBm/Hz                                                                                                    |
|             | Reals 20 000 Mit 2 00 Mit - 97.36 dilmvite<br>Perg Counter<br>Perg Counter |

### Frequency Counter

| Description |                                       | ne frequency counter function is used to make curate frequency measurements. |  |  |
|-------------|---------------------------------------|------------------------------------------------------------------------------|--|--|
| Operation   | 1. Press Marker<br>marker nur         | > <i>Select Marker</i> [F1] and select a nber.                               |  |  |
|             | 2. Press [F2] to                      | Press [F2] to turn the selected marker on.                                   |  |  |
|             | 3. Press <i>Norm</i><br>to the desire | al[F3] and then position the marker ed location.                             |  |  |
|             |                                       | ion[F5]>Frequency Counter[F1] and unter function on.                         |  |  |
|             | 5. Press Resoli                       | <i>ution</i> [F2] and set the resolution:                                    |  |  |
|             | Auto:                                 | Automatically chooses the best resolution.                                   |  |  |
|             | Man:                                  | Allows the resolution to be manually set.                                    |  |  |
|             | Man Range:                            | 1Hz, 10Hz, 100Hz, 1kHz                                                       |  |  |
|             |                                       | will show the frequency<br>nt at the top of the screen at the<br>olution.    |  |  |

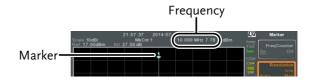

| VSWR        |                                                                                                    |
|-------------|----------------------------------------------------------------------------------------------------|
| Description | The Voltage Standing Wave Ratio is the voltage<br>ratio between transmitted and reflected waves,<br>usually measured in RF electrical transmission<br>systems. The VSWR function will use the Tracking<br>Generator of the GSP-9300B as reference signal. See<br>page 192 for more information about the Tracking<br>Generator. |
| Operation   | 1. Before starting a VSWR measurement, the tracking generator must be turned on and normalized. If the TG has not been turned on and normalized, the VSWR function will not be available.                                                                                                    |
|             | <ol> <li>Connect the TG output directly to the RF input.</li> <li>Press Press Pracking Generator[F1]&gt;TG[F1] to toggle the tracking generator to on.</li> </ol>                                                                                                    |
|             | 4. Press <i>Normalize</i> [ <i>F6</i> ]> <i>Exe. Norm</i> [ <i>F1</i> ] to perform a normalization.                                                                                                    |
|             | <ol> <li>Using a Return Loss Bridge (recommended<br/>Goodwill Instek RLB-001), connect the DUT to<br/>the TG output and the RF input of the GSP-<br/>9300B as shown in the below diagram.</li> </ol>                                                                                                    |
|             |                                                                                                    |

DUT

- 6. Press (Marker) > Select Marker[F1] and select a marker number.
- 7. Press [F2] to turn the selected marker on.
- 8. Press *Function*[*F5*]>*VSWR*[*F3*] to turn the VSWR measurement on.
- 9. The display will show the VSWR measurement at the top of the screen.

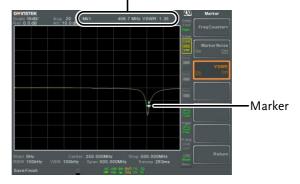

Marker ID, Frequency, VSWR measurement

#### Move Marker to Trace

| Description | The Marker Trace function moves the selected marker to any of the currently active traces.                                                                  |
|-------------|----------------------------------------------------------------------------------------------------|
| Operation   | <ol> <li>Press Marker &gt; Select Marker [F1] and select a marker number.</li> </ol>                                                                        |
|             | 2. Press [F2] to turn the selected marker on.                                                                                                    |
|             | 3. Press <i>More</i> [ <i>F7</i> ]> <i>Marker Trace</i> [ <i>F1</i> ] and choose a trace to move the current marker to. Only active traces can be selected. |
|             | Auto[F1]<br>Trace1[F2]<br>Trace2[F3]<br>Trace3[F4]<br>Trace4[F5]                                                                                            |
|             | 4. In the example below, marker 1 is set to Trace1 and marker 2 is set to Trace2.                                                                           |

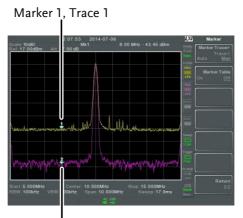

Marker 2, Trace 2

#### Show Markers in Table

| Description | The GSP-9300B has a Marker Table function to show all the active markers and measurements at |
|-------------|----------------------------------------------------------------------------------------------|
|             | once.                                                                                        |
|             |                                                                                              |

- Operation 1. Press More[F7]>Marker Table[F2] and turn the marker table on.
  - 2. The display will split into two screens. The bottom half will show the Marker Table with the marker ID (normal, reference or delta), trace, x-axis position (frequency/time) and the amplitude of the marker.

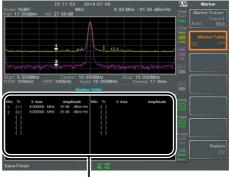

Marker Table

### Peak Search

Move Marker to Peak

| Description | The (Peak Search) key is used to find trace peaks.                                                                          |
|-------------|----------------------------------------------------------------------------------------------------|
| Operation   | 1. Press Marker > Select Marker [F1] and select a marker number.                                                            |
|             | 2. Press Search > Peak Search [F1]. The marker will move to the highest signal peak.                                        |
|             | 3. To continually search for the peak on each sweep, press, Peak Search >More [F7]>Peak Track[F1] and set Peak Track to on. |

#### Move Marker and Peak to Center

| Description | The Center function moves the marker to the<br>highest signal peak and moves the center<br>frequency to that peak. This function can be used<br>with the <i>Next Peak</i> , <i>Next Peak Right</i> , <i>Next Peak Left</i><br>and <i>Min Search</i> peak functions, see the <i>Search for</i><br><i>Peaks</i> section on page 101 for details. |
|-------------|----------------------------------------------------------------------------------------------------|
| Operation   | <ol> <li>Press Marker &gt; Select Marker [F1] and select a marker number.</li> </ol>                                                                                                    |
|             | 2. Press $(\text{Search})$ > Mkr>Center[F2].                                                                                                    |
| Note Note   | The span will not be changed.                                                                                                    |

## **GWINSTEK**

#### Search for Peaks

| Description           | The $\begin{pmatrix} Peak \\ search \end{pmatrix}$ key can be used to search for a number of different peaks. |                                                                                                    |  |
|-----------------------|----------------------------------------------------------------------------------------------------|----------------------------------------------------------------------------------------------------|--|
| Peak Search           | Next Peak:                                                                                                    | Searches for next highest peak visible on the display.                                                       |  |
|                       | Next Peak Right:                                                                                              | Searches for the next peak to the right of the marker.                                                       |  |
|                       | Next Peak Left:                                                                                               | Searches for the next peak to the left of the marker.                                                        |  |
|                       | Min Search:                                                                                                   | Searches for the lowest peak.                                                                                |  |
| Operation             | 1. Press Marker > Select Marker [F1] and select a marker number.                                              |                                                                                                    |  |
|                       | 2. Press (Peak Search) and select the type of peak you wish to find.                                          |                                                                                                    |  |
| Example:<br>Next Peak | 22:55:52 2014-0<br>Fiel 20 0048m Alt 39:00 48 MM1<br>10 10 10 10 10 10 10 10 10 10 10 10 10 1                 | 10.000 MHz 18.00 dBm<br>Peak Bearch<br>Next Peak Right<br>Mext Peak Lift<br>Mext Peak Lift<br>More More More |  |

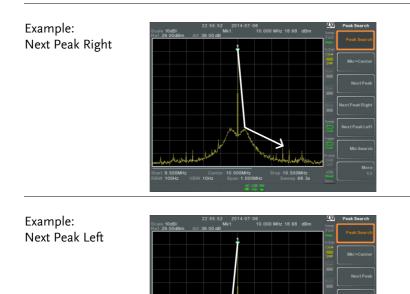

### Peak Configuration

Description There are two peak search configuration options: Peak Excursion and Peak Threshold.

| Peak Excursion: | Peak Excursion sets the  |
|-----------------|--------------------------|
|                 | minimum value above the  |
|                 | peak threshold for which |
|                 | peaks will be detected.  |

Peak threshold sets the Peak Threshold: minimum threshold level for the analyzer to detect peaks. Any value above the Peak Threshold + Peak Excursion will be detected as a peak.

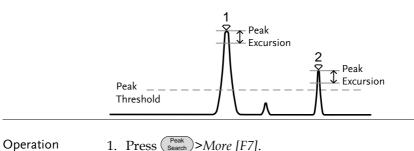

- 1. Press Peak Search >More [F7].
  - 2. Press Peak Excursion [F2] to set the excursion level.
  - 3. Press *Peak Threshold*[F3] to set the peak threshold.

| Peak Excursion: | 0~100dB      |
|-----------------|--------------|
| Peak Threshold: | -120dB~+30dB |

## Peak Table

| Description | The Peak Table function will display all peaks (up<br>to 10) that meet the peak configuration settings.<br>The amplitude and frequency for each peak is<br>listed. |
|-------------|----------------------------------------------------------------------------------------------------|
| Operation   | 1. Press Peak Search > More[F7]>Peak Table[F5].                                                                                                    |

2. Press *Peak Sort*[F2] and set the sorting type:

Freq: Amp: Sort by frequency in ascending order. Sort by amplitude in ascending order.

- 3. Press *Peak Table*[F1] to turn the peak table on.
- 4. The display splits in two. The bottom screen shows the peak table with the peak marker ID, X-axis position and amplitude.

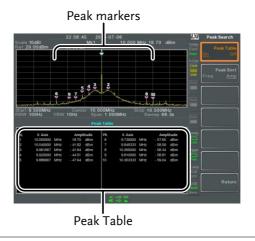

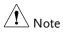

All that the markers for the Peak Table function are all marked with "P" and are colored purple so they can be distinguished from the other markers.

# Display

The Display key configures the basic display settings as well as setting up the display mode (spectrum, spectrographic, topographic) and the split screen modes.

## Adjusting the LCD Brightness

| Description | The LCD brightness levels can be adjusted to three pre-set levels.              |                                                        |
|-------------|---------------------------------------------------------------------------------|--------------------------------------------------------|
| Operation   | 1. Press Display > <i>LCD Brightness</i> [F2] to toggle the display brightness: |                                                        |
|             | Hi:<br>Mid:<br>Lo:                                                              | High brightness<br>Medium brightness<br>Low brightness |

Turning the LCD Backlight Off

| Description | The LCD backlight can be turned off to preserve<br>power or to prolong the lifetime of the LCD<br>display when not in use. |
|-------------|----------------------------------------------------------------------------------------------------|
| Operation   | <ol> <li>Press Display &gt; LCD Backlight[F3] and turn the<br/>LCD backlight off.</li> </ol>                               |
|             | 2. When the backlight is off, press any function key to turn the LCD backlight back on.                                    |

## Setting a Display Line (Reference Level Line)

| Description | The Display Line function is used to super-in<br>a reference level line over the traces. | mpose                                                        |  |
|-------------|------------------------------------------------------------------------------------------|--------------------------------------------------------------|--|
| Operation   | <ol> <li>Press Display &gt; Display Line[F4] to turn the display line on.</li> </ol>     |                                                              |  |
|             | 2. Set the display line level and unit.                                                  |                                                              |  |
| Example:    | 23.27.01 2014-07-08                                                                      | Display                                                      |  |
| ·           | Ret 27 00dBm Att 37.00 dB                                                                | Fast<br>Nur.<br>Tr/Dat<br>Com<br>LCD Brightness<br>Hi Mid Lo |  |

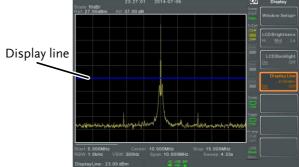

Display line set at -50dBm

#### Using the Video Out Port

| Description | The GSP-9300B has a dedicated DVI terminal to output the display to an external monitor. The video output is always on. |
|-------------|----------------------------------------------------------------------------------------------------|
|             | Output resolution 800 x 600 (fixed)                                                                                     |
| 0           |                                                                                                    |

Operation 1. Connect an external monitor to the rear panel DVI terminal.

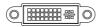

# Setting the Display Mode

| Description | The GSP-9300B has three different display modes<br>for viewing: spectrum, spectrograph and<br>topographic. It is also possible to view the<br>spectrum with the spectrographic or topographic<br>views using a split screen. |                                                                 |
|-------------|----------------------------------------------------------------------------------------------------|-----------------------------------------------------------------|
|             | Spectrum                                                                                                    | Default display mode.                                           |
|             | Spectrogram                                                                                                    | Useful for viewing<br>frequency or power in<br>the time domain. |
|             | Topographic                                                                                                    | Useful for observing the frequency of events with a trace.      |
| Operation   | 1. Press Display >Window Setup[F1] and select the display mode:                                                                                                    |                                                                 |
|             | <i>Spectrum[F1]:<br/>Spectrogram[F3]:<br/>Topographic[F4]:<br/>Spectrogram+Spec<br/>Topographic+Spec</i>                                                                                                    |                                                                 |
| Note Note   |                                                                                                    | l on the top and bottom for the<br>n and Topographic+Spectrum   |

Example: Spectrogram

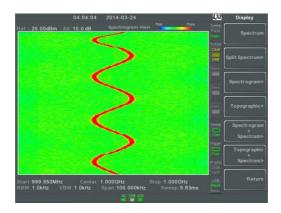

The Spectrogram view shows signals in both the frequency and time domain. The X-axis represents frequency, the Y-axis represents time and the color of each point represents the amplitude at a particular frequency & time (Red = high  $\rightarrow$  dark blue = low).

Each new trace is shown at the bottom of the display and older traces are pushed up toward the top of the display until they are removed

### Topographic

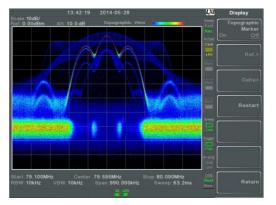

The topographic view shows the frequency of events. The topographic view is useful for observing smaller signals that have been overpowered by stronger signals or to easily observe intermittent events. Color is used to represent the frequency of an event. Red represents a high frequency of occurrence, while blue represents events that occur rarely.

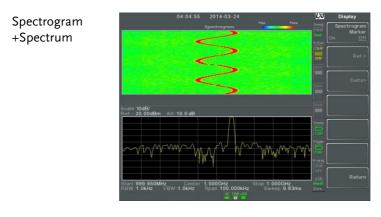

Displays both spectrographic and spectrum views of the signal.

Topographic +Spectrum

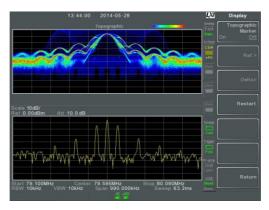

Displays both topographic and spectrum views of the signal.

### Spectrogram and Topographic Markers

Description The Spectrogram and Topographic display view can also use markers and delta markers to mark the frequency and amplitude of points of interest. This function is particularly useful as it allows you to make delta measurements both in the frequency and time domain.

| Operation | 1.                                                                                  |                                                                                                    | phic view (single or split <i>phic Marker</i> and turn on.                           |
|-----------|-------------------------------------------------------------------------------------|----------------------------------------------------------------------------------------------------|--------------------------------------------------------------------------------------|
|           | 2.                                                                                  | When in the Spectrog split screen), press <i>Sp</i> on.                                                        | raphic view (single or<br>ectrogram Marker and turn                                  |
|           | 3.                                                                                  | To set the reference marker, press <i>Ref.</i> [F2]>X<br><i>Axis</i> [F1] and set x-axis position (frequency). |                                                                                      |
|           | 4.                                                                                  | Press <i>Y Axis</i> [F2] and t<br>(amplitude).                                                                 | the set the y-axis position                                                          |
|           |                                                                                     | ne frequency and ample<br>splayed on the remaining                                                             | itude information will be<br>ing function keys:                                      |
|           |                                                                                     | Frequency[F3]<br>Amplitude[F4]<br>Time[F4]                                                                     | Marker frequency<br>Marker Amplitude.<br>Time relative to the start<br>of the sweep. |
|           | 5.                                                                                  | To set the delta marke<br>>Delta[F3]>X Axis[F1]<br>position of the delta r                                     | and set the x-axis                                                                   |
|           | 6.                                                                                  | Press Y Axis[F2] to se<br>delta marker (amplitu                                                                | t the y-axis position of the<br>1de).                                                |
|           | The frequency and amplitude delta will be displayed on the remaining function keys: |                                                                                                    |                                                                                      |
|           |                                                                                     | $\Delta$ Frequency[F3]                                                                                         | Position of the delta marker.                                                        |
|           |                                                                                     | ∆Amplitude[F4]                                                                                                 | Amplitude of the delta marker.                                                       |
|           |                                                                                     | $\Delta Time[F4]$                                                                                              | Time delta                                                                           |
|           |                                                                                     | 1/∆ <i>Time[F5]</i>                                                                                            | Frequency delta                                                                      |

### Example

Reference Marker

Ref. marker and Delta marker positions/measurements

Spectrogram view is shown as an example.

### Split Spectrum View

| Description | The split spectrum view is able to view two<br>different sweep ranges on the display at the same<br>time using a split screen view. The top and bottom<br>view can have independent sweep ranges,<br>amplitudes, spans and other settings. However<br>only one split screen (top or bottom) can be swept<br>each time. |
|-------------|----------------------------------------------------------------------------------------------------|
| Operation   | 1. Press Display >Window Setup[F1]>Split<br>Spectrum[F2]>Active Win[F1] to activate the<br>upper split screen.                                                                                                    |
|             | 2. Pressing <i>Active Win.</i> [ <i>F1</i> ] will toggle the sweep between the upper and lower screen.                                                                                                    |
|             | 3. Press <i>Alternate Sweep</i> [F2] for the analyzer to alternate the sweep between the upper and lower screen at the end of each sweep.                                                                                                    |

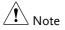

No operations can be performed in alternate sweep mode.

After exiting the split spectrum view, the analyzer will use the settings from the active window. The settings for the inactive screen will be retained for the next time that split spectrum view is used.

### Example:

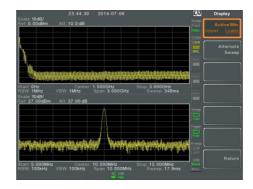

# System Settings

# System Information

| Description | The System Information                                                                               | The System Information displays the following:                                                                                                    |  |
|-------------|----------------------------------------------------------------------------------------------------|----------------------------------------------------------------------------------------------------|--|
|             | Serial Number<br>Version:<br>Software<br>Firmware<br>File sys<br>RF<br>TG<br>DSP<br>Wordlist<br>Core | Installed Options<br>Calibration Date:<br>LOI<br>RF<br>TG<br>DNS Hostname<br>MAC Address<br>LXI Password                                                |  |
| Operation   | a list of the system i                                                                               | <i>Information[F1]</i> to bring up nformation.                                                                                                    |  |
| Error Messa | ges                                                                                                  |                                                                                                    |  |
| Description | queue by message num<br>All errors from the syst<br>when operating the ana                           | ssages that are in the error<br>aber, description and time.<br>The error queue are logged<br>alyzer. For a list of the error<br>and programming manual. |  |
| Operation   | 1. Press System >Error message table.                                                                | <pre>nessage[F2] to bring up the</pre>                                                                                                    |  |
|             | <ol> <li>Press Prev Page[F2] a<br/>navigate through ea</li> </ol>                                    | and <i>Next Page[F3]</i> to acch page of the error list.                                                                                                |  |
|             | 3. Press Clear Error Qu                                                                              | <i>eue</i> [F6] to clear the error                                                                                                    |  |

messages from the list.

# Set the System Language

| Description | The GSP-9300B supports a number of languages.<br>The system language sets the soft menu keys to the<br>selected language. |
|-------------|----------------------------------------------------------------------------------------------------|
| Operation   | 1. Press (System)>Language[F3] and choose the system language.                                                            |

### Set the Date and Time

|   | Press Set Date/F1] to set the date:                      |                                                               |
|---|----------------------------------------------------------|---------------------------------------------------------------|
|   | Year[F1]<br>Month[F2]<br>Day[F3]                         | Sets the year.<br>Sets the month.<br>Sets the day.            |
| 3 | . Press Set Time[F2] to s                                | set the system time:                                          |
|   | Hour[F1]<br>Minute[F2]<br>Second[F3]                     | Sets the hour (24hr).<br>Sets the minute.<br>Sets the second. |
| 4 | The system time and<br>top of the display.<br>Time, Date | date will be shown at the                                     |
|   | Scale 10dB/<br>Rel: 27 00dBm Alt 37 00 dB                | Ligi System                                                   |

# Display the Date and Time on the Screen

| Description   | Enables or disables the d screen.                                                   | ate and time on the                                   |  |
|---------------|-------------------------------------------------------------------------------------|-------------------------------------------------------|--|
| Operation     | 1. Press (System) > Date/Time[F4] > Clock[F4] and turn the clock display on or off. |                                                       |  |
| Using the Wak | æ-Up Clock                                                                          |                                                       |  |
| Description   | The GSP-9300B has a wa<br>spectrum analyzer to aut<br>time.                         | ke-up clock to allow the tomatically turn on at a set |  |
| Operation     | 1. Press System >Date/Time[F4]>Wake-Up Clock[F3] and set the following parameters:  |                                                       |  |
|               | Select Clock[F1]                                                                    | Choose a wake-up clock<br>(1~7).                      |  |
|               | State[F2]                                                                           | Turns the selected clock on/off.                      |  |
|               | Hour[F3]                                                                            | Set the wake-up hour                                  |  |
|               | Minute[F4]                                                                          | Set the wake-up minute.                               |  |
|               |                                                                                     | Set the wake-up clock to repeat or single.            |  |

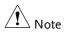

Only single days can be configured for the wake-up clock.

### Alarm Output

Description Allows the pass/fail output to be output via the ALARM OUT port. Output: Open collector

Operation 1. Press System > Alarm Output[F6] and toggle the ALARM OUT port on or off.

# Preset

The Preset function loads either factory default states or the userdefined states – depending on the Preset configuration settings.

Using the Preset Key  $\rightarrow$  from page 118 Save the User Preset Settings $\rightarrow$  from page 118 Preset Type Settings $\rightarrow$  from page 119 Power on Preset Settings  $\rightarrow$  from page 119

### Using the Preset Key

| Description                   | The Preset key loads the factory default state or user-defined preset settings. See the Preset Type Settings on page 118 to set the type of preset settings that are loaded. |  |
|-------------------------------|----------------------------------------------------------------------------------------------------|--|
| Factory Preset                | The factory default settings are listed on page 237.                                                                                                    |  |
| Operation                     | Press <b>Preset</b> to load the preset settings.                                                                                                    |  |
| Save the User Preset Settings |                                                                                                    |  |
| Description                   | The user-defined preset settings can be created by saving the current state as the user-defined preset settings.                                                             |  |
| Operation                     | Press System > Pwr On/Preset[F5] > Save User<br>Preset[F3] to save the current state as the User<br>Preset settings.                                                         |  |

# Preset Type Settings

| Description | Each time the Preset key is pressed, a set of preset configuration settings are loaded. The preset configuration settings can be either the factory default settings or the user-defined settings. |
|-------------|----------------------------------------------------------------------------------------------------|
| Operation   | 1. Press (System) > Pwr On/Preset[F5] > Preset Type[2]<br>and choose the preset type:                                                                                                    |
|             | User Preset[F1]                                                                                                    |

Factory Preset[F2]

### Power on Preset Settings

| Description | When the spectrum analyzer is turned on, either<br>the preset configuration settings are loaded<br>(default) or the configuration settings that were<br>used before the instrument was turned off. |                                                                                                    |  |
|-------------|----------------------------------------------------------------------------------------------------|----------------------------------------------------------------------------------------------------|--|
| Operation   | 1. Press (System) > Pwr On/Preset[F5] > Power On[F1]<br>and choose the power on settings:                                                                                                    |                                                                                                    |  |
|             | Power On:                                                                                                    | Last, Preset                                                                                                    |  |
| Note Note   | See Preset Type Settings on page 237 for details on th preset conditions.                                                                                                    |                                                                                                    |  |
|             | instrument was not p                                                                                                    | The last preset conditions cannot be loaded if the instrument was not powered down correctly the last time it was used. Please see page 27 for details. |  |

# **ADVANCED OPERATION**

| Measurement                                  | 122 |
|----------------------------------------------|-----|
| Channel Analysis Overview                    | 122 |
| ACPR                                         |     |
| OCBW                                         | 126 |
| AM/FM Analysis                               | 129 |
| AM Analysis                                  | 129 |
| AM Pass Fail Testing                         | 133 |
| FM Analysis                                  | 135 |
| FM Pass Fail Testing                         |     |
| AM/FM Demodulation                           | 140 |
| Phase Jitter Measurement                     | 141 |
| Spectrum Emission Mask Overview              | 143 |
| Spectrum Emission Mask Testing               | 155 |
| Third Order Intermodulation Distortion (TOI) |     |
| CNR/CSO/CTB Measurement                      |     |
| Carrier to Noise Ratio (CNR)                 | 163 |
| Composite Second Order (CSO)                 |     |
| Composite Triple Beat (CTB)                  | 167 |
| Harmonic Measurements                        |     |
| N dB Bandwidth                               |     |
| P1dB Measurement                             |     |
| P1dB Normalization                           | 177 |
| Limit Line Testing                           | 180 |
| Creating a Limit (Point by Point)            |     |
| Creating a Limit (from Trace Data)           |     |
| Creating a Limit (from marker data)          |     |
| Delete Limit Line                            | 184 |
| Pass Fail Testing                            | 185 |
| Sequence                                     | 187 |
| Editing a Sequence                           | 187 |
| Running a Sequence                           | 191 |
| Tracking Generator                           |     |
| Activate Tracking Generator                  |     |
| Normalize the Tracking Generator             |     |

# **GWINSTEK**

### ADVANCED OPERATION

| Power Meter                           | 196 |
|---------------------------------------|-----|
| Activating Power Meter Mode           | 196 |
| Data Logging Power Meter Measurements | 198 |

# Measurement

This section describes how to use the automatic measurement modes. The GSP-9300B includes the following measurements:

ACPR  $\rightarrow$  from page 124 OCBW  $\rightarrow$  from page 126 AM Analysis  $\rightarrow$  from page 129 FM Analysis  $\rightarrow$  from page 135 AM/FM Demodulation  $\rightarrow$  from page 140 Phase Jitter  $\rightarrow$  page 141 SEM measurement  $\rightarrow$  from page 143 TOI measurement  $\rightarrow$  from page 161 CNR/CSO/CTB measurement  $\rightarrow$  from page 163 Harmonic Measurement  $\rightarrow$  from page 170 N dB measurement  $\rightarrow$  from page 172 P1dB Measurement  $\rightarrow$  from page 174

### Channel Analysis Overview

| Description | Channel analysis measurement includes ACPR (adjacent channel power) and OCBW (occupied bandwidth) measurements. |                                                                                                    |
|-------------|----------------------------------------------------------------------------------------------------|----------------------------------------------------------------------------------------------------|
| Parameters  | Channel bandwidth                                                                                               | The frequency<br>bandwidth the target<br>channel occupies.<br>Range:<br>Between 0Hz~3GHz<br>(0Hz excepted) |

| Channel Space                       | The frequency distance<br>between each main<br>channel.<br>Range:<br>Between 0Hz~3GHz                                               |
|-------------------------------------|----------------------------------------------------------------------------------------------------|
| Adjacent channel<br>bandwidth 1 & 2 | The frequency<br>bandwidth the adjacent<br>channels occupy.<br>Range:<br>Between 0Hz~3GHz<br>(0Hz excepted)                         |
| Adjacent channel offse<br>1 ~ 3     | t The frequency distance<br>between the adjacent<br>channels and main<br>channel.<br>Range: 1<br>Between 0Hz~3GHz<br>(0Hz excepted) |
| OCBW%                               | The ratio of occupied<br>bandwidth to the<br>amount of power<br>consumed.<br>Range: 0% to 100%, 0.1%<br>resolution.                 |

| ACPR        |                                                                                                    |
|-------------|----------------------------------------------------------------------------------------------------|
| Description | Adjacent channel power refers to the amount of<br>power leaked to the adjacent channel from the<br>main channel. This measurement is a ratio of the<br>main channel power to power in the adjacent<br>channel. |
| Example     | ADJ ADJ ADJ<br>CH3 CH2 CH1<br>Offset 1 K<br>Offset 2<br>Offset 3<br>Channel spacing<br>To next main                                                                                                    |

channel

Operation: Setting up the main channel 1. Press Measure > Channel Analysis[F1]>ACPR[F2] and turn ACPR on. Any other measurement mode will automatically be disabled.

2. The display splits into two screens. The top screen shows the main channel, adjacent channels and their corresponding limits. The bottom screen shows the ACPR measurement results in real time.

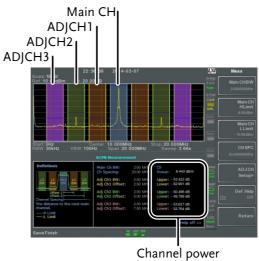

results

3. Press Measure > Channel Analysis[F1]>ACPR Setup[F1]> and set the following:

| Main CHBW[F1]       | Set the bandwidth of the main channel. |
|---------------------|----------------------------------------|
| Main CH H Limit[F2] | Set the low limit for the              |
|                     | main channel.                          |
| Main CH Limit[F3]   | Set the high limit for the             |
|                     | main channel                           |
| CH SPC[F4]          | Specify the channel                    |
|                     | spacing                                |

| Operation:<br>Setting up the<br>adjacent | 1. | Press ADJCH Setup channels: | [F5] to setup the adjacent                    |
|------------------------------------------|----|-----------------------------|-----------------------------------------------|
| channel(s)                               |    | Select AdjCh[F1]            | Choose an adjacent<br>channel number: 1, 2, 3 |
|                                          |    | [F2]                        | Toggle the selected channel on/off.           |
|                                          |    | ADJCHBW[F3]                 | Choose the bandwidth of the selected channel. |

|                            | ADJCH Offset[F4]                                                            | Set the adjacent channel offset.                 |
|----------------------------|-----------------------------------------------------------------------------|--------------------------------------------------|
|                            | ADJCH HLimit[F5]                                                            | Set the adjacent channel high limit.             |
|                            | ADJCH LLimit[F5]                                                            | Set the adjacent channel low limit.              |
|                            | 2. Repeat the above step channels, if needed.                               | os for the other adjacent                        |
| Move Channels<br>Up/Down   | 1. Press (Measure) > Channel the following to move                          |                                                  |
|                            | <i>Channel Move Up[F5]<br/>Channel Move<br/>Down[F6]</i>                    | Next main channel.<br>Previous main channel.     |
| Note                       | The channel space (CH SF<br>where the next main chan                        |                                                  |
| Remove<br>Definitions Help | 1. Press Measure > Channe<br>Setup[F1]>Def. Help to<br>Help on or off.      | el Analysis[F1]>ACPR<br>o toggle the Definitions |
| OCBW                       |                                                                             |                                                  |
| Description                | Occupied bandwidth me<br>measure the power of th<br>percentage to the power | e occupied channel as a                          |
| Example                    |                                                                             | <u></u>                                          |

Operation: Setting up the main channel  Press Measure > Channel Analysis[F1]>OCBW[F4] and turn OCBW on. Any other measurement mode will automatically be disabled.

2. The display splits into two screens. The top shows the channel bandwidth. The bottom screen shows the OCBW measurement results in real time.

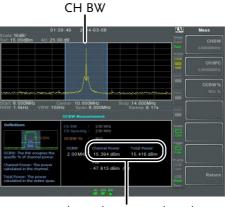

Channel power and total power results

3. Press *OCBW Setup*[F3] to enter the OCBW setup:

| CHBW[F1]   | Set the channel        |
|------------|------------------------|
|            | bandwidth.             |
| CH SPC[F2] | Set the channel space  |
|            | between main channels. |
| OCBW%[F3]  | Set the % of the OCBW  |
|            | to CHBW.               |

Move Channels 1. Press (Measure) > *Channel Analysis*[F1] and select: Up/Down

*Channel Move Up[F5]* Next main channel.

|           | <i>Channel Move<br/>Down[F6]</i>                                                        | Previous main channel.           |
|-----------|-----------------------------------------------------------------------------------------|----------------------------------|
| Note Note | The channel space (CH SPC) parameter determines where the next main channel is located. |                                  |
|           | The CH SPC paramete setups are independer                                               | rs from the ACPR and OCBW<br>nt. |

# AM/FM Analysis

AM Analysis

| Description                 | input signal is centered                                                                    | Then amplitude modulation is turned on, the put signal is centered on the center frequency and the span is automatically set to zero-span.  |  |
|-----------------------------|---------------------------------------------------------------------------------------------|----------------------------------------------------------------------------------------------------|--|
| Measurement<br>items        | AM Depth:<br>Mod. Rate:<br>Carrier Pwr:<br>Carrier Freq Offset:<br>SINAD:                   | Current, Min, Cent, Max<br>Current, Min, Cent, Max<br>Current, Min, Cent, Max<br>Current, Min, Cent, Max<br>Current, Min, Cent, Max         |  |
| Operation:<br>configuration | <ul> <li>(page 39).</li> <li>2. Press Measure &gt; Demo<br/>Analysis[F1] and tur</li> </ul> | Press Demod[F2]>AM Analysis[F1]>AM<br>Analysis[F1] and turn AM analysis on.<br>Any other measurement mode will automatically be             |  |
|                             | shows the AM wave                                                                           | The display splits into two screens. The top<br>shows the AM waveform in the time domain.<br>The bottom screen shows the AM<br>measurement. |  |

AM waveform

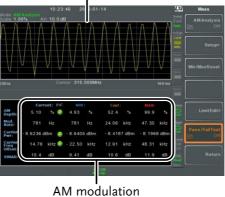

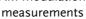

- 4. Press *Setup*[F2]>*IF Bandwidth*[F1] and set the Intermediate frequency bandwidth. *Set with adequate bandwidth to accommodate spectrum contained in the carrier.*
- 5. Press *LPF[F2]* to set the low pass filter frequency, alternatively the frequency can be set to bypass:

|                                  | 1       |        |        |        |        |
|----------------------------------|---------|--------|--------|--------|--------|
| AM Signal Frequency (Hz)         |         |        |        |        |        |
| Selectable bandwidth of LPF (Hz) |         |        |        |        |        |
| ≥78,125                          | 156,250 | 78,125 | 52,083 | 39,063 | 31,250 |
| ≥39,063                          | 78,125  | 39,063 | 26,042 | 19,531 | 15,625 |
| ≥19,531                          | 39,063  | 19,531 | 13,021 | 9,766  | 7,813  |
| ≥7,813                           | 15,625  | 7,813  | 5,208  | 3,906  | 3,125  |
| ≥3,906                           | 7,813   | 3,906  | 2,604  | 1,953  | 1,563  |
| ≥1,953                           | 3,906   | 1,953  | 1,302  | 977    | 781    |
| ≥781                             | 1,563   | 781    | 521    | 391    | 313    |
| ≥391                             | 781     | 391    | 260    | 195    | 156    |
| ≥195                             | 391     | 195    | 130    | 98     | 78     |
| ≥78                              | 156     | 78     | 52     | 39     | 31     |
| ≥39                              | 78      | 39     | 26     | 20     | 16     |
| ≥20                              | 39      | 20     | 13     | 10     | 8      |
| ≥8                               | 16      | 8      | 5      | 4      | 3      |
|                                  |         |        |        |        |        |

6. Press *Time Axis* [F3] to set horizontal axis parameters:

| Ref. Value[F1] | Sets the starting time on |
|----------------|---------------------------|
|                | the time axis.            |
| Ref. Pos[F2]   | Shifts the waveform X     |
|                | number of grid            |
|                | subdivisions.             |
| Scale/Div[F3]  | Sets the grid division    |
|                | scale when Auto Scale is  |
|                | Off.                      |
| Auto Scale[F4] | Toggles auto-scaling      |
|                | on/off.                   |

7. Press *Depth Axis*[F4] to set depth (vertical) parameters:

| Ref.Value[F1]  | Offsets the reference position as a percentage of the vertical scale/div. |
|----------------|---------------------------------------------------------------------------|
| Ref.Pos[F2]    | Sets the reference<br>position of the waveform                            |
|                | on a vertical grid                                                        |
|                | subdivision (1:10).                                                       |
| Scale/Div[F3]  | Sets the vertical grid                                                    |
|                | division scale when                                                       |
|                | Auto Scale is Off.                                                        |
| Auto Scale[F4] | Toggles auto-scaling execution.                                           |
|                |                                                                           |

8. Press *Squelch*[*F6*] to set carrier squelch level. The squelch setting will suppress unwanted noise of a certain level.

| Operation:<br>trigger<br>configuration |                   | Press <i>AF Trigger</i> [ <i>F5</i> ]> <i>Trigger Setup</i> [ <i>F2</i> ] to set the triggering conditions:               |  |  |
|----------------------------------------|-------------------|----------------------------------------------------------------------------------------------------|--|--|
| U                                      | Edge Slope[F1]    | Sets the trigger to rising or falling edge.                                                                               |  |  |
|                                        | Trigger Mode[F2]  | Sets the triggering mode:<br>Nor.: Normal trigger<br>Sgl.: Single trigger<br>Cont.: Continuously<br>trigger               |  |  |
|                                        | Trigger Level[F3] | Sets the trigger level as a<br>percentage of the depth.<br>(The displayed level will<br>only remain for a few<br>moments) |  |  |
|                                        | Trigger Delay[F4] | Sets the trigger delay<br>time:<br>0 to 1ks                                                                               |  |  |
|                                        |                   | o return to the AF Trigger<br>ne remaining trigger options:                                                               |  |  |

| FreeRun[F1]    | Disables the trigger, this is the default setting. |
|----------------|----------------------------------------------------|
| Start Time[F3] | Sets the start time for the x-axis for the AM      |
|                | waveform in the top-half                           |
|                | of the screen.                                     |
| Stop Time[F4]  | Sets the stop time for the                         |
|                | x-axis for the AM                                  |
|                | waveform in the top-half                           |
|                | of the screen.                                     |
| Action Now[F5] | Turns FreeRun mode off                             |
|                | and uses the user-                                 |
|                | defined trigger settings.                          |
|                |                                                    |

| Note Note | The MAX and MIN measurements are held until higher or lower values are found. To reset the MAX |
|-----------|------------------------------------------------------------------------------------------------|
|           | and MIN measurements, press (Measure)><br>Demod[F2]>AM Analysis[F1]>Min/Max Reset[F3].         |

### AM Pass Fail Testing

| Description                 | The Limit Edit function puts a pass limit on the AM depth, carrier offset and carrier power. |                                                                                      |
|-----------------------------|----------------------------------------------------------------------------------------------|--------------------------------------------------------------------------------------|
| Measurement<br>Range        | AM Depth:<br><i>Carr. Offset:</i><br><i>Carrier Power:</i>                                   | 5% ~ 95%<br>1Hz ~ 400kHz<br>-120dBm ~ 30dBm                                          |
| Operation:<br>configuration | 1. Press (Measure) > Den<br>Limit Edit[F5] and                                               | nod[F2]>AM Analysis[F1]><br>set the limits.                                          |
|                             | AM Depth[F1]                                                                                 | If the measured depth is above this limit, it will be judged as Fail.                |
|                             | <i>Carr. Offset[F2]</i>                                                                      | If the measured carrier<br>offset is above this limit,<br>it will be judged as Fail. |
|                             | Carr. Power[F3]                                                                              | If the measured carrier<br>power is above this limit,<br>it will be judged as Fail.  |

2. Press Pass/Fail Test and turn Pass/Fail on.

3. The AM Measurement area in the bottom half of the screen will now include Pass/Fail indicators for the AM depth, carrier offset and carrier power.

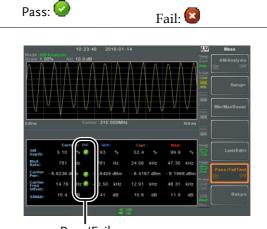

Pass/Fail judgments

Example

### FM Analysis

| Description          | When frequency modulation is turned on, the input signal is centered on the carrier frequency and the span is automatically set to zero-span. |                                                                                                    |
|----------------------|----------------------------------------------------------------------------------------------------|----------------------------------------------------------------------------------------------------|
| Measurement<br>items | Freq. Deviation:<br>Mod. Rate:<br>Carrier Pwr:<br>Carrier Freq Offset:<br>SINAD:                                                              | Current, Min, Cent, Max<br>Current, Min, Cent, Max<br>Current, Min, Cent, Max<br>Current, Min, Cent, Max<br>Current, Min, Cent, Max |

- Operation:1. Set the center frequency to the carrier frequency<br/>(page 39).
  - 2. Press Measure > Demod[F2]>FM Analysis[F2]>FM Analysis[F1] and turn FM analysis on. Any other measurement mode will automatically be disabled.
  - 3. The display splits into two screens. The top shows the FM waveform in the time domain. The bottom screen shows the FM measurement.

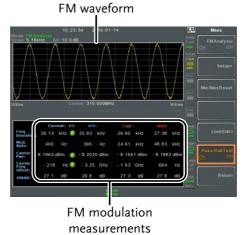

- 4. Press *Setup[F2]>IF Bandwidth[F1]* and set the Intermediate frequency bandwidth. (10kHz, 30kHz, 100kHz, 300kHz, 1MHz, ) *Set with adequate bandwidth to accommodate spectrum contained in the carrier.*
- 5. Press *LPF*[*F2*] to set the low pass filter frequency, alternatively the frequency can be set to bypass:

| FM Sigr         | nal Frequ | uency (F | Iz)      |          |        |
|-----------------|-----------|----------|----------|----------|--------|
|                 | Selectat  | ole band | width of | f LPF (H | z)     |
| ≥78,125         | 156,250   | 78,125   | 52,083   | 39,063   | 31,250 |
| ≥39,063         | 78,125    | 39,063   | 26,042   | 19,531   | 15,625 |
| ≥19,531         | 39,063    | 19,531   | 13,021   | 9,766    | 7,813  |
| ≥7,813          | 15,625    | 7,813    | 5,208    | 3,906    | 3,125  |
| ≥3,906          | 7,813     | 3,906    | 2,604    | 1,953    | 1,563  |
| ≥1 <i>,</i> 953 | 3,906     | 1,953    | 1,302    | 977      | 781    |
| ≥781            | 1,563     | 781      | 521      | 391      | 313    |
| ≥391            | 781       | 391      | 260      | 195      | 156    |
| ≥195            | 391       | 195      | 130      | 98       | 78     |
| ≥78             | 156       | 78       | 52       | 39       | 31     |
| ≥39             | 78        | 39       | 26       | 20       | 16     |
| ≥20             | 39        | 20       | 13       | 10       | 8      |
| ≥8              | 16        | 8        | 5        | 4        | 3      |

6. Press *Time Axis*[*F3*] to set horizontal axis parameters:

| Ref. Value[F1] | Sets the starting time on the time axis.                   |
|----------------|------------------------------------------------------------|
| Ref. Pos[F2]   | Shifts the waveform X number of grid                       |
|                | subdivisions.                                              |
| Scale/Div[F3]  | Sets the grid division<br>scale when Auto Scale is<br>Off. |

# G≝INSTEK

|                                        |    | Auto Scale[F4]                                                                   | Toggles auto-scaling on/off.                                                                                                    |
|----------------------------------------|----|----------------------------------------------------------------------------------|----------------------------------------------------------------------------------------------------|
|                                        | 7. | Press <i>Deviation Axis</i> []<br>(vertical) parameters                          | -                                                                                                    |
|                                        |    | Ref.Value[F1]                                                                    | Offsets the reference                                                                                                    |
|                                        |    | <i>Ref.Pos[F2]</i>                                                               | position (in frequency).<br>Sets the reference<br>position of the waveform<br>on a vertical grid<br>subdivision (1:10).          |
|                                        |    | Scale/Div[F3]                                                                    | Sets the vertical grid division scale.                                                                                           |
|                                        |    | Auto Scale[F4]                                                                   | Toggles auto-scaling execution.                                                                                                  |
| Operation:<br>trigger<br>configuration | 8. | Press <i>AF Trigger</i> [F5]><br>triggering conditions<br><i>Edge Slope</i> [F1] | Sets the trigger to rising                                                                                                    |
|                                        |    | Trigger Mode[F2]                                                                 | or falling edge.<br>Sets the triggering mode:<br>Norm.: Normal trigger<br>Sgl.: Single trigger<br>Cont.: Continuously<br>trigger |
|                                        |    | Trigger Level[F3]                                                                | Sets the trigger level as a<br>frequency. (The<br>displayed level will only<br>remain for a few<br>moments)                      |
|                                        |    | Trigger Delay[F4]                                                                | Sets the trigger delay<br>time:<br>0 to 1ks                                                                                      |

9. Press *Return*[*F7*] to return to the AF Trigger menu and set the remaining triggering options:

| FreeRun[F1]           | Disables the trigger, this is the default setting.                                             |
|-----------------------|------------------------------------------------------------------------------------------------|
| <i>Start Time[F3]</i> | Sets the start time for the<br>x-axis for the FM<br>waveform in the top-half<br>of the screen. |
| Stop Time[F4]         | Sets the stop time for the<br>x-axis for the FM<br>waveform in the top-half                    |
| Action Now[F5]        | of the screen.<br>Turns FreeRun mode off<br>and uses the user-<br>defined trigger settings.    |

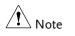

### FM Pass Fail Testing

| Description                 | The Limit Edit function puts a pass limit on the FM deviation, carrier offset and carrier power. |                                                                                    |
|-----------------------------|--------------------------------------------------------------------------------------------------|------------------------------------------------------------------------------------|
| Measurement<br>Range        | Frequency Deviation:                                                                             | 40Hz ~ 400kHz, 1Hz<br>measurable                                                   |
|                             | Carr. Offset:                                                                                    | 1Hz ~ 400kHz                                                                       |
|                             | Carrier Power:                                                                                   | -120dBm ~ 30dBm                                                                    |
| Operation:<br>configuration | 1. Press Demod[F2]>FM<br>Analysis[F2]>Limit Edit[F5] and set the limits.                         |                                                                                    |
|                             | FM Deviation[F1]                                                                                 | If the measured<br>deviation is above this<br>limit, it will be judged as<br>Fail. |

# **G**<sup>W</sup>INSTEK

#### ADVANCED OPERATION

| Carr. Offset[F2] | If the measured carrier     |
|------------------|-----------------------------|
|                  | offset is above this limit, |
|                  | it will be judged as Fail.  |
| Carr. Power[F3]  | If the measured carrier     |
|                  | power is above this limit,  |
|                  | it will be judged as Fail.  |

- 2. Press Pass/Fail Test[F6] and turn Pass/Fail on.
- 3. The FM Measurement area in the bottom half of the screen will now include Pass/Fail indicators for the FM deviaton, carrier offset and carrier power.

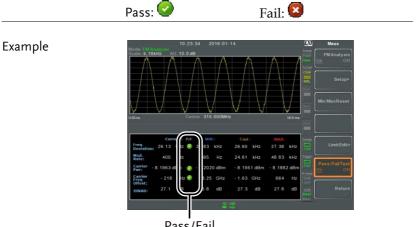

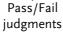

### AM/FM Demodulation

| Description         | The GSP-9300B has a convenient AM/FM<br>demodulation function to tune into AM or FM<br>broadcast signals and listen to the demodulated<br>baseband signals using the ear phone out socket. |
|---------------------|----------------------------------------------------------------------------------------------------|
| Operation:<br>Setup | 1. Set the center frequency to the desired FM/AM carrier frequency. See page 39 for details.                                                                                               |
|                     | 2. Set the span to zero. See page 44 for details.                                                                                                    |
|                     | 3. Set the Preamp to Auto. See page 59.                                                                                                    |
|                     | 4. Connect an antenna to the RF input.                                                                                                    |
| Connection          | Connect headphones or a speaker $\Omega$ to the phone output port.                                                                                                    |
| Operation           | <ol> <li>Press Measure &gt; Demod[F2]&gt;Sound[F3]&gt;Ear Phone<br/>Out[F1] and turn the ear phone out on.</li> </ol>                                                                      |
|                     | 2. Press <i>Volume</i> [F2] to set the volume output:                                                                                                    |
|                     | Volume: 0~15, default 7                                                                                                    |
|                     | 3. Press <i>Digital Gain Control</i> [F3] to change the gain:                                                                                                    |
|                     | Gain: 0~18dB, 6dB step                                                                                                    |
|                     | 4. Press <i>Demod Type</i> [F4] to choose AM or FM demodulation.                                                                                                    |

# Phase Jitter Measurement

| Description                                  | Phase Jitter refers to the amount of phase<br>fluctuation and can be used to evaluate stability of<br>a signal in the time domain.        |                                                                               |  |
|----------------------------------------------|----------------------------------------------------------------------------------------------------|-------------------------------------------------------------------------------|--|
| Parameters                                   | Start Offset:                                                                                                    | The start frequency with respect to the center                                |  |
|                                              | Stop Offset:                                                                                                    | frequency.<br>The stop frequency with<br>respect to the center<br>frequency.  |  |
| Measurement                                  | Carrier Power:                                                                                                    | dBm                                                                           |  |
| items                                        | Jitter in phase:                                                                                                    | rad                                                                           |  |
|                                              | Jitter in time:                                                                                                    | ns                                                                            |  |
| Example                                      | Start Offset<br>Stop Offset                                                                                                    |                                                                               |  |
| Operation:<br>Setting up the<br>main channel | and turn Phase Jit                                                                                                    | and turn Phase Jitter on.<br>Any other measurement mode will automatically be |  |
|                                              | 2. The display splits into two screens. The top shows the trace with the start and stop offsets. The bottom screen shows the phase jitter |                                                                               |  |

measurements.

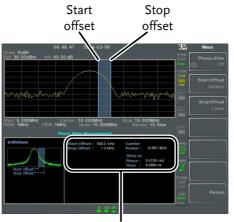

Phase jitter measurements

3. Press *Start Offset*[*F2*] to set the start offset:

Offset:  $(0Hz \sim \frac{1}{2} \text{ span freq})$ 

4. Press *Stop Offset*[F3] to set the stop offset:

| Offset: | $(0Hz \sim \frac{1}{2} \text{ span freq})$ |
|---------|--------------------------------------------|
|         |                                            |

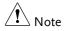

The phase jitter measurements are strongly tied to the RBW and VBW.

### Spectrum Emission Mask Overview

| DescriptionSEM measurements are used to measure the out-<br>of-channel emissions relative to the in-channel<br>power. SEM measurements are usually calculated<br>for specified power bands at a number of different<br>offsets to the carrier frequency. SEM<br>measurements are often carried out for a number<br>of different wireless standards.For 3GPP, the GSP-9300B supports BS (base<br>station) and UE (user equipment) testing standards<br>for both FDD (frequency-division duplexing) and<br>TDD (time-division duplexing) modes.The GSP-9300B also supports SEM testing for<br>802.11b, 802.11g, 802.11n and 802.16 as well as user<br>defined emission mask testing |                                                                                                    |  |  |                                |                                                                        |
|----------------------------------------------------------------------------------------------------|----------------------------------------------------------------------------------------------------|--|--|--------------------------------|------------------------------------------------------------------------|
|                                                                                                    |                                                                                                    |  |  | Relative mask<br>Absolute mask | Chan<br>span                                                           |
|                                                                                                    |                                                                                                    |  |  |                                | ated BW <del>C A</del><br>Offset 1 A C<br>Offset 2 A C<br>Offset 3 A C |
| ChanIntegBW:                                                                                                    | Channel Integration<br>Bandwidth. The<br>ChanIntegBW is used to<br>measure the in-channel<br>power.                                                                                                    |  |  |                                |                                                                        |
|                                                                                                    | of-channel emission<br>power. SEM measu<br>for specified power<br>offsets to the carrier<br>measurements are of<br>of different wireless<br>For 3GPP, the GSP-<br>station) and UE (us<br>for both FDD (frequ<br>TDD (time-division<br>The GSP-9300B also<br>802.11b, 802.11g, 80<br>defined emission m<br>Relative mask<br>Absolute mask |  |  |                                |                                                                        |

Chan Span:

Used to define the span of

|                | the main channel when<br>measuring the channel<br>power.                                                                                                    |
|----------------|----------------------------------------------------------------------------------------------------|
| RBW:           | Sets the resolution<br>bandwidth for the main<br>channel when measuring the<br>in-channel power.                                                                                                    |
| Total Pwr Ref: | The total power of the carrier<br>that is used as the reference<br>for calculating the offset<br>power.                                                                                                    |
| PSD Ref:       | The mean power spectral<br>density of the carrier that is<br>used as the reference for<br>calculating the offset power.                                                                                                    |
| Select Offset: | Selects the offset pairs $(1 \sim 5)$ used for configuration.                                                                                                    |
| Start Freq:    | Sets the start frequency offset<br>for the selected offset<br>number.                                                                                                    |
| Stop Freq:     | Sets the stop frequency offset<br>for the selected offset<br>number.                                                                                                    |
| RBW:           | Sets the resolution<br>bandwidth of the selected<br>offset number.                                                                                                    |
| Abs Start:     | Sets the absolute level limit<br>at the Start Freq for selected<br>offset number.                                                                                                    |
| Abs Stop:      | Sets the absolute level limit<br>at the Stop Freq for the<br>selected offset number. The<br>Abs Stop level limit can be<br>set to Couple or Man. Man<br>allows Abs Stop to be user-<br>defined, while Couple will<br>lock Abs Stop to the Abs<br>Start level limit. |
| Rel Start:     | Sets the relative level limit at                                                                                                    |

# **GWINSTEK**

|                      |                                  | the Start Freq for the selected offset number.                                                                                                    |
|----------------------|----------------------------------|----------------------------------------------------------------------------------------------------|
|                      | Rel Stop:                        | Sets the relative level limit at<br>the Stop Freq for the selected<br>offset number. Rel Stop can<br>be set to Couple or Man.<br>Man allows Rel Stop to be<br>user-defined, while Couple<br>will lock Rel Stop to the Rel<br>Start level limit. |
|                      | Fail Mask:                       | Sets the fail conditions for<br>measurement with regards to<br>the level limits: Absolute,<br>Relative, Absolute &<br>Relative, Absolute or<br>Relative.                                                                                        |
| Measurement<br>items | Main Channel<br>Bandwidth:       | Unit: Hz                                                                                                    |
|                      | Total Power:                     | Unit: dBm                                                                                                    |
|                      | PSD (Power<br>Spectral Density): | Unit: dBm/Hz                                                                                                    |
|                      | Offset 1~5:                      | Lower dBm, Upper dBm                                                                                                    |

#### 3GPP Operating Bands\*

| Operating<br>Band | UL Frequencies<br>UE transmit, Node B receive | DL Frequencies<br>UE receive, Node B transmit |
|-------------------|-----------------------------------------------|-----------------------------------------------|
| I                 | 1920~1980MHz                                  | 2110~2170MHz                                  |
| П                 | 1850~1910MHz                                  | 1930~1990 MHz                                 |
| П                 | 1710~1785MHz                                  | 1805~1880MHz                                  |
| IV                | 1710~1755MHz                                  | 2110~2155MHz                                  |
| V                 | 824~849MHz                                    | 869~894MHz                                    |
| VI                | 830~840MHz                                    | 875~885MHz                                    |
| VII               | 2500~2570MHz                                  | 2620~2690MHz                                  |
| VIII              | 880~915MHz                                    | 925~960MHz                                    |

| IX    | 1749.9~1784.9MHz | 1844.9~1879.9MHz |
|-------|------------------|------------------|
| Х     | 1710~1770MHz     | 2110~2170MHz     |
| XI    | 1427.9~1452.9MHz | 1475.9~1500.9MHz |
| XII   | 698~716MHz       | 728~746MHz       |
| XIII  | 777~787MHz       | 746~756MHz       |
| XIV   | 788~796MHz       | 758~768MHz       |
| XV    | Reserved         | Reserved         |
| XVI   | Reserved         | Reserved         |
| XVII  | Reserved         | Reserved         |
| XVIII | Reserved         | Reserved         |
| XIX   | 830~845MHz       | 875~890MHz       |
| XX    | 832~862MHz       | 791~821MHz       |
| XXI   | 1447.9~1462.9MHz | 1495.9~1510.9MHz |
| XXV   | 1850~1915MHz     | 1930~1995MHz     |
|       |                  |                  |

\*for FDD, referenced from ETSI:

3GPP TS 25.101 version 10.2.0 Release 10

3GPP TS 25.104 version 10.2.0 Release 10

| 3GPP-FDD BS | For the FDD configuration, different limits can by chosen based on the total channel power, P. |                    |                    |           |  |
|-------------|------------------------------------------------------------------------------------------------|--------------------|--------------------|-----------|--|
|             | The default v<br>user-defined                                                                  | value for Δfmax is | 12.5MHz. Δfm       | ax can be |  |
|             | The channel                                                                                    | span is set to 5N  | IHz.               |           |  |
| Note        | A, B, C, D, E                                                                                  | denote offsets 1   | to 5, respectivel  | у.        |  |
|             | D> 43                                                                                          | Unit: MHz          | Abs <sup>[1]</sup> | RBW       |  |
|             | P≥43                                                                                           | 2.5 ≤A<2.7         | -14dBm             | 30kHz     |  |
|             |                                                                                                | 2.7≤B<3.5          | -14 ~ -26dBm       | 30kHz     |  |
|             |                                                                                                | 3.5≤C<∆fmax        | -13dBm             | 1MHz      |  |
|             | 20 < 0 < 42                                                                                    | Unit: MHz          | Abs <sup>[1]</sup> | RBW       |  |
|             | 39≤P<43                                                                                        | 2.5 ≤A<2.7         | -15dBm             | 30kHz     |  |
|             |                                                                                                | 2.7≤B<3.5          | -14 ~ -26dBm       | 30kHz     |  |
|             |                                                                                                | 3.5≤C<7.5          | -13dBm             | 1MHz      |  |
|             |                                                                                                | 7.5≤D<∆fmax        | P-56dB             | 1MHz      |  |
|             | 21 < 0 - 20                                                                                    | Unit: MHz          | Abs <sup>[1]</sup> | RBW       |  |
|             | 31≤P<39                                                                                        | 2.5 ≤A<2.7         | P-53dB             | 30kHz     |  |
|             |                                                                                                | 2.7≤B<3.5          | P-53dB~<br>P-56dB  | 30kHz     |  |
|             |                                                                                                | 3.5≤C<7.5          | P-52dB             | 1MHz      |  |
|             |                                                                                                | 7.5≤D<∆fmax        | P-56dB             | 1MHz      |  |
|             |                                                                                                | Unit: MHz          | Abs <sup>[1]</sup> | RBW       |  |
|             | P<31                                                                                           | <u>2.5 ≤</u> A<2.7 | -22dBm             | 30kHz     |  |
|             | 2.7≤B<3.5                                                                                      |                    |                    |           |  |
|             |                                                                                                |                    |                    |           |  |
|             |                                                                                                |                    |                    |           |  |

For P<31, two additional power limits (shown below) can be selected via the *Additional Max Out. Pwr* option for Home BS applications:

(The default value for  $\Delta$ fmax is 14.5 MHz.  $\Delta$ fmax can be user-defined)

| 6≤P≤20 | Unit: MHz                    | Abs <sup>[1]</sup> | RBW  |
|--------|------------------------------|--------------------|------|
|        | 12.5 $\leq$ E< $\Delta$ fmax | P- 56dB            | 1MHz |
| P<6    | Unit: MHz                    | Abs <sup>[1]</sup> | RBW  |
|        | 12.5 $\leq$ E< $\Delta$ fmax | -50dBm             | 1MHz |

3GPP-FDD BS Additional Requirements For operation in bands II, IV, V, X, XII, XIII, XIV and XXV, additional requirements (listed below) apply in addition to the minimum requirements listed above.

| Bands:<br>II, IV, X      | Unit: MHz                 | Additional <sup>[3]</sup> | RBW    |
|--------------------------|---------------------------|---------------------------|--------|
|                          | 2.5 <u>≤</u> A<3.5        | -15dBm                    | 30kHz  |
|                          | $3.5 \le B < \Delta fmax$ | -13dBm                    | 1MHz   |
|                          | Unit: MHz                 | Additional <sup>[3]</sup> | RBW    |
| Bands: V                 | 2.5 <u>≤</u> A<3.5        | -15dBm                    | 30kHz  |
|                          | $3.5 \le B < \Delta fmax$ | -13dBm                    | 100kHz |
|                          | Unit: MHz                 | Additional <sup>[3]</sup> | RBW    |
| Bands:<br>XII, XIII, XIV | 2.5 <u>≤</u> A<3.5        | -13dBm                    | 30kHz  |
|                          | 3.5≤B<∆fmax               | -13dBm                    | 100kHz |

3GPP-FDD UE The channel span is set to 5MHz.

| Note: A, B, C, D, E denote offsets 1 to 5, respectively. |            |                    |       |  |
|----------------------------------------------------------|------------|--------------------|-------|--|
| Unit: MHz                                                | Rel        | Abs <sup>[1]</sup> | RBW   |  |
| 2.5 ≤A<3.5                                               | -35~-50dBc | -71.1dBm           | 30kHz |  |
| 3.5 ≤B<7.5                                               | -35~-39dBc | -55.8dBm           | 1MHz  |  |
| 7.5 ≤C<8.5                                               | -39~-49dBc | -55.8dBm           | 1MHz  |  |
| 8.5 ≤D<12.5                                              | -49~-49dBc | -55.8dBm           | 1MHz  |  |

| 3GPP-FDD UE<br>Additional | Additional requirements for 3GPP-FDD UE. |            |                           |        |
|---------------------------|------------------------------------------|------------|---------------------------|--------|
|                           | Davida                                   | Unit: MHz  | Additional <sup>[3]</sup> | RBW    |
| Requirements              | Bands<br>II, IV, X                       | 2.5 ≤A<3.5 | -15dBm                    | 30kHz  |
|                           | , , ,                                    | 3.5≤B<12.5 | -15dBm                    | 1MHz   |
|                           | Devely                                   | Unit: MHz  | Additional <sup>[3]</sup> | RBW    |
|                           | Band V                                   | 2.5 ≤A<3.5 | -15dBm                    | 30kHz  |
|                           |                                          | 3.5≤B<12.5 | -13dBm                    | 100kHz |
|                           | Davida                                   | Unit: MHz  | Additional <sup>[3]</sup> | RBW    |
|                           | Bands<br>XII, XIII, XIV                  | 2.5 ≤A<3.5 | -13dBm                    | 30kHz  |
|                           | , ,                                      | 3.5≤B<12.5 | -13dBm                    | 100kHz |
|                           |                                          | <b>6</b>   |                           |        |

3GPP-TDD BSFor the TDD configuration, different limits can by3.84Mcps\*chosen based on the total channel power,

The channel span: 3.84Mcps: 5MHz.

| Note | A, B, C, D, E denote offsets 1 to 5, respectively.                               |                    |                    |       |
|------|----------------------------------------------------------------------------------|--------------------|--------------------|-------|
|      | D> 42                                                                            | Unit: MHz          | Abs <sup>[1]</sup> | RBW   |
|      | P≥43                                                                             | 2.5 <u>≤</u> A<2.7 | -14dBm             | 30kHz |
|      |                                                                                  | 2.7≤B<3.5          | -14 ~ -26dBm       | 30kHz |
|      |                                                                                  | 3.5≤C<12           | -13dBm             | 1MHz  |
|      | 39 <p<43< th=""><th>Unit: MHz</th><th>Abs<sup>[1]</sup></th><th>RBW</th></p<43<> | Unit: MHz          | Abs <sup>[1]</sup> | RBW   |
|      | 39 <u>5</u> P<43                                                                 | 2.5 ≤A<2.7         | -14dBm             | 30kHz |
|      |                                                                                  | 2.7≤B<3.5          | -14 ~ -26dBm       | 30kHz |
|      |                                                                                  | 3.5≤C<7.5          | -13dBm             | 1MHz  |
|      |                                                                                  | 7.5≤D<12           | P-56dB             | 1MHz  |

## G≝INSTEK

| 21 < 0 < 20                                          | Unit: MHz                                                     | Abs <sup>[1]</sup> | RBW   |  |
|------------------------------------------------------|---------------------------------------------------------------|--------------------|-------|--|
| 31≤P<39                                              | 2.5 ≤A<2.7                                                    | P-53dBm            | 30kHz |  |
|                                                      | 2.7≤B<3.5                                                     | P-53~P-65dBm       | 30kHz |  |
|                                                      | 3.5≤C<7.5                                                     | P-52dBm            | 1MHz  |  |
|                                                      | 7.5≤C<12                                                      | P-56dBm            | 1MHz  |  |
| D < 31                                               | Unit: MHz                                                     | Abs <sup>[1]</sup> | RBW   |  |
| P≤31                                                 | 2.5 ≤A<2.7                                                    | -22dBm             | 30kHz |  |
|                                                      | 2.7≤B<3.5                                                     | -22 ~ -34dBm       | 30kHz |  |
|                                                      | 3.5≤C<7.5                                                     | -21dBm             | 1MHz  |  |
|                                                      | 7.5≤D<12                                                      | -25dBm             | 1MHz  |  |
| eferenced from ETSI:<br>GPP TS 25.102 version 10.2.0 | Ferenced from ETSI:<br>PP TS 25.102 version 10.2.0 Release 10 |                    |       |  |
|                                                      |                                                               |                    |       |  |

3GPP TS 25.105 version 10.3.0 Release 10

| 3GPP-TDD BS | The channel span: |
|-------------|-------------------|
| 1.28Mcps    | 1.28Mcps: 1.6MHz. |

| <b>D</b> : <b>A</b> ( | Unit: MHz | Abs <sup>[1]</sup> | RBW   |
|-----------------------|-----------|--------------------|-------|
| P≥34                  | 0.8 ≤A<1  | -20dBm             | 30kHz |
|                       | 1≤B<1.8   | -20 ~ -28dBm       | 30kHz |
|                       | 1.8≤C<3.5 | -13dBm             | 1MHz  |
| 26 < D +24            | Unit: MHz | Abs <sup>[1]</sup> | RBW   |
| 26≤P<34               | 0.8 ≤A<1  | P-54dB             | 30kHz |
|                       | 1≤B<1.8   | P-54~P-62dB        | 30kHz |
| P<26                  | 1.8≤C<3.5 | P-47dB             | 1MHz  |
|                       | Unit: MHz | Abs <sup>[1]</sup> | RBW   |
|                       | 0.8 ≤A<1  | -28dBm             | 30kHz |
|                       | 1≤B<1.8   | -28~-36dBm         | 30kHz |
|                       | 1.8≤C<3.5 | -21dBm             | 1MHz  |

| 3GPP-TDD BS<br>7.68 Mcps | The channel span:<br>7.68Mcps: 10MHz. |           |                    |       |
|--------------------------|---------------------------------------|-----------|--------------------|-------|
|                          | D> 43                                 | Unit: MHz | Abs <sup>[1]</sup> | RBW   |
|                          | P≥43                                  | 5 ≤A<5.2  | -17dBm             | 30kHz |
|                          |                                       | 5.2≤B<6   | -17 ~ -29dBm       | 30kHz |
|                          |                                       | 6≤C<24.5  | -16dBm             | 1MHz  |
|                          | 20~0~42                               | Unit: MHz | Abs <sup>[1]</sup> | RBW   |
|                          | 39≤P<43                               | 5≤A<5.2   | -17dBm             | 30kHz |
|                          |                                       | 5.2≤B<6   | -17 ~ -29dBm       | 30kHz |
|                          |                                       | 6≤C<15    | -16dBm             | 1MHz  |
|                          |                                       | 15≤D≤24.5 | P-59dB             | 1MHz  |
|                          | 31≤P<39                               | Unit: MHz | Abs <sup>[1]</sup> | RBW   |
|                          |                                       | 5≤A<5.2   | P-56dB             | 30kHz |
|                          |                                       | 5.2≤B<6   | P-56~P-68dB        | 30kHz |
|                          |                                       | 6≤C<15    | P-55dB             | 1MHz  |
|                          |                                       | 15≤D≤24.5 | P-59dB             | 1MHz  |
|                          | P<31                                  | Unit: MHz | Abs <sup>[1]</sup> | RBW   |
|                          | P<31                                  | 5≤A<5.2   | -25dBm             | 30kHz |
|                          |                                       | 5.2≤B<6   | -25~-37dBm         | 30kHz |
|                          |                                       | 6≤C<15    | -24dBm             | 1MHz  |
|                          |                                       | 15≤D≤24.5 | -28dBm             | 1MHz  |

| 3GPP-TDD UE | The channel span: |
|-------------|-------------------|
|             | 3.84Mcps: 5MHz.   |
|             | 1.28Mcps: 1.6MHz. |
|             | 7.68Mcps: 10MHz.  |

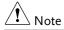

A, B, C, D, E denote offsets 1 to 5, respectively.

| 3.84Mcps | Unit: MHz         | Rel <sup>[2]</sup> | RBW   |
|----------|-------------------|--------------------|-------|
|          | 2.5 ≤A<3.5        | -35~-50dBc         | 30kHz |
|          | 3.5≤B<7.5         | -35 ~ -39dBc       | 1MHz  |
|          | 7.5≤C<8.5         | -39~-49dBc         | 1MHz  |
|          | 8.5≤D<12.5        | -49dBc             | 1MHz  |
| 1 2014   | Unit: MHz         | Rel <sup>[2]</sup> | RBW   |
| 1.28Mcps | 0.8 ≤A<1.8        | -35~-49dBc         | 30kHz |
|          | 1.8≤B<2.4         | -49~-59.2dBc       | 30kHz |
|          | 2.4≤C<4           | -44dBc             | 1MHz  |
|          | Unit: MHz         | Rel <sup>[2]</sup> | RBW   |
| 7.68Mcps | <u>5 ≤</u> A<5.75 | -38~-46dBc         | 30kHz |
|          | 5.75≤B<7          | -46 ~ -53dBc       | 30kHz |
|          | 7≤C<15            | -38~-42dBc         | 1MHz  |
|          | 15≤D<17           | -42~-52dBc         | 1MHz  |
|          | 17≤E<25           | -53dBc             | 1MHz  |
|          |                   |                    |       |

| 802.11b*        | The channel      | span: 22MHz                                                |                             |            |
|-----------------|------------------|------------------------------------------------------------|-----------------------------|------------|
| Note Note       |                  |                                                            | offset 2.<br>" is 24MHz. Th | iis can be |
|                 |                  | Unit: MHz                                                  | Rel <sup>[2]</sup>          | RBW        |
|                 |                  | 11≤A<22                                                    | -30dBc                      | 100kHz     |
|                 |                  | <b>22</b> ≤B <f< td=""><td>-50dBc</td><td>100kHz</td></f<> | -50dBc                      | 100kHz     |
| *reference: IEE | E Std 802.11b-19 | 999                                                        |                             |            |

| 802.11g            | The channel span:<br>ERP-OFDM/DSSS-OFDM : 18MHz<br>ERP-DSSS/ERP-PBCC/ERP-CCK: 22MHz                                                                                                    |                                                    |                    |        |  |
|--------------------|----------------------------------------------------------------------------------------------------|----------------------------------------------------|--------------------|--------|--|
| Note               | A, B, C, D denote offsets 1 to 4, respectively.<br>Here the default value of "f" is 40MHz (ERP-OFDM/<br>DSSS-OFDM) or 25MHz (ERP-DSSS/ ERP-PBCC/<br>ERP-CCK). This can be user-defined. |                                                    |                    |        |  |
|                    |                                                                                                    | Unit: MHz                                          | Rel <sup>[2]</sup> | RBW    |  |
|                    | ERP-OFDM/<br>DSSS-                                                                                                    | 9 ≤A<11                                            | -0~-20dBc          | 100kHz |  |
|                    | OFDM                                                                                                    | 11≤B<20                                            | -20~-28dBc         | 100kHz |  |
|                    |                                                                                                    | 20≤C<30                                            | -28~-40dBc         | 100kHz |  |
|                    |                                                                                                    | 30≤D <f< td=""><td>-40dBc</td><td>100kHz</td></f<> | -40dBc             | 100kHz |  |
|                    | ERP-DSSS/<br>ERP-PBCC/                                                                                                    | Unit: MHz                                          | Rel <sup>[2]</sup> | RBW    |  |
|                    |                                                                                                    | 11 ≤A<22                                           | -30dBc             | 100kHz |  |
|                    | ERP-CCK                                                                                                    | 22≤B <f< td=""><td>-50dBc</td><td>100kHz</td></f<> | -50dBc             | 100kHz |  |
| *reference: IEEE S | reference: IEEE Std 802.11a-1999                                                                                                    |                                                    |                    |        |  |
| 802.11n            | The channel span:<br>CH BW 20MHz: 18MHz<br>CH BW 40MHz: 38MHz                                                                                                    |                                                    |                    |        |  |
| Note               | A, B, C, D denote offsets 1 to 4, respectively.<br>Here the default value of "f" is 40MHz(CHBW<br>20MHz) or 70MHz(CHBW 40MHz). This can be user-<br>defined.                            |                                                    |                    |        |  |
|                    |                                                                                                    | Unit: MHz                                          | Rel <sup>[2]</sup> | RBW    |  |
|                    | CH BW<br>20MHz                                                                                                    | 9 ≤A<11                                            | -0~-20dBc          | 100kHz |  |
|                    |                                                                                                    | 11≤B<20                                            | -20~-28dBc         | 100kHz |  |
|                    |                                                                                                    | 20≤C<30                                            | -28~-45dBc         | 100kHz |  |
|                    |                                                                                                    | 30≤D <f< td=""><td>-45dBc</td><td>100kHz</td></f<> | -45dBc             | 100kHz |  |

### G≝INSTEK

|                  | CH BW          | Unit: MHz                                                      | Rel <sup>[2]</sup>              | RBW    |
|------------------|----------------|----------------------------------------------------------------|---------------------------------|--------|
|                  | 40MHz          | 19 <i>≤</i> A<21                                               | 0~-20dBc                        | 100kHz |
|                  |                | 21≤B<40                                                        | -20~-28dBc                      | 100kHz |
|                  |                | 40≤C<60                                                        | -28~-45dBc                      | 100kHz |
|                  |                | 60≤D <f< td=""><td>-45dBc</td><td>100kHz</td></f<>             | -45dBc                          | 100kHz |
| *reference: IEEE | Std 802.1n-20  | 09                                                             |                                 |        |
| 802.16*          |                | l span:<br>1Hz: 19MHz<br>1Hz: 9.5MHz                           |                                 |        |
| ♪ Note           | Here the de    | enote offsets 1 to<br>fault value of "f"<br>31.5MHz(CHBW<br>I. | is 16.75MHz(C<br>10MHz). This o |        |
|                  | CH BW<br>20MHz | Unit: MHz                                                      | Rel <sup>[2]</sup>              | RBW    |
|                  |                | 9.5 ≤A<10.9                                                    | 0~-25dBc                        | 100kHz |
|                  |                | 10.9≤B<19.5                                                    | -25~-32dBc                      | 100kHz |
|                  |                | 19.5≤C<29.5                                                    | -32~-50dBc                      | 100kHz |
|                  |                | 29.5≤D <f< td=""><td>-50dBc</td><td>100kHz</td></f<>           | -50dBc                          | 100kHz |
|                  |                | Unit: MHz                                                      | Rel <sup>[2]</sup>              | RBW    |
|                  | CH BW<br>10MHz | 4.75 ≤A<5.45                                                   | 0~-25dBc                        | 100kHz |
|                  |                | 5.45≤B<9.75                                                    | -25~-32dBc                      | 100kHz |
|                  |                | 9.75≤C<14.75                                                   | -32~-50dBc                      | 100kHz |
|                  |                | 14.75≤D <f< td=""><td>-50dBc</td><td>100kHz</td></f<>          | -50dBc                          | 100kHz |
|                  | Std 802.16-20  | 00                                                             |                                 |        |

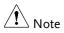

<sup>[1]</sup> Abs: Absolute limit

- <sup>[2]</sup> Rel: Relative limit (to the total power or the power spectral density, depending on the compliance of the main channel)
- <sup>[3]</sup> Additional: Additional absolute limit Pass Fail Criteria:

Case 1: When both Abs and Rel are used, the highest value (Abs or Rel) is used as the Pass/Fail judgment. The trace points under the limit indicate a pass.

Case2: If the additional limit is used, the higher value from case1 is compared to the additional limit. The lowest one is used as the pass/fail judgment.

#### Spectrum Emission Mask Testing

| Description | For spectrum emission mask testing, the GSP-<br>9300B has pre-defined testing parameters for<br>3GPP, 802.11x and 802.16. The GSP-9300B also<br>allows you to perform user-defined SEM testing. |
|-------------|----------------------------------------------------------------------------------------------------|
| Operation:  | <ol> <li>Press Measure &gt; SEM[F5]&gt;SEM[F2] and turn SEM<br/>on.<br/>Any other measurement mode will automatically be<br/>disabled.</li> </ol>                                               |
|             | 2. The display splits into two screens. The top shows the trace with the absolute and or relative masks. The bottom screen shows the SEM measurement results.                                   |

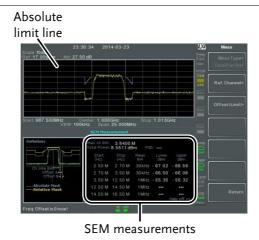

User Defined 1. Press *Setup*[*F1*]>*User Define*[*F6*]to set SEM measurement to user defined parameters.

- 2. Press *Meas Type*[F1] choose between *TotalPwrRef*[F1] or *PSDRef*[F2].
- 3. Press *Ref. Channel*[F2] and set the following:

| ChanIntegBW[F1]  | Sets the channel       |
|------------------|------------------------|
|                  | integration bandwidth. |
| Chan Span[F2]    | Sets the channel span  |
| RBW[F3]          | Sets the resolution    |
|                  | bandwidth.             |
| TotalPwrRef[F4]/ | Sets the total         |
| PSDRef[F4]       | power/PSD reference    |
|                  | level.                 |

4. Press *Return*[*F7*] to return to the previous menu.

5. Press *Offset/Limit*[*F*3] to set the offset parameters:

| SelectOffset[F1] | Select which offset to edit. |
|------------------|------------------------------|
| [F2]             | Toggles the selected         |
|                  | offset on/off.               |
| StartFreq[F3]    | Sets the start frequency     |
|                  | of the selected offset.      |
| StopFreq[F4]     | Sets the Stop Frequency      |
|                  | of the selected offset.      |
| RBW[F5]          | Sets the RBW of the          |
|                  | selected offset.             |

6. Press *More* 1/2[*F6*] to set absolute and relative level limits and conditions:

| Abs Start[F2] | Sets the absolute start<br>level limit for the<br>selected offset.                                             |
|---------------|----------------------------------------------------------------------------------------------------|
| Abs Stop[F3]  | Sets the absolute stop<br>level limit for the<br>selected offset.                                              |
|               | Man: Allows a user-<br>defined Abs Stop level<br>Couple: Sets the Abs<br>Stop level to the Abs<br>Start level. |
| Rel Start[F4] | Sets the relative start<br>level limit for the<br>selected offset.                                             |

## G≝INSTEK

|                                     |    | Rel Stop[F5]                                              | Sets the relative stop<br>level for the selected<br>offset.<br>Man: Allows a user-<br>defined Abs Stop level.<br>Couple: Sets the Rel Stop<br>level to the Rel Start<br>level. |
|-------------------------------------|----|-----------------------------------------------------------|----------------------------------------------------------------------------------------------------|
|                                     | 7. | Press <i>Fail Mask</i> [F6] to conditions:                | set the Fail Mask                                                                                                    |
|                                     |    | Absolute[F1]                                              | Sets the fail condition to the Absolute level limit.                                                                                                    |
|                                     |    | <i>Relative[F2]</i>                                       | Sets the fail condition to the relative level limit.                                                                                                    |
|                                     |    | Abs AND Rel[F3]                                           | Sets the fail condition as<br>both the absolute and<br>relative level limits.                                                                                                  |
|                                     |    | Abs OR Rel[F4]                                            | Sets the fail condition to<br>either the absolute or<br>relative level limits.                                                                                                 |
|                                     | 8. | Press <i>Select Offset</i> [F1]<br>steps for any other of | -                                                                                                    |
|                                     |    | Offset:                                                   | 1~5                                                                                                    |
| Pre-Set Test<br>Parameters:<br>3GPP |    | For details on 3GPP S please see the SEM ov               | -                                                                                                    |
|                                     | 1. | Press <i>Setup</i> [F1]>3GPF measurement.                 | P[F1] to choose 3GPP                                                                                                    |
|                                     | 2. | Press Ref. Channel[F2]                                    | and set the following:                                                                                                    |
|                                     |    | RBW[F3]                                                   | Sets the resolution bandwidth.                                                                                                    |
|                                     | 3. | All other reference ch                                    | annel settings are pre-                                                                                                    |

defined.

| 4. | Press | Return[F7] | to return | the | previous menu. |
|----|-------|------------|-----------|-----|----------------|
|----|-------|------------|-----------|-----|----------------|

- 5. Press *Offset/Limit[F3]>Duplexing Mode[F1]* and choose FDD or TDD duplexing:
- 6. For FDD, press *FDD Setup*[F2] set the FDD parameters, for TDD, press *TDD Setup*[F3]:

| Transmission[F1]   | Toggles between BS and UE testing                                                                                                    |
|--------------------|----------------------------------------------------------------------------------------------------|
| Chip Rate[F2]      | Selects the bandwidth of<br>the RRC filter that is<br>used to measure the in-<br>channel power for TDD<br>duplexing:<br>3.84MHz, 1.28MHz,<br>7.68MHz  |
| Max Out Pwr[F2/F3] | Sets the maximum<br>output power for BS<br>tests:<br>P>=43<br>39<=P<=43<br>31<=P<=39                                                                  |
| Add.limits[F4]     | P<31<br>Selects the operating<br>bands for FDD<br>duplexing:<br>None<br>BandII<br>BandIV<br>BandV<br>BandV<br>BandX<br>BandX11<br>BandXIII<br>BandXIV |

|                                       | <i>MinOffset/<br/>Limit Value[F5]</i>                   | Allows you to view the<br>parameters of each of the<br>offsets, including<br>start/stop frequency,<br>RBW, Abs Start/Stop<br>and Rel Start/Stop. |  |
|---------------------------------------|---------------------------------------------------------|----------------------------------------------------------------------------------------------------|--|
| Pre-Set Test<br>Parameters:<br>802.XX | For details on 802.11x<br>parameters, please see<br>143 | and 802.16 SEM test<br>e the SEM overview on page                                                                                                |  |
|                                       | 1. Press <i>Setup</i> [F1]>and choose a 802.XX test:    |                                                                                                    |  |
|                                       | 802.11b[F2]<br>802.11g[F3]<br>802.11n[F4]<br>802.16[F5] |                                                                                                    |  |
|                                       | 2                                                       | F2] to view the predefined<br>el integrated bandwidth,<br>V and PSD ref.                                                                         |  |
|                                       |                                                         | F3] to view the parameter he offsets, including Start and                                                                                        |  |

Stop Frequency, RBW, Rel Start and Stop

# Third Order Intermodulation Distortion (TOI)

| Description          | Third order intermodulation distortion<br>measurement is used to calculate the TOI products<br>caused by two signals that are close together in<br>frequency in a non-linear system. Both the upper<br>and lower third order intercept points (IP3) are<br>calculated. Markers are placed at the frequencies of<br>the TOI products and their respective base signals.<br>Limits can be placed on the upper and lower TOI<br>products for limit testing. |                                                                             |
|----------------------|----------------------------------------------------------------------------------------------------|-----------------------------------------------------------------------------|
| Parameters           | Reference Lower                                                                                                    | Sets the reference level to                                                 |
|                      | Reference Upper                                                                                                    | lowest base signal<br>Set the reference level to the<br>highest base signal |
|                      | Limit                                                                                                    | Sets the limit in dBm for pass/fail testing                                 |
|                      | Pass/Fail Test                                                                                                    | Enables/disables pass/fail testing.                                         |
|                      |                                                                                                    |                                                                             |
| Measurement<br>items | Base Upper<br>Base Lower                                                                                                    | Frequency, dBm, dBc                                                         |
| items                |                                                                                                    | Frequency, dBm, dBc                                                         |
|                      | 3rd Order Lower                                                                                                    | Frequency, dBm, dBc, limit,<br>Intercept point                              |
|                      | 3rd Order Upper                                                                                                    | Frequency, dBm, dBc, limit,<br>Intercept point                              |
|                      | Δf                                                                                                    | Frequency                                                                   |

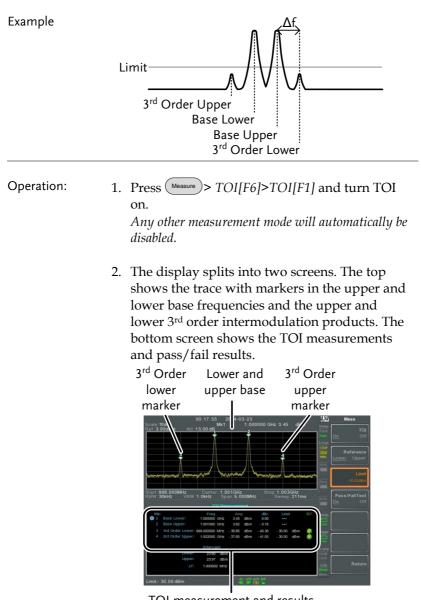

3. Press *Reference*[F2] to set the reference to the upper or lower base frequencies.

The **R** icon will be displayed next to the selected upper or lower reference.

- 4. Press *Limit*[*F3*] and set the limit for the upper and lower 3<sup>rd</sup> order intermodulation product amplitude.
- 5. Press *Pass/Fail Test*[F4] to toggle pass/fail testing on/off.

The  $\bigcirc$  pass or  $\bigotimes$  fail icon will be displayed depending on the limit set above.

#### CNR/CSO/CTB Measurement

#### Carrier to Noise Ratio (CNR)

| Description | Carrier to noise ratio calculates the difference in<br>amplitude between the carrier signal and the noise<br>level present in the transmission. CNR<br>measurements are used for both analog and digital<br>CATV. |                                                                                                    |
|-------------|----------------------------------------------------------------------------------------------------|----------------------------------------------------------------------------------------------------|
| Parameters  | Noise Marking                                                                                                    | Sets the position of the delta marker ( $\Delta$ 1) using two options:                                                        |
|             |                                                                                                    | MIN:<br>The delta marker will search<br>for the minimum between<br>the carrier frequency and the<br>carrier frequency + 4MHz. |

|                      |                                                                                                    | ΔMarker:<br>User defined delta marker<br>position.                                                                                                    |  |
|----------------------|----------------------------------------------------------------------------------------------------|----------------------------------------------------------------------------------------------------|--|
| Measurement<br>items | Visual Carrier<br>CNR                                                                                                    | frequency, amplitude<br>amplitude difference                                                                                                    |  |
|                      | Δf                                                                                                    | frequency difference between visual carrier and noise marker.                                                                                                    |  |
| Example              |                                                                                                    | carrier marker<br>Noise<br><u>marker</u><br>Color subcarrier,<br>aural carrier<br>To next main channel                                                                                                    |  |
| Operation:           | <ul> <li>Setup[F1]&gt; CNF measurement.</li> <li>Press Noise Man marker type be</li> <li>If Min was select to the previous</li> <li>If ΔMarker was Delta[F4]&gt;Delta position. See page 91 for d</li> </ul> | Press <i>Noise Marking</i> [ <i>F1</i> ] and toggle the noise<br>marker type between Min and $\Delta$ Marker.<br>If Min was selected, press <i>Return</i> [ <i>F7</i> ] to return<br>to the previous menu.<br>If $\Delta$ Marker was selected, press <i>Marker</i> ><br><i>Delta</i> [ <i>F4</i> ]> <i>Delta</i> [ <i>F1</i> ] and set the delta marker<br>position.<br><i>See page 91 for details on moving markers.</i><br>Press <i>Messure</i> > <i>CNR/CSO/CTB</i> [ <i>F7</i> ] to return to |  |

 Press CNR[F2] and turn CNR on. Any other measurement mode will automatically be disabled. Ensure the aural and color subcarriers are disabled

before CNR is turned on.

6. The display splits into two screens. The top shows the trace with the visual carrier marker and the noise marker. The bottom screen shows the CNR measurements.

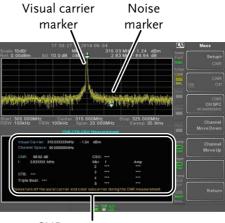

CNR measurements

7. Press CNR CH SP[F2] to set the channel space.

Range:

0~3GHz

8. Press *Channel Move Down*[F4] or *Channel Move Up* [F5] to move to the next or previous channel.

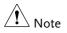

Ensure the aural and color subcarriers are turned off when making CNR measurements.

#### Composite Second Order (CSO)

| Description          | Composite Second Order measurement calculates<br>the difference in amplitude between the carrier<br>signal and the composite second order beat. |  |
|----------------------|----------------------------------------------------------------------------------------------------|--|
| Parameters           | CSO CH SP: The channel space.                                                                                                    |  |
| Measurement<br>items | Visual Carrier: frequency, amplitude<br>Channel Space: frequency<br>CSO: amplitude difference                                                   |  |
| Example              | Color subcarrier<br>Channel<br>Spacing<br>Cited<br>Color Subcarrier,<br>Channel<br>Spacing<br>Color subcarrier<br>To next main channel          |  |

- Operation: 1. Press More[F7]>CNR/CSO/CTB[F1]> Setup[F1]> CSO[F2] and choose CSO.
  - 2. Press *CSO*[*F2*] and toggle CSO on. *Any other measurement mode will automatically be disabled.*
  - 3. The display splits into two screens. The top shows the trace with the visual carrier marker and the CSO beat marker. The bottom screen shows the CSO measurements.

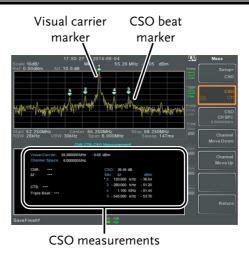

4. Press CSO CH SPC[F3] to set the channel space.

Range: 0~3GHz

5. Press *Channel Move Down*[F4] or *Channel Move Up* [F5] to move to next or previous channel.

Composite Triple Beat (CTB)

| Description          | Composite triple beat measurement calculates the difference in amplitude between the visual carrier and the composite triple beat amplitude. |
|----------------------|----------------------------------------------------------------------------------------------------|
| Measurement<br>items | Visual Carrier: frequency, amplitude<br>CTB: amplitude difference from the visual carrier<br>and the triple beat<br>Triple Beat: amplitude   |

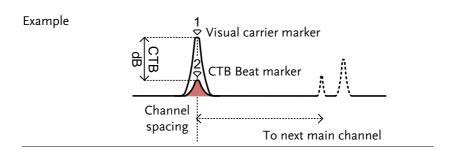

- Operation: 1. Press Measure > More[F7]>CNR/CSO/CTB[F1]> Setup[F1]> CTB[F3]>Return[F7] to choose CTB measurement and return to the previous menu.
  - 2. Press *CTB*[*F2*] and turn *CTB* on. *Any other measurement mode will automatically be disabled.*
  - 3. The display splits into two screens. The top shows the trace with the visual carrier marker. The bottom screen shows the CTB measurements.

This will place a marker  $\begin{pmatrix} 1 \\ \diamondsuit \end{pmatrix}$  on the visual carrier and record the amplitude.

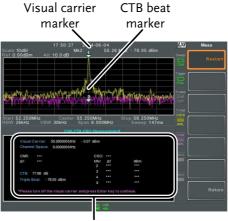

CTB measurements

- 4. Turn off the visual carrier signal from the input and press the  $(E_{\text{rter}})$  key on the front panel.
- 5. A second trace will appear to mark the CTB amplitude.

This will place a marker  $\begin{pmatrix} 2 \\ \diamondsuit \end{pmatrix}$  on the second trace and calculate the difference  $\begin{pmatrix} 1 & 2 \\ \bigtriangledown \neg \neg \Diamond \end{pmatrix}$ .

6. Press CTB CH SP[F2] to set the channel space.

#### Range:

#### 0~3GHz

7. Press *Channel Move Down*[F4] or *Channel Move Up* [F5] to move to next or previous channel.

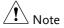

To perform the CTB measurement again, press *Setup[F1]>CTB[F3]> Restart[F1].* 

#### Harmonic Measurements

| Description          | The Harmonic function can be used to easily<br>measure the amplitude of the fundamental<br>frequency and its harmonic frequencies up to the<br>10 <sup>th</sup> harmonic. The function can also measure the<br>amplitude relative to the fundamental (dBc) and<br>the total harmonic distortion (THD). |                                                                                                    |
|----------------------|----------------------------------------------------------------------------------------------------|----------------------------------------------------------------------------------------------------|
| Measurement<br>items | Amplitude                                                                                                    | Amplitude of each harmonic (dBm).                                                                                                    |
|                      | dBc                                                                                                    | Amplitude of each harmonic relative to the fundamental.                                                                                            |
|                      | THD                                                                                                    | The square root of the sum of<br>the amplitude of each<br>harmonic frequency squared,<br>divided by the amplitude of<br>the fundamental frequency. |
|                      |                                                                                                    | $THD = \sqrt{\frac{V_2^2 + V_3^2 \dots + V_3^2}{V_2}}$                                                                                             |
| Example              | Fundamental frec                                                                                                    |                                                                                                    |
|                      | ) \ \ \ \ \ \                                                                                                    | , 2 <sup>nd</sup> , 3 <sup>rd</sup> , 4 <sup>th,</sup> 10 <sup>th</sup><br>Harmonic                                                                |
| Operation            | Harmonic on.                                                                                                    | nonic[F2]>Harmonic[F1] and turn                                                                                                    |

Any other measurement mode will automatically be disabled.

 The display splits into two screens. The top shows a bar graph with fundamental measurement (1) and the each of the harmonic frequencies (2~ 10). The bottom screen shows the amplitude, dBc and THD results. Fundamental frequency

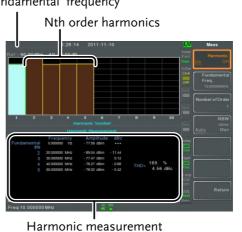

- 3. Press *Fundamental Freq.*[F2] to set the fundamental frequency.
- 4. Press *Number of Order*[F3] to set the number of harmonic frequencies to measure. *The number of harmonic frequencies set will affect the THD measurement.*
- Press *RBW*[*F4*] and set the RBW to Auto or Man.
   Set the resolution bandwidth and unit for RBW Man mode.
   *The RBW setting will affect the THD measurement.*

Mode: Auto, Man Frequency Range(3dB): 10kHz~1MHz (1-3-10 step)

#### N dB Bandwidth

Description N dB bandwidth measurements are used to measure the frequency bandwidth that covers a specified amplitude (N dB) from the top of the peak.

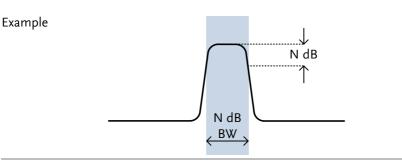

- Operation 1. Press More[F7]>NdB Bandwidth[F3]> NdB BW[F1] and turn N dB BW on. Any other measurement mode will automatically be disabled.
  - 2. The display splits into two screens. The top shows the trace with markers for NdB and NdB BW. The bottom screen shows the N dB measurement results in real time.

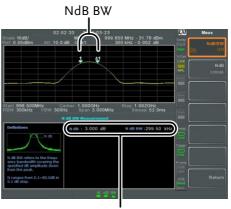

N dB BW Measurement

3. Press *NdB*[*F*2] to set the NdB amplitude:

|      | Amplitude:                              | 0.1dB ~ 80.0 dB                      |
|------|-----------------------------------------|--------------------------------------|
| Note | The NdB bandwidth<br>to the RBW and VBW | measurements are strongly tied<br>/. |

#### P1dB Measurement

| Description | The P1dB compression point describes the point at     |
|-------------|-------------------------------------------------------|
|             | which the gain of an active DUT is 1dB less than      |
|             | the ideal linear gain (or small signal gain) relative |
|             | to the input.                                         |

Example

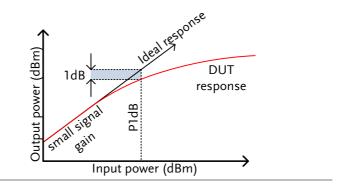

PldB Connection Connect the DUT to the RF input. Connect the Setup tracking generator output to the DUT input. The DC output can be used to power the DUT if necessary.

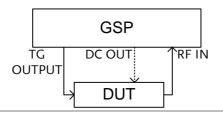

Operation 1. Press More[F7]>P1dB[F4]>P1dB[F1] and turn P1dB on. Any other measurement mode will automatically be disabled. It is not necessary to turn the tracking generator on.

2. The display splits into two screens. After setup

has been completed (see step 3), the top shows the trace (yellow) with the ideal response in red. The P1dB measurement is shown in green. The bottom screen shows the P1dB measurement results in real time.

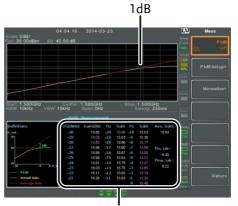

P1dB measurements

The measurement results display a total of 31 points, incremented in 1dB steps from -30dBm to 0 dBm. In each column the left side shows the input power and the right side shows the gain. Gain marked in white is effective gain, while gain marked in purple is ineffective gain. The results also list the average gain, the output power at the P1dB point (Pout, 1dB) and the input power at the P1dB point.

- 3. Press *P1dB Setup*[F2] to set the P1dB settings.
- 4. Press *Center Freq*[*F1*] to set the center frequency:

Frequency:  $0 \sim 3 \text{GHz}$ 

5. Press *Gain Offset*[*F2*] to set the gain offset of the ideal linear response.

Gain: -99.00dB ~ 99.00 dB

6. To help smooth the actual frequency response and measure the P1dB compression point more accurately, press *Average*[*F3*] to set the average number. This is especially useful if *Start* is set around -50dB.

Average number:  $1 \sim 200$ 

7. Press *Start*[*F*4] to set the "starting" output power for the P1dB measurement.

Start:  $-50dB \sim -5dB$ 

8. Press *Reset*[*F5*] to restart the P1dB measurement function.

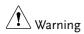

If the equivalent gain exceeds 30dBm the gridicule area will be bordered in red to indicate that the input exceeds specified levels.

|                                                                 |                                                                        |                                                                                                    | 0-01                                                                                                    |                                                                                                    |                                                       | L)XI    | N      | leas     |
|-----------------------------------------------------------------|------------------------------------------------------------------------|----------------------------------------------------------------------------------------------------|----------------------------------------------------------------------------------------------------|----------------------------------------------------------------------------------------------------|-------------------------------------------------------|---------|--------|----------|
| :ale:5dB/<br>ef:30.00dBm Att∶4                                  | 0.00 dB                                                                |                                                                                                    |                                                                                                    |                                                                                                    |                                                       |         | E      | ute Norm |
|                                                                 |                                                                        |                                                                                                    |                                                                                                    |                                                                                                    |                                                       |         | EXec   |          |
|                                                                 |                                                                        |                                                                                                    |                                                                                                    |                                                                                                    |                                                       |         |        |          |
|                                                                 |                                                                        |                                                                                                    |                                                                                                    |                                                                                                    |                                                       |         | $\geq$ |          |
|                                                                 |                                                                        |                                                                                                    |                                                                                                    |                                                                                                    |                                                       |         |        |          |
|                                                                 |                                                                        |                                                                                                    |                                                                                                    |                                                                                                    |                                                       |         |        |          |
|                                                                 |                                                                        |                                                                                                    |                                                                                                    |                                                                                                    |                                                       |         |        |          |
|                                                                 |                                                                        |                                                                                                    |                                                                                                    |                                                                                                    |                                                       |         |        |          |
|                                                                 |                                                                        |                                                                                                    |                                                                                                    |                                                                                                    |                                                       |         |        |          |
|                                                                 |                                                                        |                                                                                                    |                                                                                                    |                                                                                                    |                                                       |         | On     |          |
|                                                                 |                                                                        |                                                                                                    |                                                                                                    |                                                                                                    |                                                       |         |        |          |
| art:1.500GHz                                                    |                                                                        | 1.500GHz                                                                                                    |                                                                                                    | Stop:1.50                                                                                                    |                                                       |         |        |          |
|                                                                 |                                                                        |                                                                                                    |                                                                                                    |                                                                                                    | p:225ms                                               |         |        |          |
|                                                                 |                                                                        |                                                                                                    |                                                                                                    |                                                                                                    |                                                       |         |        |          |
|                                                                 | P1dB                                                                   | Measurem                                                                                                    | ient                                                                                                    |                                                                                                    |                                                       |         |        |          |
| Definition                                                      | P1dB TG(dBm)                                                           | Measurem<br>Gain(dB)                                                                                        | ient<br>TG Gair                                                                                                    | TG Gain                                                                                                    | n Ave. Gain:                                          | Sneep   |        |          |
|                                                                 | TG(dBm)<br>-30                                                         | Gain(dB)<br>- 33.20                                                                                         | TG Gair<br>•20 • 28.0                                                                                                    |                                                                                                    | ) N/A                                                 |         |        |          |
|                                                                 | TG(dBm)<br>-30<br>-29                                                  | Gain(dB)<br>- 33.20<br>- 36.60                                                                              | TG Gair<br>-20 - 28.0<br>-19 - 28.8                                                                                          | 5 -10 - 38.10<br>4 -9 - 48.96                                                                                                    |                                                       |         |        |          |
| eut<br>39                                                       | TG(dBm)<br>-30<br>-29<br>-28                                           | Gain(dB)<br>- 33.20<br>- 36.60<br>- 37.21                                                                   | TG Gair<br>-20 - 28.0<br>-19 - 28.8<br>-18 - 29.3                                                                            | 5 •10 • 38.10<br>4 •9 • 48.96<br>4 •8 • 51.96                                                                                                 |                                                       |         |        |          |
| out<br>30                                                       | TG(dBm)<br>-30<br>-29<br>-28<br>-27                                    | Gain(dB)<br>- 33.20<br>- 36.60<br>- 37.21<br>- 39.00                                                        | TG Gain<br>-20 -28.0<br>-19 -28.8<br>-18 -29.3<br>-17 -38.1                                                                  | 5 •10 • 38.10<br>4 •9 • 48.96<br>4 •8 • 51.96<br>7 •7 • 53.85                                                                                 | N/A<br>Pro, 1dii :                                    | 1ª 80   |        |          |
| eet<br>30                                                       | TG(dBm)<br>-30<br>-29<br>-28<br>-27<br>-26                             | Gain(dB)<br>- 33.20<br>- 36.60<br>- 37.21<br>- 39.00<br>- 23.10                                             | TG Gair<br>-20 - 28.0<br>-19 - 28.8<br>-18 - 29.3<br>-17 - 38.1<br>-16 - 39.3                                                | 5 •10 • 38.10<br>4 •9 • 48.96<br>4 •8 • 51.96<br>7 •7 • 53.86<br>0 •6 • 41.25                                                                 | N/A<br>Pm, 1d0 :                                      | D cost  |        |          |
| out<br>30<br>10<br>10                                           | TG(dBm)<br>-30<br>-29<br>-28<br>-27<br>-26<br>-25                      | Gain(dB)<br>- 33.20<br>- 36.60<br>- 37.21<br>- 39.00<br>- 23.10<br>- 32.18                                  | TG Gair<br>-20 -28.0<br>-19 -28.8<br>-18 -29.3<br>-17 -38.1<br>-16 -39.3<br>-15 -37.2                                        | 5 -10 - 38.10<br>4 -9 - 48.96<br>4 -8 - 51.96<br>7 -7 - 53.86<br>0 -6 - 41.25<br>3 -5 - 50.67                                                 | N/A<br>Pin, 1d0 :<br>N/A                              | 1ª 80   |        |          |
| 110                                                             | TG(dBm)<br>-30<br>-29<br>-28<br>-27<br>-26<br>-25<br>-25<br>-24        | Gain(dB)<br>- 33.20<br>- 36.60<br>- 37.21<br>- 39.00<br>- 23.10<br>- 32.18<br>- 30.50                       | TG Gair<br>-20 -28.0<br>-19 -28.8<br>-18 -29.3<br>-17 -38.1<br>-16 -39.3<br>-15 -37.2<br>-14 -39.6                           | 5 -10 - 38.10<br>4 -9 - 48.96<br>4 -8 - 51.96<br>7 -7 - 53.86<br>0 -6 - 41.26<br>3 -5 - 50.67<br>3 -4 - 60.77                                 | N/A<br>Pin, 1d0 :<br>N/A<br>Pout, 1d0 :               |         |        |          |
| 201<br>20<br>20<br>20                                           | TG(dBm)<br>-30<br>-29<br>-28<br>-27<br>-26<br>-25<br>-24<br>-23        | Gain(dB)<br>- 33.20<br>- 36.60<br>- 37.21<br>- 39.00<br>- 23.10<br>- 32.18<br>- 30.50<br>- 32.18            | TG Gain<br>-20 -280<br>-19 -288<br>-18 -293<br>-17 -361<br>-16 -393<br>-15 -37.2<br>-14 -396<br>-13 -358                     | 5 -10 - 38.10<br>4 -9 - 48.96<br>4 -8 - 51.96<br>7 -7 - 53.85<br>0 -6 - 41.25<br>3 -5 - 50.67<br>3 -4 - 60.72<br>1 -3 - 49.80                 | 8<br>5 Pin, 1d8 :<br>5 N/A<br>7 Pout, 1d8 :<br>0 N/A  | 10 § 01 |        |          |
| oot<br>30<br>30<br>30<br>                                       | TG(dBm)<br>-30<br>-29<br>-28<br>-27<br>-26<br>-25<br>-25<br>-24        | Gain(dB)<br>- 33.20<br>- 36.60<br>- 37.21<br>- 39.00<br>- 23.10<br>- 32.18<br>- 30.50                       | TG Gair<br>-20 -28.0<br>-19 -28.8<br>-18 -29.3<br>-17 -38.1<br>-16 -39.3<br>-15 -37.2<br>-14 -39.6                           | 5 -10 - 38.10<br>4 -9 - 48.96<br>4 -8 - 51.98<br>7 -7 - 53.86<br>0 -6 - 41.25<br>3 -5 - 50.67<br>3 -4 - 50.72<br>1 -3 - 49.80<br>9 -2 - 46.10 | N/A<br>Pin, 1d0 :<br>N/A<br>Pout, 1d0 :<br>N/A        |         |        |          |
| eet<br>10<br>10<br>10<br>10<br>10<br>10<br>10<br>10<br>10<br>10 | TG(dBm)<br>-30<br>-29<br>-28<br>-27<br>-26<br>-25<br>-24<br>-23<br>-22 | Gain(dB)<br>- 33.20<br>- 36.60<br>- 37.21<br>- 39.00<br>- 23.10<br>- 32.18<br>- 30.60<br>- 32.18<br>- 34.19 | TG Gain<br>-20 -28.0<br>-19 -28.8<br>-18 -29.3<br>-17 -36.1<br>-16 -39.3<br>-15 -37.2<br>-14 -39.6<br>-13 -35.8<br>-12 -32.3 | 5 -10 - 38.10<br>4 -9 - 48.96<br>4 -8 - 51.98<br>7 -7 - 53.86<br>0 -6 - 41.25<br>3 -5 - 50.67<br>3 -4 - 50.72<br>1 -3 - 49.80<br>9 -2 - 46.10 | N/A<br>Pin, 1d0 :<br>N/A<br>Pout, 1d0 :<br>N/A<br>N/A |         |        |          |

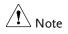

The maximum power the DC output can provide is 7volts/500mA.

### P1dB Normalization

| Description | The normalize function is used to compensate for<br>any loss from a long cable that may cause<br>inaccurate measurements.                                                                                                    |  |  |  |  |
|-------------|----------------------------------------------------------------------------------------------------|--|--|--|--|
|             | This function relies on the DUT being directly<br>connected to either the TG or the RF input. The<br>position of the long cable in relation to the DUT<br>(input or output) will affect the P1dB<br>measurement.                                     |  |  |  |  |
|             | If the cable is at the DUT input, then the line loss of<br>the cable will reduce the output of the TG before it<br>is input to the DUT. This configuration (Location<br>= Prev) can affect the position of the P1dB point if<br>not normalized.      |  |  |  |  |
|             | Likewise if the cable is connected to the output of<br>the DUT, then the gain of the DUT will be reduced<br>at the RF input by the line loss of the cable. In this<br>configuration (Location = Post) the P1dB point will<br>not be affected.        |  |  |  |  |
| Note Note   | If a DUT cannot be directly connected to the TG<br>output or the RG input, try to use the shortest cable<br>possible to reduce the effect of cable loss. The line<br>loss from short cables cannot be measured when<br>using the Normalize function. |  |  |  |  |

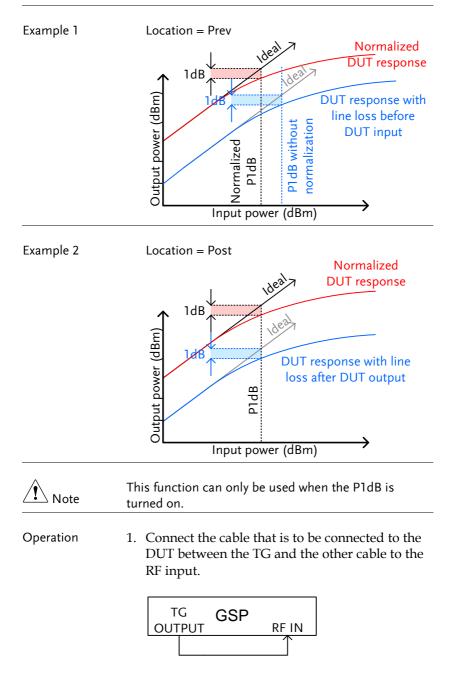

- 2. Press More[F7]>P1dB[F4] >Normalize[F3].
- 3. Press *Execute Norm*[*F3*]. This will normalize the cable loss. The cable loss will be shown in the Execute Norm icon.

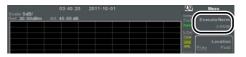

4. Next connect the DUT either directly to the TG or directly to the RF input. The location of the DUT will determine whether the cable loss is normalized before or after the DUT.

Connect the RF cable from the DUT to the either the TG or RF input, depending on where the DUT was connected.

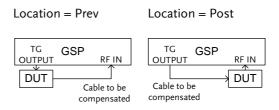

- 5. Set *Location*[*F2*] to either PREV or POST, depending on the location of the DUT, as shown above.
- 6. Turn Norm.[F3] on.
- 7. The cable loss will now be normalized, based on where the DUT is located.

## Limit Line Testing

The limit line is used to set the upper or lower amplitude limits over the entire frequency range. The limit lines can be used to detect whether the input signal is above, below or within the limit lines.

The limit lines can be manually or automatically created. The limit lines can be manually edited by frequency or from the trace data or marker points.

| Creating a Limit (Point by Point) $\rightarrow$ from page 180.   |
|------------------------------------------------------------------|
| Creating a Limit (from Trace Data) $\rightarrow$ from page 182.  |
| Creating a Limit (from marker data) $\rightarrow$ from page 183. |
| Creating a Limit (from marker data) $\rightarrow$ from page 183  |
| Delete Limit Line $\rightarrow$ from page 184                    |
| Pass Fail Testing $\rightarrow$ from page 185                    |

#### Creating a Limit (Point by Point)

| Description | Create a limit manually, point by point. A maximum of ten points can be used.                                                             |  |  |
|-------------|----------------------------------------------------------------------------------------------------|--|--|
| Operation   | 1. Press Limit > Edit Select Limit[F1]>Limit Line<br>[F1] and choose a limit line.                                                        |  |  |
|             | Limit line: 1~5                                                                                                    |  |  |
|             | 2. Press Point by Point[F2].                                                                                                    |  |  |
|             | The GSP-9300B is split into two screens. The top screen shows the trace and limit lines and the bottom screen shows the limit line table. |  |  |

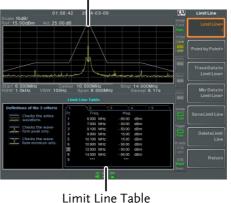

#### Spectrum display

- 3. Press *Point Num*[*F*1] and choose a point number to edit with the number pad (must start at #1).
- 4. Press *Frequency*[*F2*] and set the frequency of the point.
- 5. Press *Limit*[*F*3] and set the amplitude level of the point.

All the points will be displayed in a limit line table at the bottom of the display.

- 6. Repeat steps 3-5 for the remaining points (maximum of 10points. Points can only be created in numerical order).
- 7. To delete the selected point, press *Delete Point*[*F6*].
- 8. Press *Return*[F7]>*Save Limit Line*[F5] to save the currently selected limit line.

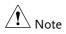

Note that the limit lines are automatically sorted by frequency (low  $\rightarrow$  high).

#### Creating a Limit (from Trace Data)

| Description | Trace data can be used to create limit lines. A 10 point limit line is created from the trace data at each grid division as well as the start and stop frequencies.                                                                                                    |  |  |  |
|-------------|----------------------------------------------------------------------------------------------------|--|--|--|
| Operation   | 1. Press <i>Limit</i> > <i>Edit Select Limit</i> [F1]> <i>Limit Line</i><br>[F1] and choose a limit line.                                                                                                    |  |  |  |
|             | Limit line: 1~5                                                                                                    |  |  |  |
|             | 2. Press Trace Data to Limit Line[F3].                                                                                                    |  |  |  |
|             | The GSP-9300B is split into two screens. The top<br>screen shows the trace and limit lines and the<br>bottom screen shows the limit line table.<br>Spectrum display                                                                                                    |  |  |  |
|             | Picele 1006/ 02 03:53 Z 4-03-09                                                                                                    |  |  |  |
|             | Charles The more         2         7.007 Marc         - 6.022 dillion         Program           3         8.300 Marc         - 6.102 dillion         Program         Program           V         Charles The more         6         10.00 Marc         Program         Program           V         Charles The more         6         10.00 Marc         Program         Program           V         Charles The more         6         10.00 Marc         - 6.122 dillion         Program           V         Charles The more         6         10.00 Marc         - 6.122 dillion         Program           0         11.00 Marc         - 6.123 dillion         Program         Program         Program           10         11.00 Marc         - 6.123 dillion         Program         Program         Program           10         11.00 Marc         - 6.123 dillion         Program         Program         Program           10         11.00 Marc         - 6.123 dillion         Program         Program         Program           10         11.00 Marc         - 6.123 dillion         Program         Program         Program |  |  |  |
|             | l<br>Limit Line Table                                                                                                    |  |  |  |

- 3. Press *Limit Offset*[F2] and set an offset level.
- 4. Press Create Limit Line Now[F1]. A limit line will automatically be created based on the trace and offset level.

A limit line can be created any number of times.

5. Press *Return*[F7]>*Save Limit Line*[F5] to save the currently selected limit line.

#### Creating a Limit (from marker data)

| Description | Marker data can be used to create limit lines.<br>Please see the marker chapter on page 89 for<br>details on markers. A maximum of 10 points can<br>be created. |  |  |
|-------------|----------------------------------------------------------------------------------------------------|--|--|
| Operation   | <ol> <li>Press Limit &gt; Edit Select Limit[F1]&gt;Limit Line</li> <li>[F1] and choose a limit line.</li> </ol>                                                 |  |  |
|             | Limit line: 1~5                                                                                                    |  |  |
|             | 2. Press Mkr Data to Limit Line[F4].                                                                                                    |  |  |
|             | The GSP-9300B is split into two screens. The top screen shows the trace and limit lines and the bottom screen shows the limit line table.                       |  |  |

Spectrum display

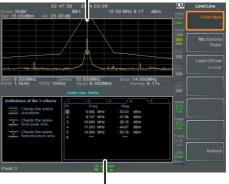

Limit Line Table

3. Press Point Num[F1] and choose a point number

to edit (must start at #1).

|                        | . Press <i>Limit Offset</i> [F3] and set the offset level for the point.<br><i>This will only create an offset for the currently selected point, not all the points.</i> |  |  |  |
|------------------------|----------------------------------------------------------------------------------------------------|--|--|--|
|                        | 5. Press <i>Mkr Data to Point[F2]</i> . This adds the currently active marker's position to the selected point.                                                          |  |  |  |
|                        | 6. The marker position can be moved at this point using the scroll wheel. Press the Enter key to set the position.                                                       |  |  |  |
|                        | 7. Repeat steps 3-6 for any other points (max 10).                                                                                                    |  |  |  |
|                        | 8. Press <i>Return</i> [ <i>F7</i> ]> <i>Save Limit Line</i> [ <i>F5</i> ] to save the currently selected limit line.                                                    |  |  |  |
| Note Note              | Using this function will also change the position of marker 1 outside of the limit function.                                                                             |  |  |  |
| Delete Limit Line      |                                                                                                    |  |  |  |
| Description            | Any one of the 5 limit lines can be deleted.                                                                                                    |  |  |  |
| Activate<br>Correction | <ol> <li>Press Limit &gt; Edit Select Limit[F1]&gt;Limit<br/>Line[F1] and choose a limit line (limit line 1~5)<br/>to delete.</li> </ol>                                 |  |  |  |

2. Press *Delete Limit Line*[*F6*]. The data from the chosen limit line will be deleted.

#### Pass Fail Testing

| Description | th | efore pass/fail testing can begin, limit lines for<br>e upper and lower limits must first be saved. See<br>age 180, 182 & 183 to save limit lines. |                                    |                                                                                                    |  |
|-------------|----|----------------------------------------------------------------------------------------------------|------------------------------------|----------------------------------------------------------------------------------------------------|--|
| Operation   | 1. | Press L                                                                                                    | imit<br>ine >Pass/Fai              | l Test.                                                                                                    |  |
|             | 2. |                                                                                                    |                                    | ess <i>High Limit[F1]</i> and it lines as the upper (high)                                                                     |  |
|             | 3. |                                                                                                    | -                                  | press <i>Low Limit</i> [F2] and lines as the lower limit.                                                                      |  |
|             |    | Press <i>Pas</i> criteria.                                                                                                    | ss Criterion[F3                    | 3] and select the pass                                                                                                    |  |
|             |    | Criteria:                                                                                                    |                                    | All-In, Max-In, Min-In                                                                                                    |  |
|             | 5. | 9300B wi<br>stop testi                                                                                                    | ill do on a fai<br>ing after a sir | <i>F5]</i> to select what the GSP-<br>l judgment. <i>Single</i> will<br>ngle fail. <i>Continue</i> will<br>each fail judgment. |  |
|             |    | Pass/Fail                                                                                                    | Mode:                              | Single, Continue                                                                                                    |  |
|             | 6. | Press Pas                                                                                                    | ss/Fail Test[F4                    | l] and turn the testing on.                                                                                                    |  |
|             | 7. | display,                                                                                                    |                                    | rs in the bottom of the<br>and low limit lines (if<br>ne display.                                                              |  |
|             |    | Pass:                                                                                                    | PASS , with                        | n green grid border.                                                                                                    |  |
|             |    | Fail:                                                                                                    | FAIL , with                        | n red grid border.                                                                                                    |  |

## GWINSTEK

Display Icon

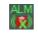

The alarm icon is shown at the bottom of the display whenever testing is turned on.

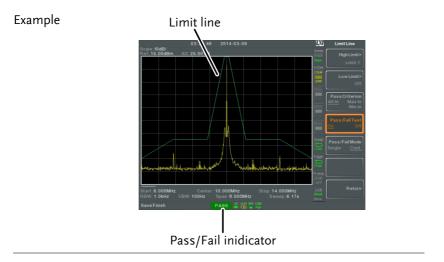

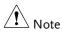

At least one limit line (high or low) must be turned on to enable testing.

If the high limit or low limit is turned off, the maximum or minimum\* display level is set automatically as the high or low limit, respectively.

\* +30dBm+Ref level offset or -150dBm+Ref level offset

## Sequence

The Sequence function records and plays back user-defined macros. There are up to 5 sequences available in repeat or single running mode, with up to 20 steps each. Delays and pauses can also be introduced into a sequence to view measurement results during a sequence. Sequences can also call other sequences to create longer sequences.

The sections below can be used to skip to the relevant section:

Edit Sequence  $\rightarrow$  from page 187 Run Sequence  $\rightarrow$  from page 191

Editing a Sequence

| Edit a Sequence | 1. | Press (Sequence) > Sequence[F1] and choose a sequence to edit/create.                                                                                                    |  |  |
|-----------------|----|----------------------------------------------------------------------------------------------------|--|--|
|                 |    | Sequence: 1~5                                                                                                    |  |  |
|                 | 2. | Press <i>Edit</i> [ <i>F</i> 2]> <i>Start Edit</i> [ <i>F</i> 1] to start editing the selected sequence.                                                                                         |  |  |
|                 | 3. | The display splits into two screens. The top screen shows the main screen. The bottom screen shows the Sequence Editor with the sequence steps.<br>The O Start Edit icon appears in the sequence |  |  |

editor window.

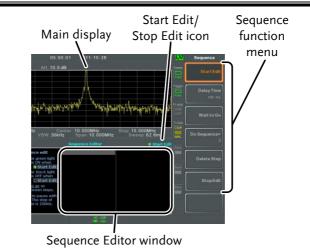

In the following example the center frequency and span are added as steps to a sequence:

- 1. Press Frequency > Center Freq[F1]>20MHz> Enter
- 2. Press Span >Zero Span[F3]> Enter.
- 3. The two operations are added to the Sequence Editor.

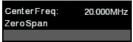

4. Press the sequence key again to return to the sequence function menu.

| Note Note                | The arrow keys can be used to move the cursor to the desired step when in the <i>Sequence</i> menu.                                                                                                    |
|--------------------------|----------------------------------------------------------------------------------------------------|
| Add Delay to<br>Sequence | <ol> <li>The delay function adds a delay between steps.</li> <li>Press <i>Delay Time</i>[F2]&gt; and enter the delay time.</li> </ol>                                                                   |
|                          | Range: 100ms ~ 10s                                                                                                    |
|                          | <ol> <li>Press Enter to add the delay time to the sequence editor.<br/><i>The delay time will be inserted as a step.</i></li> <li>Center Freq: 20.000MHz<br/>Zero Span<br/>Delay Time: 500ms</li> </ol> |
| Note                     | The arrow keys can be used to move the cursor to the desired step.                                                                                                    |
| Pause Sequence           | The Wait to Go function is used to pause a sequence until Continue[F1] is pressed. This is useful for observing measurements before moving onto the next step.                                          |
|                          | <ol> <li>Press Wait to Go[F3]&gt; Enter</li> <li>Wait to Go will be inserted as a step.</li> </ol>                                                                                                    |
|                          | Center Freq: 20.000MHz<br>Zero Span<br>Wait to go                                                                                                    |
|                          | 2. When a sequence is running, Press <i>Continue</i> [F1] to resume running the sequence.                                                                                                    |

Insert Sequence Inserts another sequence into the current sequence.

 Press *Do Sequence*[F4]> and select a sequence to insert into the current sequence. *The selected sequence will be inserted as a step.*

| CenterFreq: | 20.000MHz |
|-------------|-----------|
| Sequence:   | 2         |
| ZeroSpan    |           |

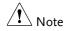

The current sequence cannot be inserted into itself.

Delete Step Any step in the Sequence Editor can be deleted.

1. Use the arrow keys on the front panel to highlight the step you wish to delete.

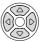

| Center Freq: | 20.000MHz |
|--------------|-----------|
| Span:        | 10.000MHz |
| RefLevel:    | 0.00dBm   |

 Press Delete Step[F5] > to delete the step. The selected step will be removed from the Sequence editor.

| CenterFreq: | 20.000MHz |
|-------------|-----------|
| RefLevel:   | 0.00dBm   |

- Stop Editing 1. Press Stop Edit[F6].
  - 2. The Start Edit icon turns off.

| Save Current<br>Sequence   |    | fter a sequence has been edited (and stopped) it<br>an be saved.  |                                                                                                    |  |
|----------------------------|----|-------------------------------------------------------------------|----------------------------------------------------------------------------------------------------|--|
|                            | 1. | Press (Sequence) > Save Sequence [F4] > to save the sequence.     |                                                                                                    |  |
|                            | 2. | The select                                                        | ed sequence will be saved.                                                                                                    |  |
| Delete Current<br>Sequence | 1. | Press Sequence [F5] > to delete the current sequence.             |                                                                                                    |  |
| Running a Sequence         |    |                                                                   |                                                                                                    |  |
| Run Mode                   | 1. | Press $(Sequence)$ > Sequence[F1] and choose a sequence.          |                                                                                                    |  |
|                            | 2. | Press Run                                                         | <i>Mode</i> [ <i>F6</i> ] and toggle the run mode:                                                                                                    |  |
|                            |    | Single<br>Cont.                                                   | Runs the sequence once only.<br>Runs the sequence continually until<br>Stop Running Sequence[F7] is<br>pressed (Note: the Stop Running<br>Sequence[F7] option only appears<br>when the sequence is running) |  |
| Run Sequence               | 3. | Press <i>Run Now</i> [F7] to start running the selected sequence. |                                                                                                    |  |
|                            | 4. | sequence.<br>In single m                                          | <i>Running Sequence</i> [F7] to stop the<br>node the sequence will stop running when<br>we finished.                                                                                                    |  |

## **Tracking Generator**

The tracking generator is a factory installed option that generates a sweep signal with its sweep time and frequency range matching the GSP-9300B. The amplitude is maintained at a constant value over the entire frequency range. This is useful for testing the frequency response of a DUT.

Activate the Tracking Generator  $\rightarrow$  from page 192 Normalize the Tracking Generator  $\rightarrow$  from page 193

Activate Tracking Generator

| Operation | 1. | Press Option Stracking Generator[F1]>TG[F1] and |
|-----------|----|-------------------------------------------------|
|           |    | toggle the tracking generator on.               |
|           |    | The TG OUTPUT will be activated.                |

2. Press *TG Level*[*F2*] to set the output level of the tracking generator.

Range:

-50 to 0dBm

3. Press *TG Lvl Offset*[*F3*] to set the offset level of the tracking generator to compensate for system gain/loss.

Range:

0dB to 50dB

4. Press *TG Lvl Step*[*F4*] to set the step resolution of the TG level.

Range:

Auto, Man; 0.5 to 50dB, 0.5dB step

5. Press Power Sweep[F5] to vary the output power of the TG to the rate of the sweep. At the beginning of the sweep, the output power is at the set TG Level and increases/decreases linearly to the set Power Sweep level at the end of the sweep.

Range: -5dB to +5dB

Normalize the Tracking Generator

- Background The normalize function subtracts the trace after each sweep with a reference trace. The resultant trace is added to a normalized reference level.
- Connection When normalizing the TG output, connect the TG output directly to the RF input.

After normalization, connect the DUT to the tracking generator and connect the output of the DUT to the RF input.

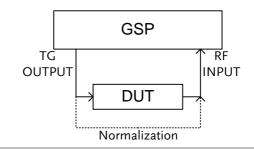

- Operation 1. Press Option Stracking Generator[F1]>TG[F1] and toggle the tracking generator on.
  - 2. Press *Normalize*[*F6*] to enter the Normalization menu.
  - 3. Press *Norm. Ref. Level*[F2] to set the vertical level of the normalized reference.

Range: -100dB~100dB

4. Press *Norm. Ref. Position*[F3] offsets the normalized trace on the screen.

Range:

10~0 grid divisions. (top to bottom)

5. Press *Norm.*[*F*4] to toggle the normalized data on/off.

Alternatively, press Exe. Norm.[F1] to perform the normalization again.

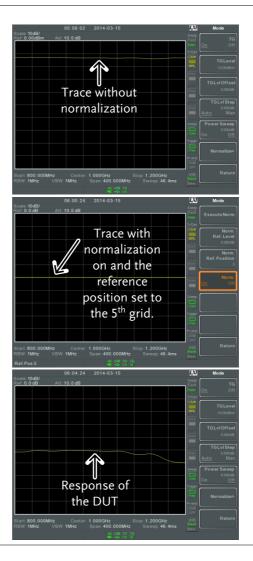

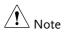

The normalized data will be turned off automatically if any X-axis related parameters are changed or if the TG output level is changed.

The warning message, "Execute Normalization again!" will appear under these circumstances.

## Power Meter

When using the optional power meter, the GSP can measure and log the average signal power level of a DUT from -32dBm ~ +20dBm over an operating frequency range of 1MHz to 6.2GHz.

Activating Power Meter Mode  $\rightarrow$  from page 196 Data Logging Power Meter Measurements  $\rightarrow$  from page 198

Activating Power Meter Mode

Connection Connect the power sensor to the front panel USB A port on the GSP-9300B.

Connect the RF source to the power meter.

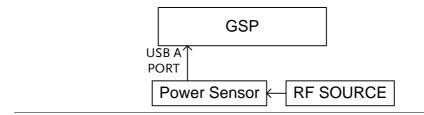

#### Operation 1. Press Option > Power Meter[F2]>Power Meter[F1] and toggle the power meter on.

 $rac{1}{2}$  Note The power meter option will not be available if the power meter is not connected properly.

2. The display splits into two screens. The top screen shows the power measurement in dBm or W. The bottom screen shows a graph of the measurements.

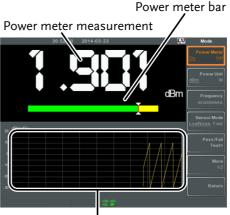

Data log of power measurements

3. Press *Power Unit*[F2] and choose the unit:

Unit

dBm, W

4. Press *Frequency*[*F3*] choose measurement frequency (use the number pad):

| Frequency   | 1MHz~6200MHz |
|-------------|--------------|
| Resolution: | 1MHz         |

5. Press *Sensor Mode*[F4] to choose measurement speed (and thus accuracy) of the power meter:

| Low Noise: | 100ms/sample, typical |
|------------|-----------------------|
| Fast:      | 30ms/sample, typical  |

6. To create pass fail tests, press *Pass/Fail Test[F5]* and set the following parameters:

| High Limit[F1]:     | -30dBm~20dBm |
|---------------------|--------------|
| Low Limit[F2]:      | -30dBm~20dBm |
| Pass/Fail Test[F3]: | On, Off      |
| Pass Icon:          | PASS         |

## G凹INSTEK

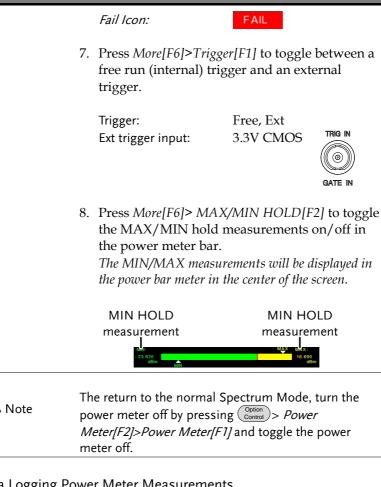

#### Data Logging Power Meter Measurements

| Description | When in Power Meter mode, the spectrum<br>analyzer is able to log the power meter<br>measurements over a user-defined time period at<br>user-defined intervals. |
|-------------|----------------------------------------------------------------------------------------------------|
| Operation   | 1. Press Save to enter the save menu.                                                                                                    |
|             | 2. Press Type[F2] and select Power Meter[F7].                                                                                                    |

| 3 | . Data Source[F3]<br>Power State.                                                                                                    | will automatically be set to                                                                                         |  |  |
|---|----------------------------------------------------------------------------------------------------|----------------------------------------------------------------------------------------------------|--|--|
| 4 | 4. Press <i>PMET Record Option</i> [F4] and set the recording options:                                                                                                    |                                                                                                    |  |  |
|   |                                                                                                    | <i>(F1):</i> Sets the recording time for automatic data logging: 00 :00 :00 (continuous) or 00 :00 :01 ~ 23 : 59: 59 |  |  |
|   | Record Step[F2]:                                                                                                    | 20msec ~ 999sec                                                                                                    |  |  |
| 5 | Press <i>Save To</i> [ <i>F</i> 1] and select a destination source:                                                                                                    |                                                                                                    |  |  |
|   | Local:                                                                                                    | Internal memory                                                                                                    |  |  |
|   | SD Card:                                                                                                    | External micro SD card                                                                                               |  |  |
|   | <ul> <li>Note The micro SD card option will only be available when a micro SD card is inserted into the front panel port.</li> <li>6. After a destination has been selected, recording options appear.</li> <li>7. To name the log file, press Name[F1]. Name the selected file using the F1~F7 keys, as shown below or use the numeric keypad to enter numbers.</li> </ul> |                                                                                                    |  |  |
| 6 |                                                                                                    |                                                                                                    |  |  |
| 7 |                                                                                                    |                                                                                                    |  |  |
|   | Limitations:<br>No spaces<br>Only 1~9, A~Z, a~z characters allowed                                                                                                    |                                                                                                    |  |  |

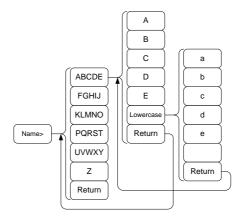

8. The filename appears on the bottom of the screen as it is created.

|                | Image: Second second second |
|----------------|----------------------------------------------------------------------------------------------------|
|                | Press $\underbrace{Enter}$ to confirm setting the filename.                                                                                                    |
| Note           | If the file name is not user-defined, a file name will be automatically created in the following format:                                                                                                    |
|                | File name: type_data source_file number.file extension                                                                                                    |
|                | The file number parameter is incremented each time the same file type is created.                                                                                                    |
|                | 9. To start recording power meter measurements, press <i>Record Now[F3]</i> .                                                                                                    |
|                | A message "SaveFinish!!" will be displayed at the bottom of the screen when the recording has finished.                                                                                                    |
| Stop Recording | To manually stop the recording, press <i>Record Stop</i> [ <i>F</i> 2].                                                                                                    |

# FILE

## File Overview

The File function is used for basic file related operations including navigation, sorting copying and deleting. The GSP-9300B has a number of different file formats for trace data, limit lines, amplitude correction, sequences and other panel operations. File source and destination locations (local, USB or micro SD) can also be chosen with the file function.

File Type Overview  $\rightarrow$  from page 202 File Types  $\rightarrow$  from page 202 Using the File Explorer  $\rightarrow$  from page 204 Copy Files  $\rightarrow$  from page 206 Move Files  $\rightarrow$  from page 207 Delete Files  $\rightarrow$  from page 208 Rename Files  $\rightarrow$  from page 209 Save Files  $\rightarrow$  from page 210 Recall Files  $\rightarrow$  from page 214 Quick Save  $\rightarrow$  from page 216

#### File Type Overview

| Local                  | The GSP-9300B ha<br>data to.                                                                                                    | The GSP-9300B has 16MB of local memory to save data to.                                           |  |  |  |
|------------------------|----------------------------------------------------------------------------------------------------|---------------------------------------------------------------------------------------------------|--|--|--|
| USB                    | The GSP-9300B can<br>memory drive.                                                                                                    | The GSP-9300B can save to an external USB flash memory drive.                                     |  |  |  |
|                        | USB Type:                                                                                                    | 1.1/2.0 (FAT32 and NTFS formatted)                                                                |  |  |  |
| Micro SD               | The GSP-9300B car                                                                                                    | n save to a micro SD card.                                                                        |  |  |  |
|                        | Format:                                                                                                    | SDSC, SDHC (FAT32 formatted)                                                                      |  |  |  |
|                        |                                                                                                    |                                                                                                   |  |  |  |
| File Types             |                                                                                                    |                                                                                                   |  |  |  |
| File Types<br>Overview | The file types are l<br>File menu.                                                                                                    | isted in order as shown in the                                                                    |  |  |  |
|                        | File menu.                                                                                                    | isted in order as shown in the<br>the state of the each of the                                    |  |  |  |
| Overview               | File menu.<br>State data contains                                                                                                    |                                                                                                   |  |  |  |
| Overview               | File menu.<br>State data contains<br>panel operations:                                                                                          | the state of the each of the                                                                      |  |  |  |
| Overview               | File menu.<br>State data contains<br>panel operations:<br>• <i>Frequency</i>                                                                    | • <i>Limit Line</i>                                                                               |  |  |  |
| Overview               | File menu.<br>State data contains<br>panel operations:<br>• <i>Frequency</i><br>• <i>Span</i>                                                   | • the state of the each of the<br>• <i>Limit Line</i><br>• <i>Sequence</i>                        |  |  |  |
| Overview               | File menu.<br>State data contains<br>panel operations:<br>• <i>Frequency</i><br>• <i>Span</i><br>• <i>Amplitude</i>                             | • the state of the each of the<br>• Limit Line<br>• Sequence<br>• Trigger                         |  |  |  |
| Overview               | File menu.<br>State data contains<br>panel operations:<br>• <i>Frequency</i><br>• <i>Span</i><br>• <i>Amplitude</i><br>• <i>BW</i> / <i>AVG</i> | • the state of the each of the<br>• Limit Line<br>• Sequence<br>• Trigger<br>• Marker             |  |  |  |
| Overview               | File menu.<br>State data contains<br>panel operations:<br>• Frequency<br>• Span<br>• Amplitude<br>• BW/AVG<br>• Sweep                           | • the state of the each of the<br>• Limit Line<br>• Sequence<br>• Trigger<br>• Marker<br>• Marker |  |  |  |

## Trace Trace data contains the trace data in comma separated values.

|            | <ul> <li>Center frequency</li> <li>Span</li> <li>Resolution Bandwidth</li> <li>Video Bandwidth</li> <li>Reference Level</li> <li>Sweep Time</li> <li>Point number (trace data points)</li> </ul>      |
|------------|----------------------------------------------------------------------------------------------------|
| Screen     | Contains the JPEG file of the display (800X600)                                                                                                    |
| Limit Line | <ul> <li>The limit line data contains the following in comma separated values:</li> <li>Point number</li> <li>Frequency value of point</li> <li>Magnitude of point</li> <li>Magnitude unit</li> </ul> |
| Correction | <ul> <li>Correction data contains the following correction (line) data:</li> <li>Point number</li> <li>Frequency value of point</li> <li>Gain offset of point</li> <li>Unit</li> </ul>                |
| Sequence   | The sequence files contain the sequence number<br>and step operations for that sequence. This data is<br>not designed to be user editable.                                                            |

| Tracking<br>Generator | <ul> <li>The TG data contains:</li> <li>TG level</li> <li>TG level offset</li> <li>TG level step</li> <li>Power sweep state and value</li> <li>Normalized reference level</li> <li>Normalized reference position</li> <li>Normalized state</li> </ul> |
|-----------------------|----------------------------------------------------------------------------------------------------|
| Power Meter           | <ul> <li>The power meter data contains:</li> <li>Date</li> <li>Time</li> <li>Power in dBm</li> <li>Start time/end time</li> <li>Step time</li> </ul>                                                                                                  |

### Using the File Explorer

| Connect External<br>Memory |    | To view files on a USB flash drive or micro SD card, insert the appropriate device into the front panel port. |                                                                 |
|----------------------------|----|----------------------------------------------------------------------------------------------------|-----------------------------------------------------------------|
| Selecting files            | 1. | Press File Expl                                                                                               | orer.                                                           |
|                            | 2. | Select memory locatio                                                                                         | n:                                                              |
|                            |    | Local[F1]:<br>USB[F2]:<br>SD Card[F3]:                                                                        | Internal memory<br>Front panel USB<br>memory.<br>Micro SD card. |

|                    | 3.                                                                                                    | 3. The up/down arrow keys or the scroll wheel can be used to move up/down the file list.                                                                                                    |                                                          |          |  |
|--------------------|----------------------------------------------------------------------------------------------------|----------------------------------------------------------------------------------------------------|----------------------------------------------------------|----------|--|
|                    | 4.                                                                                                    | 4. The left/right arrow keys can be used to move to the next/previous page of files in the file list.                                                                                                    |                                                          |          |  |
| Note               | av                                                                                                    |                                                                                                    | o SD card options will<br>ash drive/SD card is in<br>ts. | •        |  |
| View Files by Type | fil                                                                                                    | The file explorer can be configured to only view<br>files of a certain type. For details on file types,<br>please see page 202.                                                                                                    |                                                          |          |  |
|                    | 1.                                                                                                    | Press Type[F2]                                                                                                    | and select a file type                                   | to view: |  |
|                    |                                                                                                    | AllAll file types can be viewedStateView state files onlyTraceView trace files onlyScreenView screen shots onlyLimit LineView limit lines onlyCorrectionView correction data onlySequenceView sequence files onlyPower MeterView power meter files onlyter selecting a file type, only those types of filesIl be listed by the file explorer. |                                                          |          |  |
| Sort Files         | Files can be sorted in ascending order by either<br>name or by date. By default, files are sorted by<br>name. |                                                                                                    |                                                          |          |  |
|                    | 1.                                                                                                    | <ol> <li>Press <i>Sort By</i>[F3] and choose the sorting type:</li> </ol>                                                                                                    |                                                          |          |  |

|                        | Name:<br>Date                   |                                    | phabetical oro<br>le creation dat |                  |
|------------------------|---------------------------------|------------------------------------|-----------------------------------|------------------|
| Preview Image<br>Files | 0                               | an be previewed<br>preview functio |                                   | n by             |
|                        | 1. Press <i>More</i> on or off. | e[F7]>Preview[F                    | [2] and toggle                    | preview          |
| <b>E</b> uropealle     |                                 | 09:55:12 2014-09-12                | LXI                               | File             |
| Example                | Name                            | Type Size                          | Modified                          |                  |
|                        | QuickJpg0                       | jpg 2548                           | 95 2014/09/09 9:22:09             | Moveto>          |
|                        | QuickJpg1                       | jpg 19233                          |                                   | AND DO NOT       |
|                        | QuickJpg2                       | jpg 2078-                          |                                   | Preview<br>n Off |
|                        |                                 |                                    |                                   |                  |

|            |         |                                            |                                 |                       |             | 1007001010101                      |           |  |
|------------|---------|--------------------------------------------|---------------------------------|-----------------------|-------------|------------------------------------|-----------|--|
| QuickJpg1  |         |                                            | jpg                             | 192330                | 2014/09/09  | 13:29:20                           |           |  |
| QuickJpg2  |         |                                            | jpg                             | 207841                | 2014/09/12  | 9.41.36                            | 100       |  |
|            |         |                                            |                                 |                       |             |                                    | <u>On</u> |  |
|            |         |                                            |                                 |                       |             |                                    |           |  |
|            |         | CHINGTER<br>Chine 10 (0)<br>Chine 0 10 (0) | 012 43 43<br>AUL 12 0 40        |                       | 0.          | Mess                               |           |  |
|            |         |                                            |                                 |                       | 1           | 04. 077                            |           |  |
|            |         |                                            |                                 |                       |             | Peak Thoreshold<br>Coxee<br>Cr. 00 |           |  |
|            |         |                                            |                                 |                       |             | Masthield                          |           |  |
|            |         |                                            |                                 |                       |             |                                    |           |  |
|            |         |                                            | States of the local division of |                       |             | Restort                            |           |  |
|            |         | and the second                             | Manufal disc                    | and the second second |             | Linetter                           |           |  |
|            |         |                                            |                                 |                       |             | Pasa-1748                          |           |  |
|            |         |                                            |                                 |                       | 1000        | 0+ <u>21</u>                       |           |  |
|            |         | TRAFF CHIP<br>TODAY 10412                  | Service and                     | t scope               | Doven 345va | Return                             |           |  |
|            |         | 20.00                                      |                                 | 1                     |             |                                    |           |  |
| Used:      | 642kB   |                                            |                                 |                       |             |                                    |           |  |
| Available: | 15358kB |                                            |                                 |                       |             |                                    |           |  |
|            |         |                                            | AC                              |                       |             |                                    |           |  |
|            |         |                                            |                                 |                       |             |                                    |           |  |

| $\wedge$ |      |
|----------|------|
| ∠!∖      | Note |

When Preview is turned on, other file types will not be viewable.

#### **Copy Files**

| Description                | Files from local memory can be copied to external<br>memory such as a USB flash drive or micro SD<br>card and vice versa. |
|----------------------------|----------------------------------------------------------------------------------------------------|
| Connect External<br>Memory | Insert either a USB flash drive or micro SD card into the front panel ports.                                              |

| Selecting files            | 1. Press (File >File Explorer.                                                                                              |  |  |  |  |
|----------------------------|----------------------------------------------------------------------------------------------------|--|--|--|--|
|                            | 2. Select a file from local or external memory.                                                                             |  |  |  |  |
|                            | 3. Press Copy to[F4].                                                                                                    |  |  |  |  |
|                            | 4. Press <i>Media</i> [F1] and select the destination to copy to (local, USB, SD card).                                     |  |  |  |  |
|                            | 5. Press Copy Now [F2].                                                                                                    |  |  |  |  |
|                            | 6. The file is copied to the destination directory.                                                                         |  |  |  |  |
| Note Note                  | The USB and micro SD card options will only be available when a flash drive/SD card is inserted into the front panel ports. |  |  |  |  |
| Move Files                 |                                                                                                    |  |  |  |  |
| Description                | Files from local memory can be moved to external memory such as USB or micro SD card and vice versa.                        |  |  |  |  |
| Connect External<br>Memory | Insert either a USB flash drive or micro SD card into the front panel connectors.                                           |  |  |  |  |
|                            |                                                                                                    |  |  |  |  |

| -                          |                                                                                                    |  |  |
|----------------------------|----------------------------------------------------------------------------------------------------|--|--|
| Selecting files            | 1. Press File Explorer.                                                                                                    |  |  |
|                            | 2. Select a file from local or external memory.                                                                                       |  |  |
|                            | 3. Press $More[F7] > Move to[F1]$ .                                                                                                   |  |  |
|                            | 4. Press <i>Media</i> [F1] and select the destination to move to (local, USB, SD card).                                               |  |  |
|                            | 5. Press Move Now [F2].                                                                                                    |  |  |
|                            | 6. The file is moved to the destination.                                                                                              |  |  |
| Note Note                  | The USB and micro SD card options will only be available when a flash drive/SD card is inserted into the front panel ports.           |  |  |
| Delete Files               |                                                                                                    |  |  |
| Description                | Any files in local memory or external memory such as USB or micro SD card can be deleted.                                             |  |  |
| Connect External<br>Memory | To delete files on a USB flash drive or micro SD card, insert the appropriate device into the front panel port.                       |  |  |
| Delete File                | 1. Press File Explorer.                                                                                                    |  |  |
|                            | 2. Select a file from local or external memory.                                                                                       |  |  |
|                            | 3. Press Delete[F5].                                                                                                    |  |  |
|                            | 4. Press Delete Now[F1].                                                                                                    |  |  |
|                            | 5. By default you will be asked to confirm any files marked for deletion. Choose No[F1] to cancel or Yes[F2] to confirm the deletion. |  |  |

| Delete Warning             | <ol> <li>To disable the prompt to confirm the deletion of<br/>a file, press <i>Delete Warning</i>[F2] and select an<br/>option:</li> </ol> |                                                                                                    |  |
|----------------------------|----------------------------------------------------------------------------------------------------|----------------------------------------------------------------------------------------------------|--|
|                            | Don't Ask                                                                                                    | The user won't be prompted<br>to confirm when a file is<br>deleted.                                                                                                    |  |
|                            | Ask                                                                                                    | Will prompt for the user to confirm whether to delete the file or not.                                                                                                    |  |
| Note Note                  | The USB and micro SD card options will only be available when a flash drive/SD card is inserted into the front panel ports.                |                                                                                                    |  |
| Rename Files               |                                                                                                    |                                                                                                    |  |
| Description                |                                                                                                    | nemory or external memory<br>cro SD card can be renamed.                                                                                                    |  |
| Connect External<br>Memory |                                                                                                    | a USB flash drive or micro SD<br>propriate device into the front                                                                                                    |  |
| Rename File                | 1. Press File >File                                                                                                    | le Explorer.                                                                                                    |  |
|                            | 2. Select a file from                                                                                                    | n local or external memory.                                                                                                    |  |
|                            | 3. Press Rename[F                                                                                                    | 6].                                                                                                    |  |
|                            |                                                                                                    | ected file using the shown below or use $(3, 0, 0)$ $(3, 0, 0)$ $(3, 0)$ $(3, 0)$ $(3,$ |  |

Limitations:

No spaces

Only 1~9, A~Z, a~z characters allowed

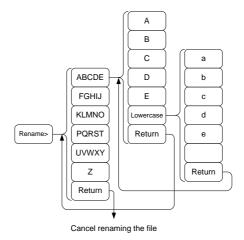

5. The filename appears in the list as it is renamed.

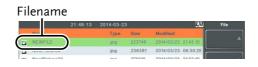

6. Press (<sup>Enter</sup>) to confirm the renaming of the file.

Note The USB and micro SD card options will only be available when a flash drive/SD card is inserted into the front panel ports.

#### Save Files

| Description | Any function settings or configurations that have |
|-------------|---------------------------------------------------|
|             | been applied to the spectrum analyzer can be      |
|             | saved using the $save$ key.                       |

| Connect External<br>Memory | To save files on a USB flash drive or micro SD card, insert the appropriate device into the front panel ports.                    |                                                |                                                             |
|----------------------------|----------------------------------------------------------------------------------------------------|------------------------------------------------|-------------------------------------------------------------|
| Note                       | To save power meter data (data logging) please see<br>page 198. Saving power meter data will not be<br>described in this chapter. |                                                |                                                             |
| Save File                  | 1.                                                                                                    | Press Save to en                               | nter the Save menu.                                         |
|                            | 2.                                                                                                    |                                                | nd select a file type to save. See<br>ails on file types:   |
|                            |                                                                                                    | State:                                         | State data                                                  |
|                            |                                                                                                    | Trace:                                         | Trace data                                                  |
|                            |                                                                                                    | Screen:                                        | Screen shots                                                |
|                            |                                                                                                    | Limit Line:                                    | Limit line data                                             |
|                            |                                                                                                    | Correction:                                    | Correction data                                             |
|                            |                                                                                                    | Sequence:                                      | Sequence files                                              |
|                            |                                                                                                    | Power meter                                    | Power meter data*                                           |
|                            |                                                                                                    |                                                | *see page 198 for details.                                  |
|                            | 3.                                                                                                    | Press <i>Data Sourc</i><br>the file type if po | <i>e</i> [F3] to select a data source for ossible:          |
|                            |                                                                                                    | For state data:                                | Local state data (fixed, not<br>selectable)                 |
|                            |                                                                                                    | For trace data:                                | Trace1~4                                                    |
|                            |                                                                                                    | For screen shots:                              | Normal: Screen shot is saved as is                          |
|                            |                                                                                                    |                                                | Save Toner: inverts the image file color to reduce ink when |
|                            |                                                                                                    | - I I.                                         | printing.                                                   |
|                            |                                                                                                    | For limit line:                                | Limit line 1~5                                              |
|                            |                                                                                                    | For correction:                                | Correction data 1~5                                         |
|                            |                                                                                                    | For sequence:<br>For power meter:              | Sequence 1~5<br>Power state*                                |
|                            |                                                                                                    | i oi powei meter.                              | *see page 198 for details.                                  |
|                            |                                                                                                    |                                                | r of the detailed                                           |

5.

source:

4. For trace data, press Format[F4] to select the format type to save:

| Trace:           | Save trace data only                         |
|------------------|----------------------------------------------|
| Trace+State:     | Save trace and state data                    |
|                  |                                              |
| Press Save To[F] | <ol> <li>and select a destination</li> </ol> |

| Register 1~6: | Internal memory registers,       |
|---------------|----------------------------------|
|               | these internal registers are not |
|               | part of local memory             |
| Local:        | Internal memory                  |
| USB:          | External memory                  |
| SD Card:      | External micro SD card           |

- 6. After a destination has been selected, the file can be named or saved immediately.
- 7. To name the selected file, press *Name*[*F5*]. Name the selected file using the F1~F7 keys, as shown below or use the numeric keypad to enter numbers.:

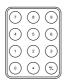

Limitations: No spaces Only 1~9, A~Z, a~z characters allowed

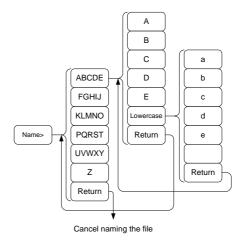

8. The filename appears on the bottom of the screen as it is created.

|      | Iterri 150.00004/E     Center 15.0754/Hz     Stop: 30.00004/E     With<br>Since: 348/min     With<br>Since: 348/min |
|------|----------------------------------------------------------------------------------------------------|
|      | 9. Press $(\text{Enter})$ to confirm the naming of the file.                                                                                                    |
| Note | If the file name is not user-defined, a default naming scheme will be used. See the note below for details.                                                                                                    |
|      | 10. To save the selected file type, press <i>Save Now</i> [ <i>F7</i> ].                                                                                                    |
|      |                                                                                                    |

A message "SaveFinish!!" will be displayed at the bottom of the screen when the save is successful.

| Note Note    | If the file name is not user-defined, a file name will be<br>automatically created in the following format for data<br>files:                                  |
|--------------|----------------------------------------------------------------------------------------------------|
|              | File name: Type_data source_XX.file extension                                                                                                    |
|              | The image file names will be automatically created in the following format:                                                                                    |
|              | File name: QuickJpgX.jpg                                                                                                    |
|              | The X parameter is incremented each time the same file type is created.                                                                                        |
| Note         | The USB and micro SD card options will only be available when a flash drive/SD card is inserted into the front panel ports.                                    |
|              | *The power meter option will only be available if the<br>power meter option is plugged in. See the Power<br>Meter section on page 196 for power meter details. |
| Recall Files |                                                                                                    |
| Description  | Most files that have previously saved a setting or                                                                                                    |

|                            | state can be recalled using the Recal key.<br>The exception to this are the data logging settings,<br>see page 196. |
|----------------------------|----------------------------------------------------------------------------------------------------|
| Connect External<br>Memory | To recall files from a USB flash drive or micro SD card, insert the appropriate device into the front panel ports.  |
|                            | 1. Press Recall to enter the Recall menu.                                                                           |

2. Press *Type*[*F*2] and select a file type to recall. See page 202 for details on file types:

|             |    | State:                                                                                                    | State data                                                                             |
|-------------|----|----------------------------------------------------------------------------------------------------|----------------------------------------------------------------------------------------|
|             |    | Trace:                                                                                                    | Trace data                                                                             |
|             |    | Limit Line:                                                                                                    | Limit line data                                                                        |
|             |    | Correction:                                                                                                    | Correction data                                                                        |
|             |    | Sequence:                                                                                                    | Sequence files                                                                         |
|             | 3. | Press <i>Destination</i><br>the file type if p                                                                                   | <i>n</i> [F3] to select the destination for ossible:                                   |
|             |    | For State data:                                                                                                    | Local state data (fixed, not selectable)                                               |
|             |    | For Trace data:                                                                                                    | Trace1~4                                                                               |
|             |    | For Limit Lines:                                                                                                    | Limit line 1~5                                                                         |
|             |    | For Correction:                                                                                                    | Correction data 1~5                                                                    |
|             |    | For Sequence:                                                                                                    | Sequence 1~5                                                                           |
| Recall File | 1. | Press <i>Recall From</i><br>location:                                                                                            | n[F1] and select a source                                                              |
|             |    | Register 1~6:                                                                                                    | Internal memory registers,<br>these internal registers are not<br>part of local memory |
|             |    | Local:                                                                                                    | Internal memory                                                                        |
|             |    | USB                                                                                                    | External USB memory                                                                    |
|             |    | SD Card:                                                                                                    | External micro SD card                                                                 |
|             | 2. | To Recall the se <i>Now</i> [F4].                                                                                                | elected file type, press <i>Recall</i>                                                 |
|             | 3. |                                                                                                    | ish!!" will be displayed at the creen when the recall is                               |
| Note Note   | av | The USB and micro SD card options will only be<br>available when a flash drive/SD card is inserted into<br>he front panel ports. |                                                                                        |

| Quick | Save |
|-------|------|
|-------|------|

| Description                 | The $\bigcirc$ Quick Save key is a hot key to save files with a single press.                                                                          |  |
|-----------------------------|----------------------------------------------------------------------------------------------------|--|
|                             | The type of file that is saved is pre-configured with the save key.                                                                                    |  |
|                             | By default, the <sup>Quick</sup> <sub>Save</sub> the key will save screen shots<br>to the local memory or to an external flash drive (if<br>inserted). |  |
| Supported File<br>Types     | Screen, trace, state, limit line, correction, sequence, power meter*.                                                                                  |  |
|                             | *power meter accessory must first be installed before it can be saved.                                                                                 |  |
| Connect External<br>Memory  | To save files to a USB flash drive or micro SD card, insert the appropriate device into the front panel ports.                                         |  |
| Quick Save Setup            | 1. Press the save key and configure the file Type, Data Source and Format. See page 210 for details.                                                   |  |
| Using the Quick<br>Save key | <ol> <li>Press Quick Save at any time to save the selected file type using the settings above.</li> </ol>                                              |  |
|                             | 2. A "Save Finish!!" message will be shown at the bottom of the screen when the save has been completed.                                               |  |

| Note Note | The file name will be automatically created in the following format for data files:                                         |  |  |
|-----------|----------------------------------------------------------------------------------------------------|--|--|
|           | File name: Type_data source_XX.file extension                                                                               |  |  |
|           | The image file names will be automatically created in the following format:                                                 |  |  |
|           | File name: QuickJpg_XX.jpg                                                                                                  |  |  |
|           | The XX parameter is incremented each time the same file type is created.                                                    |  |  |
| Note Note | The USB and micro SD card options will only be available when a flash drive/SD card is inserted into the front panel ports. |  |  |

# **R**EMOTE CONTROL

This chapter describes basic configuration of IEEE488.2 based remote control. For a command list, refer to the programming manual, downloadable from the GW Instek website, www.gwinstek.com

| Interface Configuration                  | 219 |
|------------------------------------------|-----|
| Configure to USB Remote Interface        | 219 |
| Configure GPIB Interface                 |     |
| Configure the LAN and LXI Interface      |     |
| Configure the WLAN Interface             |     |
| Configure RS232C                         |     |
| RS232C Remote Control Function Check     |     |
| LXI Browser Interface and Function Check |     |
| GPIB/LAN/USB Control Function Check      |     |

# Interface Configuration

## Configure to USB Remote Interface

| USB<br>configuration | PC side<br>connector                                                                          | Type A, host                                          |  |
|----------------------|-----------------------------------------------------------------------------------------------|-------------------------------------------------------|--|
|                      | GSP side connector                                                                            | Rear panel Type B, slave                              |  |
|                      | Speed                                                                                         | 1.1/2.0 (full speed/high speed)                       |  |
|                      | USB Class                                                                                     | USB TMC (USB T&M class)                               |  |
| Panel operation      |                                                                                               | Connect the USB cable to the rear and the USB B port. |  |
|                      | 2. Press (System)>More[F7]>RmtInterface<br>Config[F1]>USB Mode and toggle the U<br>to Device. |                                                       |  |
| Note                 | It may take a few                                                                             | moments to switch USB modes.                          |  |

#### Configure GPIB Interface

To use GPIB, the optional GPIB port must be installed.

| Configure GPIB | 1. | Ensure the spectrum anlayzer is off before proceeding.                                 |
|----------------|----|----------------------------------------------------------------------------------------|
|                | 2. | Connect a GPIB cable from a GPIB controller to the GPIB port on the spectrum analyzer. |
|                | 3. | Turn the spectrum analyzer on.                                                         |

|                  | 4. | Press (System) > More[F7] > RmtInterface<br>Config[F1] > GPIB Addr[F1] and set the GPIB<br>address.                                                                                             |  |
|------------------|----|----------------------------------------------------------------------------------------------------|--|
|                  |    | GPIB address 0~30                                                                                                    |  |
| GPIB constraints |    | Maximum 15 devices altogether, 20m cable length,<br>2m between each device<br>Unique address assigned to each device<br>At least 2/3 of the devices turned On<br>No loop or parallel connection |  |

## Configure the LAN and LXI Interface

The GSP-9300B is a class C LXI compliant instrument. The LXI specification allows instrumentation to be configured for remote control or monitoring over a LAN or WLAN. The GSP-9300B also supports HiSlip. HiSlip (High-Speed LAN Instrument Protocol) is an advanced LAN based standard for 488.2 communications.

For details on the LXI specification, compliance classes and HiSLIP, please see the LXI website @ http://www.lxistandard.org.

| Background                       | The LAN interface is used for remote control over<br>a network. The spectrum analyzer supports DHCP<br>connections so the instrument can be automatically<br>connected to an existing network. Alternatively,<br>network settings can also be manually configured. |                               |  |
|----------------------------------|----------------------------------------------------------------------------------------------------|-------------------------------|--|
| LAN<br>configuration<br>Settings | IP Address<br>Subnet Mask<br>DHCP on/off                                                                                                    | Default Gateway<br>DNS Server |  |
| Connection                       | Connect an Ethernet cable from the network to the rear panel LAN port.                                                                                                    |                               |  |

| Settings     | 1. Press System >More[F7]>RmtInterface[F1]><br>LAN[F2]>LAN Config[F1] to set the LAN<br>settings:                                                                                                    |  |  |
|--------------|----------------------------------------------------------------------------------------------------|--|--|
|              | <i>IP Address[F1]</i> Sets the IP address.<br><i>Subnet Mask[F2]</i> Sets the subnet mask.<br><i>Default</i>                                                                                                    |  |  |
|              | Gateway[F3]Sets the default gateway.DNS Server[F4]Sets the DNS server addressLAN Config[F5]Toggles the LAN<br>configuration between DHCP<br>and manual settings.Hint: Use dotted decimal notation when entering |  |  |
|              | IP addresses, ie., 172.16.20.8                                                                                                    |  |  |
|              | 2. Press <i>Apply</i> [ <i>F6</i> ] to confirm the LAN configuration settings.                                                                                                    |  |  |
| Display Icon | The LXI icon turns green when connected to a LAN and will flash if the "Identification" setting is on, see page 228.                                                                                            |  |  |
| Set Password | The password on the LXI webpage can be set from<br>the spectrum analyzer. The password is shown in<br>the system information.                                                                                   |  |  |
|              | By default the password is set to: lxiWNpwd                                                                                                    |  |  |
|              | 1. Press System >More[F7]>RmtInterface<br>Config[F1]>LAN[F2]>LXIPassword[F3] to set<br>the password.                                                                                                    |  |  |
|              | 2. Enter the password using the $f1\sim F7$ keys, as shown below, or use the numeric keypad to enter numbers:                                                                                                   |  |  |
|              | Limitations:                                                                                                    |  |  |

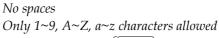

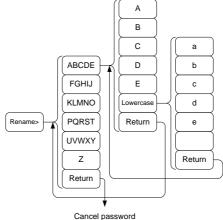

Menu tree to enter the password

3. The password appears on the bottom of the screen as it is created.

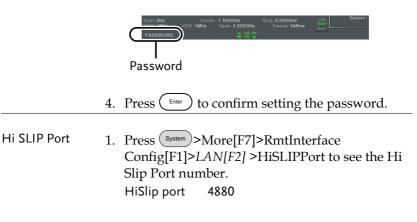

| Reset LAN | It may be necessary to reset the LAN configuration settings before the LAN can be used. |  |
|-----------|-----------------------------------------------------------------------------------------|--|
|           | 1. Press (system)>More[F7]>RmtInterface<br>Config[F1]>LAN Reset[F3] to reset the LAN.   |  |
|           | 2. It may take a few moments before the LAN is reset.                                   |  |
| Note Note | Each time the LAN is reset, the default password is restored.                           |  |
|           | Default password: lxiWNpwd                                                              |  |

## Configure the WLAN Interface

The WLAN settings operate using any standard 3G USB modem. For remote locations, using a 3G modem allows you to access the GSP-9300B web server or to control the GSP-9300B via remote control commands.

| Background                        | To use the GSP-9300B as<br>modem, you must first ol<br>from a network provider<br>assign different fixed IP a | otain a fixed IP address<br>. Each provider will |
|-----------------------------------|----------------------------------------------------------------------------------------------------|--------------------------------------------------|
| WLAN<br>configuration<br>Settings | IP Address<br>Subnet Mask                                                                                     | Default Gateway<br>DNS Server                    |

Connection Connect the 3G USB modem to the front panel USB A port.

The 3G status icon will appear when the 3G USB adapter is connected. When it is first connected it will be grayed-out to indicate that it is connected but not activated.

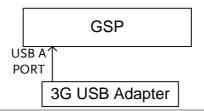

- Settings 1. Insert the 3G USB modem into the front panel USB A port and wait for the 3G USB icon to appear.
  - 2. Press (System) > More[F7] > RmtInterface[F1] > LAN[F2] > WLAN Config[F2] > Apply[F6] and wait for the 3G USB modem to establish the WLAN settings.

"Finish!!", is shown when the configuration is complete.

3. The network settings will be displayed in the System menu icons.

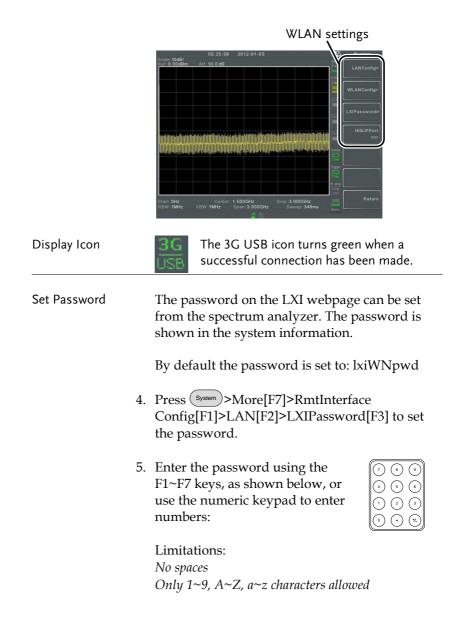

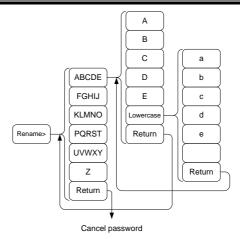

Menu tree to enter the password

6. The password appears on the bottom of the screen as it is created.

| Start 0Hz | Center<br>:1MHz | 1 500GHz<br>Span: 3 000GHz | Stop 3.000GHz<br>Sweep 348ms | tinsk<br>Dev | Return |
|-----------|-----------------|----------------------------|------------------------------|--------------|--------|
| PASSWORD  |                 |                            |                              | 10000        |        |
|           |                 |                            |                              |              |        |
| Password  |                 |                            |                              |              |        |

7. Press (<sup>Enter</sup>) to confirm setting the password.

| Hi SLIP Port | 8. Press (System)>More[F7]>RmtInterface      |
|--------------|----------------------------------------------|
|              | Config[F1]>LAN[F2] >HiSLIPPort to see the Hi |
|              | Slip Port number.                            |
|              | HiSlip port 4880                             |

Reset LAN It may be necessary to reset the LAN configuration settings before the LAN can be used.

- 9. Press System >More[F7]>RmtInterface Config[F1]>LAN Reset[F3] to reset the LAN.
- 10. It may take a few moments before the LAN is reset.

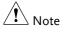

Each time the LAN is reset, the default password is restored.

Default password: lxiWNpwd

## Configure RS232C

| Background             | The RS232C interface is used for remote control with a PC.                                                           |                                                                |           |
|------------------------|----------------------------------------------------------------------------------------------------|----------------------------------------------------------------|-----------|
| RS232C                 | Baud Rate                                                                                                    | Stop bit: <sup>-</sup>                                         | l (fixed) |
| Configuration settings | Parity: none (fixe                                                                                                   | d) Data bit:                                                   | 8 (fixed) |
| Connection             | Connect an RS232C cable from the PC to the rear panel RS232 port.                                                    |                                                                |           |
|                        | <ol> <li>Press System &gt; Ma<br/>Config[F1]&gt;RS23<br/>rate.</li> <li>300<br/>2400<br/>19200<br/>115200</li> </ol> | ore[F7]>RmtInterj<br>32 BaudRate[F4] t<br>600<br>4800<br>38400 |           |

RS232C Remote Control Function Check

| Functionality<br>check | Invoke a terminal application such as Realterm.                                                                       |
|------------------------|----------------------------------------------------------------------------------------------------|
|                        | To check the COM port No, see the Device                                                                              |
|                        | Manager in the PC. For WinXP; Control panel $\rightarrow$                                                             |
|                        | System $\rightarrow$ Hardware tab.                                                                                    |
|                        | Run this query command via the terminal after the instrument has been configured for RS232 remote control (page 227). |

\*idn?

This should return the Manufacturer, Model number, Serial number, and Firmware version in the following format.

GWINSTEK,GSP9300B,XXXXXXX,V3.X.X.X

Manufacturer: GWINSTEK

Model number : GSP9300B

Serial number : XXXXXXXX

Firmware version : V3.X.X.X

Note For further details, please see the programming manual, available on the GW Instek web site @ www.gwinstek.com.

### LXI Browser Interface and Function Check

FunctionalityEnter the IP address of the spectrum analyzer in a<br/>web browser after the instrument has been<br/>configured and connected to the LAN (page 220)<br/>or WLAN (page 223).

http:// XXX.XXX.XXX.XXX

The web browser interface appears:

Welcome Page The Welcome Page lists all the LXI and LAN/WLAN configuration settings as well as the instrument identification. The instrument identification can be disabled from this page.

| Velcome Page                                                                                                    | Instrument Welcome Page   |                                                                                 |
|----------------------------------------------------------------------------------------------------|---------------------------|---------------------------------------------------------------------------------|
| New & Modify Configuration                                                                                                    | Identification            | ○ ON <sup>®</sup> OFF                                                           |
| CPI Command                                                                                                    | LXI Device Model          | GSP9300B                                                                        |
| et brage                                                                                                    | Manufacturer              | GWINSTEK                                                                        |
|                                                                                                    | Serial Number             | KL730819                                                                        |
|                                                                                                    | Description               | GWINSTEK-GSP9300B-819                                                           |
| and the second second                                                                                                    | LXI Extended Functions    | LXI HiSLIP                                                                      |
|                                                                                                    | LXI Version               | 1.4 LXI Core 2011                                                               |
| and the second second                                                                                                    | Firmware Revision         | V3.0.0.3                                                                        |
| and the second second                                                                                                    | DNS hostname              |                                                                                 |
|                                                                                                    | mDNS hostname             | GSP9300B-819 local                                                              |
| and the second second s | MAC Address               | 00:22:24:00:0A:BC                                                               |
|                                                                                                    | TCP/IP Address            | 172.16.22.238                                                                   |
|                                                                                                    | Instrument Address String | TCPIP::172.16.22.238::inst0::INSTR<br>TCPIP::172.16.22.238::hislip0,4880::INSTR |
|                                                                                                    |                           |                                                                                 |
|                                                                                                    |                           |                                                                                 |

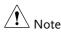

LXI

The LXI icon on the GSP-9300B display will flash when the Identification setting is turned on.

View & ModifyThe View & Modify Configuration allows you toConfigurationmodify the LAN settings from the browser.

Press the *Modify Configuration* button to modify any of the configuration files.

A password must be entered to alter the settings.

Default password: lxiWNpwd [Note: password is case sensitive.]

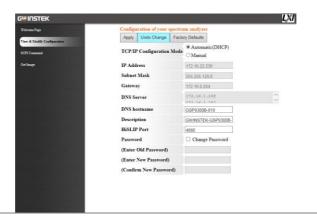

Note Note

If the "Factory Defaults" option is chosen, the password will be reset back to the default password

It will also be necessary to manually reset the spectrum analyzer when a message prompts you to do so on the web browser.

SCPI Command The SCPI Command page allows you to enter SCPI commands directly from the browser for full remote control. Please see the programming manual for details. A password must be entered before remote commands can be used.

Default password: lxiWNpwd [Note: password is case sensitive.]

|                                                          | LXI                                                          |
|----------------------------------------------------------|--------------------------------------------------------------|
| SCPI Command<br>Clear Window                             |                                                              |
| > *IDN2                                                  | *RST                                                         |
| < GWINSIER, GSP93008, RL/30819, V3.0.0.3                 | "IDN?                                                        |
|                                                          | :SYST:ERR?                                                   |
| Enter SCPI command or query           Write         Read |                                                              |
|                                                          | Class Window<br>> 1700 cm 2000000000000000000000000000000000 |

Get Image The Get Image page allows the browser to remotely capture a screenshot of the GSP-9300B display.

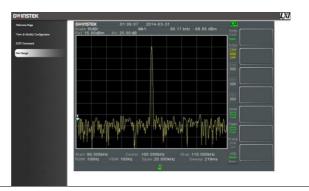

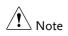

For further details, please see the programming manual, available on the GW Instek web site @ www.gwinstek.com.

## GPIB/LAN/USB Control Function Check

| Functionality<br>check | Please use the National Instruments Measurement & Automation Controller software to confirm GPIB/LAN functionality. |
|------------------------|----------------------------------------------------------------------------------------------------|
|                        | See the National Instrument website,<br>http://www.ni.com for details.                                              |
| Note Note              | For further details, please see the programming manual, available on the GW Instek web site @ www.gwinstek.com.     |

# Faq

- I connected the signal but it does not appear on screen.
- I want to see which optional items are installed.
- The performance does not match the specification

I connected the signal but it does not appear on screen.

Run Autoset and let the GSP-9300B find the best display scale for your target signal. Press the Autoset key, then press Autoset[F1]. For details, see page 60.

### I want to see which optional items are installed.

Check the optional items in the system information window. Press the System key  $\rightarrow$  System Information[F1]. For details, see page 114.

#### The performance does not match the specification.

Make sure the device is powered On for at least 45 minutes, within  $+20^{\circ}C^{+}30^{\circ}C$ . This is necessary to stabilize the unit to match the specification.

For more information, contact your local dealer or GW Instek at www.gwinstek.com / marketing@goodwill.com.

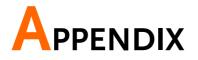

# Replace the Clock Battery

| Background | The system clock and wake-up clock keep time using a button battery.         |                    |  |
|------------|------------------------------------------------------------------------------|--------------------|--|
|            | Battery type:                                                                | CR2032, 3V, 210mAh |  |
| Connection | 1. Turn off the GSP-9300<br>remove the battery co<br>battery (if connected). | ver and            |  |

2. Replace the battery with the same type and specification.

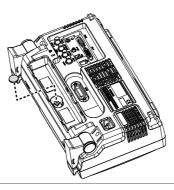

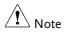

Please make sure that the battery terminal is correctly inserted into the device when installing battery to avoid damage to the device.

# Glossary of Acronyms

| Acronym     | Definition                                               |
|-------------|----------------------------------------------------------|
| 3GPP        | 3 <sup>rd</sup> Generation Partnership Project           |
| ACPR        | Adjacent Channel Power Ratio                             |
| BS          | Base Station                                             |
| CF          | Center Frequency                                         |
| CH BW       | Channel Bandwidth                                        |
| CH SPC      | Channel Space                                            |
| CISPR       | International Special<br>Committee on Radio Interference |
| CNR         | Carrier to Noise Ratio                                   |
| CSO         | Composite Second Order                                   |
| СТВ         | Composite Triple Beat                                    |
| DANL        | Displayed Average Noise Level                            |
| Def.        | Default                                                  |
| DL          | Down Link                                                |
| DSSS-OFDM   | Direct Sequence Spread Spectrum- Orthogonal              |
| 2000 01 2   | Frequency Division Multiplexing                          |
| EMC         | Electromagnetic Compatibility                            |
| EMI         | Electromagnetic Interference                             |
| EMS         | Electromagnetic Susceptibility                           |
| ERP-CCK     | Extended Rate Physical layer- Complimentary Code         |
|             | Keying                                                   |
| ERP-DSSS    | Extended Rate Physical layer- Direct Sequence            |
|             | Spread Spectrum                                          |
| ERP-OFDM    | Extended Rate Physical layer- Orthogonal Frequency       |
|             | Division Multiplexing                                    |
| ERP-PBCC    | Extended Rate Physical layer- Packet Binary              |
| FTCI        | Convolutional Code                                       |
| ETSI        | European Telecommunications Standards Institute          |
| FDD         | Frequency-Division Duplexing                             |
| IF          | Intermediate Frequency                                   |
| Hislip      | High Speed LAN Instrument Protocol<br>Local Oscillator   |
| LOI         | Local Oscillator<br>Low Pass Filter                      |
| LPF         |                                                          |
| LXI         | LAN eXtensions for Instrumentation                       |
| OCBW<br>PSD | Occupied Channel Bandwidth                               |
| r3D         | Power Spectral Density                                   |

## G≝INSTEK

| P1dB  | One-dB compression point             |
|-------|--------------------------------------|
| RBW   | Resolution Bandwidth                 |
| REF   | Reference                            |
| SEM   | Spectrum Emission Mask               |
| SINAD | Signal to Noise and Distortion Ratio |
| TDD   | Time-Division Duplexing              |
| TG    | Tracking Generator                   |
| TOI   | Third Order Intercept                |
| UE    | User Equipment                       |
| UP    | Up Link                              |
| VBW   | Video Bandwidth                      |

# GSP-9300B Default Settings

The following default settings are the factory configuration settings for the spectrum analyzer (Function settings/Test settings).

| Frequency |                                |                              |
|-----------|--------------------------------|------------------------------|
|           | Center Frequency: 1.5GHz       | Start Frequency: 0Hz         |
|           | Stop Frequency: 3GHz           | CF Step: Auto                |
| -         | Frequency Offset: 0Hz          |                              |
| Span      |                                |                              |
| A  ·.     | Span: 3GHz                     |                              |
| Amplitude |                                | A A                          |
|           | Reference level: 0.00dBm       | Attenuation: Auto            |
|           | Scale Div: 10                  | Scale: Off                   |
|           | Y Axis: dBm                    | Scale Type: Log              |
|           | Reference level offset:        | Correction: Off              |
|           | 0.00dBm                        | Innut Z colibrations ( 000dB |
|           | Input Ζ: 50Ω<br>Preamp: Bypass | Input Z calibration: 6.000dB |
| Autoset   | Fleamp. Bypass                 |                              |
| Autoset   | Amp.Floor: Auto                | Span: Auto                   |
| BW/AVG    |                                | Span. Auto                   |
|           | RBW: Auto                      | VBW: Auto                    |
|           | VBW/RBW: N/A                   | Average: Off                 |
|           | Average Power: Log Power       | EMI Filter: Off              |
| Sweep     |                                |                              |
|           | Sweep Time: Auto               | Sweep: Continuous            |
|           | Gated Sweep Mode: Off          | Gate Delay: 50ms             |
|           | Gate Length: 540ms             | Sweep Control: Norm          |
| Trace     |                                |                              |
|           | Activated traces: trace 1      | Trace Type: Clear and Write  |
|           | Trace Math: Off                | Detection: Auto, Normal      |
| Display   |                                |                              |
|           | Window Setup: Spectrum         | LCD Brightness: Hi           |
|           | LCD Backlight: On              | Display Line, -50.0dBm, Off  |
|           | 5                              |                              |

## G≝INSTEK

| Meas        |                              |                          |  |
|-------------|------------------------------|--------------------------|--|
|             | All measurement functions: C | 111                      |  |
| EMC Pretest |                              |                          |  |
|             | All EMC test functions: Off  |                          |  |
| Limit Line  |                              |                          |  |
|             | Limit lines: Off             | Pass/Fail Test: Off      |  |
| Trigger     |                              |                          |  |
|             | Free Run                     | Trigger Condition: Video |  |
|             | Trigger Mode: Norm.          | Trigger Delay: 50ms      |  |
| File        |                              |                          |  |
|             | Type: All                    | Sort by: Name            |  |
| Quick Save  |                              |                          |  |
| -           | Type: Screen                 | Data Source:Normal       |  |
| Save        |                              |                          |  |
| - "         | Type: Screen                 | Data Source:Normal       |  |
| Recall      |                              |                          |  |
|             | Type: State                  | Destination: Local State |  |
| Marker      |                              |                          |  |
|             | Marker: Off                  | Data Source:Normal       |  |
| Marker►     |                              |                          |  |
|             | N/A                          |                          |  |
| Peak Search |                              |                          |  |
|             | Peak Track: Off              | Peak Excursion: 3dB      |  |
|             | Peak Threshold: -50dBm       | Peak Table: Off          |  |
| Mode        |                              |                          |  |
|             | Mode: Spectrum               |                          |  |
| Sequence    |                              |                          |  |
|             | Sequence Off                 |                          |  |
| Option Cont |                              |                          |  |
|             | Tracking Generator: Off      | Power Meter: Off         |  |
| System      |                              |                          |  |
|             | Language: region dependent   | Power On: Preset         |  |
|             | Preset Type: Factory Preset  | Alarm Output: Off        |  |
|             | Remote Interface Config      |                          |  |
|             | GPIB Address: 3              |                          |  |
|             | LAN: DHCP                    |                          |  |
|             | LXI Password: lxiWNpwd       |                          |  |
|             | HiSPIP Port:4880             |                          |  |
|             | RS232 BaudRate: 115200       |                          |  |
|             | USB Mode: Host               |                          |  |

## Menu Tree

## Amplitude

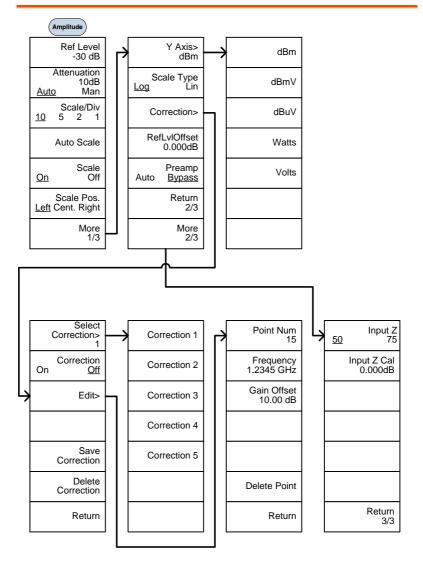

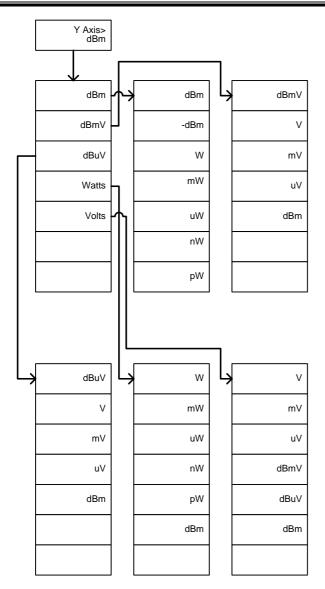

## Frequency, Span, Autoset, BW Avg, Sweep

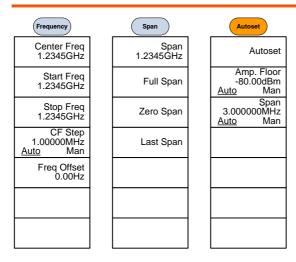

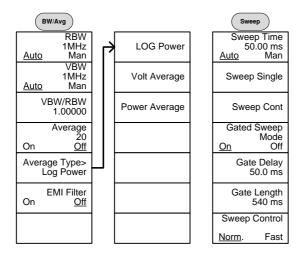

## Limit Line

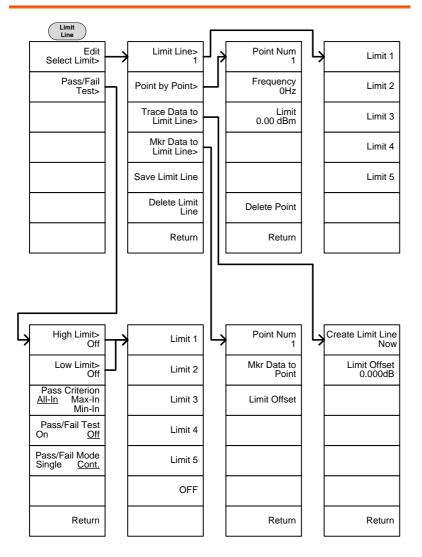

## Trigger, Sequence

Run Mode

Run Now

Cont.

**Single** 

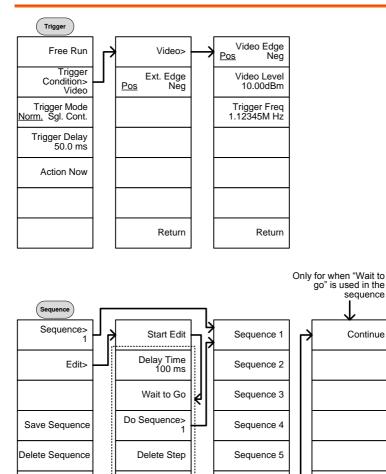

1

Stop Edit

Return

.....

Stop Running Sequence

### Trace

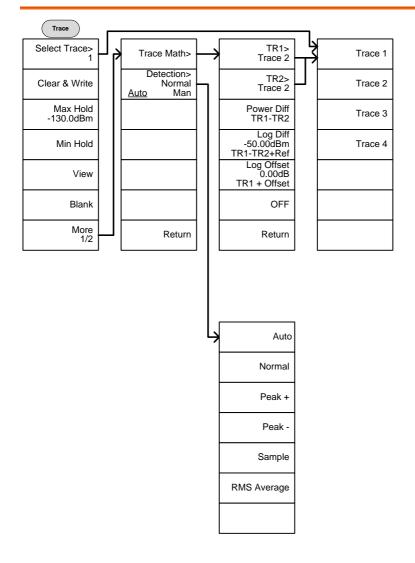

## Display

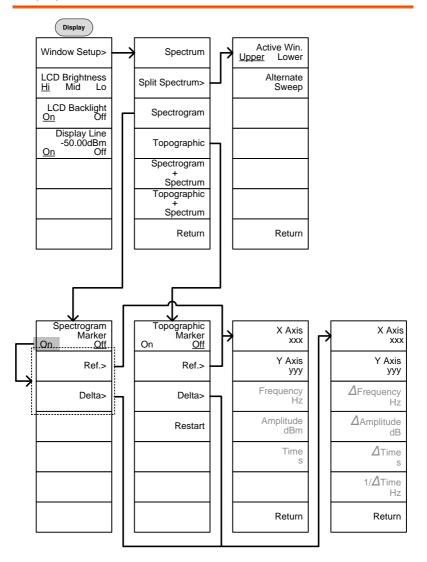

## G≝INSTEK

### Marker

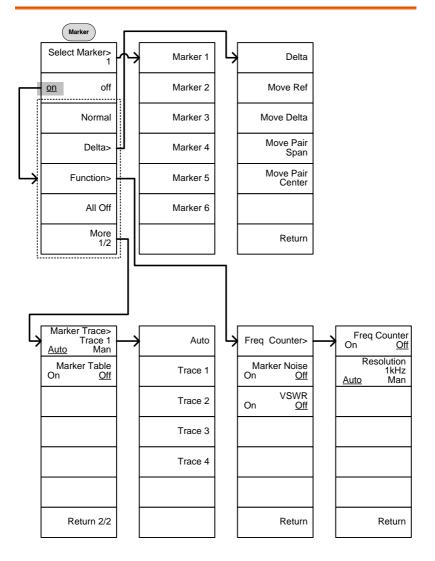

## Peak Search, Marker ►

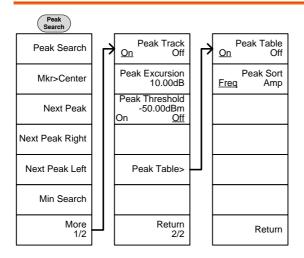

Marker Mkr>Center Mkr>Start Mkr>Stop Mkr>CF Step Mkr>RefLvl

## System

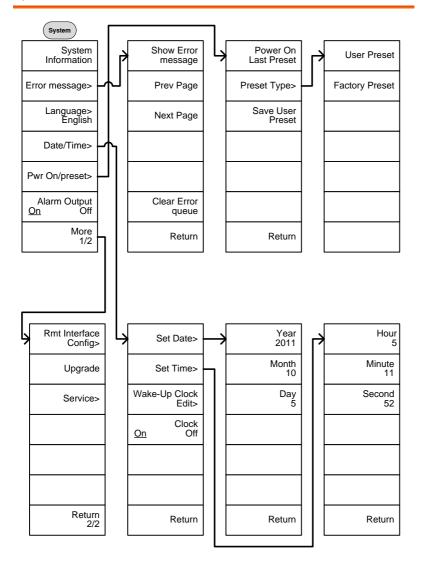

## **G**<sup>W</sup>INSTEK

From: System> Language

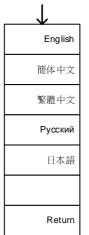

From: System>Date/ Time>Wake-Up Clock Edit>

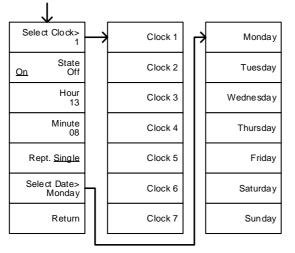

From: System>More 1/2> Rmt Interface Config>

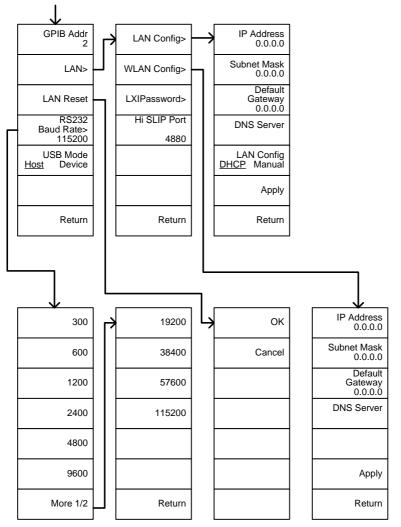

From: System>More 1/2> Rmt Interface Config>LAN>LXIPassword

|        |               |           | _ |        |
|--------|---------------|-----------|---|--------|
| ABCDE  | $\rightarrow$ | А         |   | а      |
| FGHIJ  |               | В         |   | b      |
| KLMNO  |               | С         |   | с      |
| PQRST  |               | D         |   | d      |
| UVWXY  |               | E         |   | е      |
| Z      |               | Lowercase |   |        |
| Return |               | Return    |   | Return |

## **Option Control**

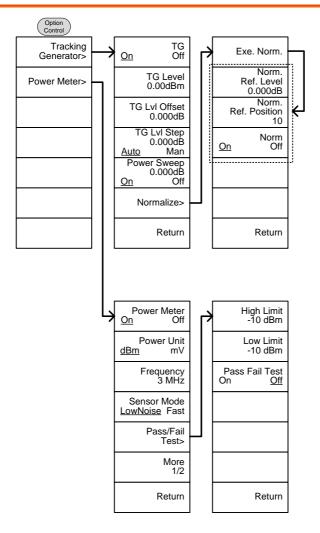

## **G**<sup>W</sup>INSTEK

File

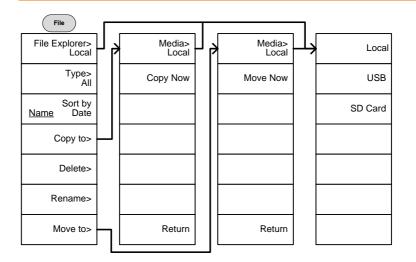

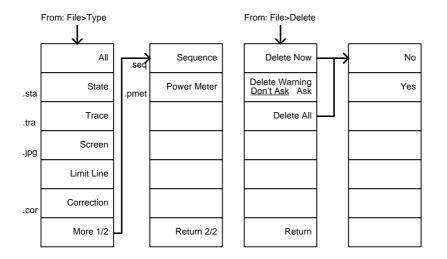

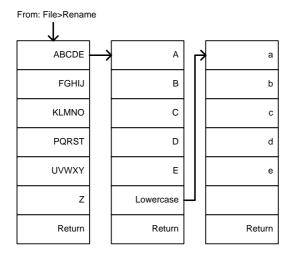

#### Save

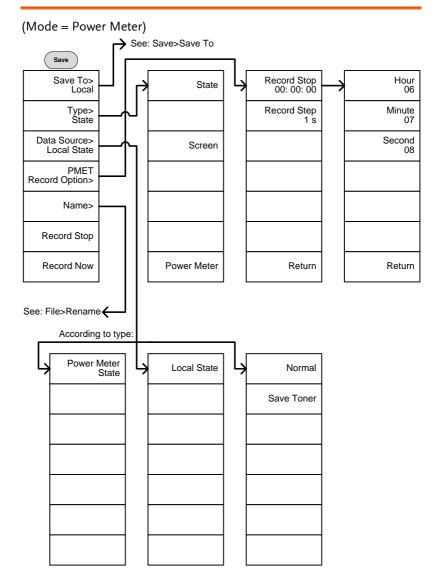

From: Save>Save To

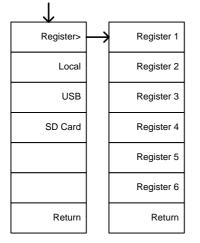

#### (Mode = Spectrum)

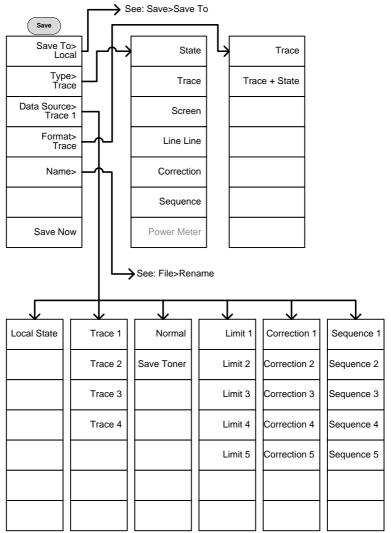

#### Recall

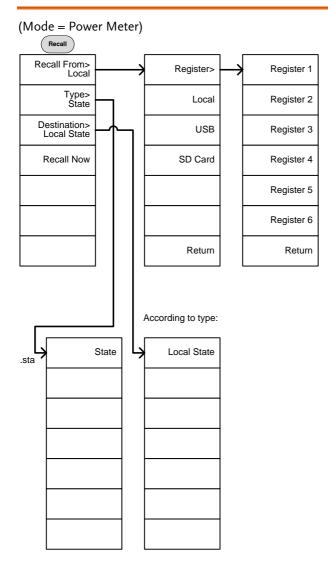

#### (Mode = Spectrum)

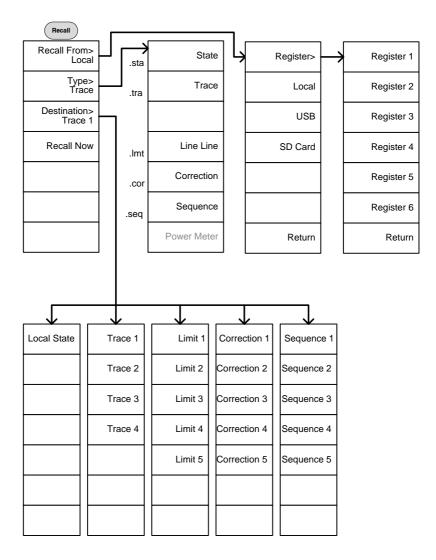

#### Measure

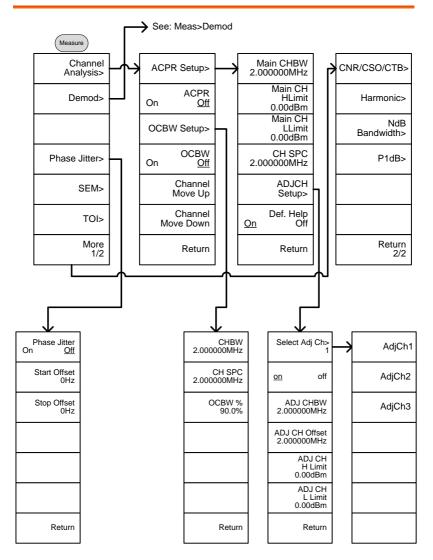

## **G**<sup>W</sup>INSTEK

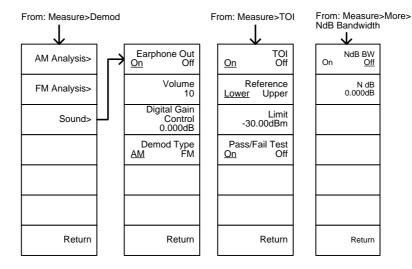

From: Measure>More>CNR/CSO/CTB

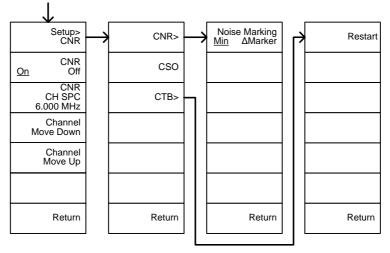

261

From: Measure>Demod>AM Analysis

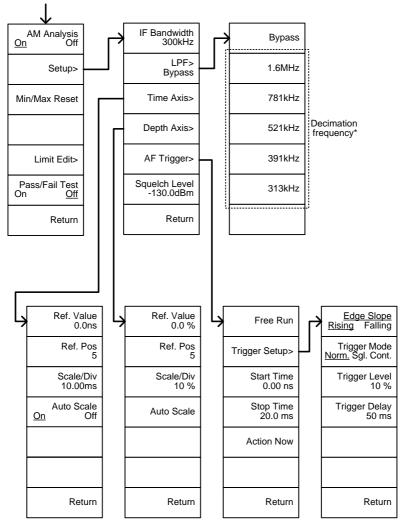

\* see page 130 for the selectable LPF filter bandwidths.

From: Measure>Demod>FM Analysis

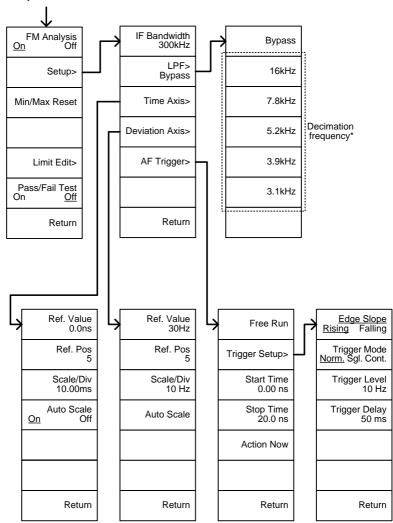

\* see page 136 for the selectable LPF filter bandwidths.

From: Measure>Demod>AM Analysis>Limit Edit

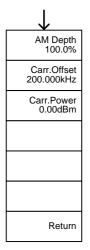

From: Measure>Demod>FM Analysis>Limit Edit

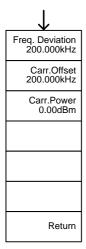

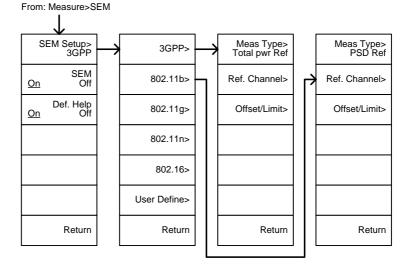

From: Measure>SEM>3GPP> REF. Channel

| $\downarrow$                                 |  |  |
|----------------------------------------------|--|--|
| Chan Integ BW<br>3.84 MHz                    |  |  |
| Chan Span<br>3.96 MHz                        |  |  |
| RBW<br>10kHz<br><u>Auto</u> Man              |  |  |
| Total Pwr Ref<br>-74.3dBm<br><u>Auto</u> Man |  |  |
|                                              |  |  |
|                                              |  |  |
| Return                                       |  |  |

From: Measure>SEM>3GPP> Offset/Limit

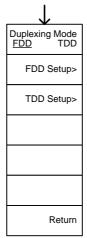

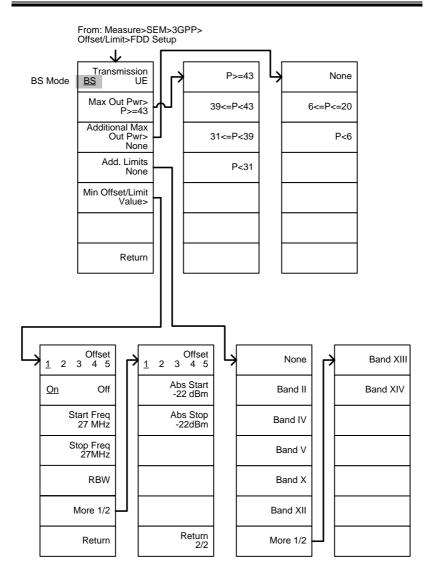

## **G**<sup>W</sup>INSTEK

From: Measure>SEM>3GPP> Offset/Limit>FDD Setup  $\mathbf{1}$ Transmission None Band XIII UE Mode BS <u>UE</u> Band II Band XIV Band IV Add. Limits Band V None Min Offset/Limit Value> Band X Band XII Return More 1/2 Offset Offset 2 3 4 5 2 3 4 5 <u>1</u> 1 Abs Start -22 dBm Start Freq 27 MHz Abs Stop -22dBm Stop Freq 27MHz Rel Start -35dBc Rel Stop -50dBc RBW More 1/2 Return Return

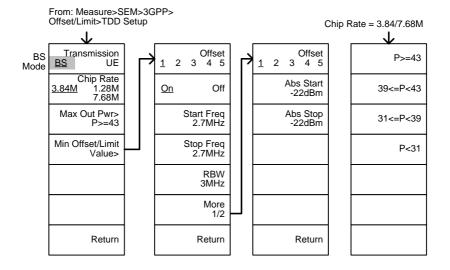

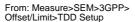

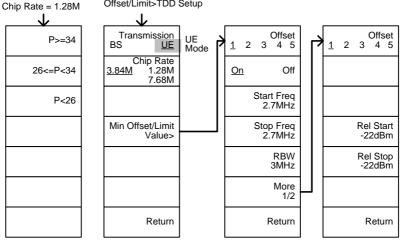

## **G**<sup>W</sup>INSTEK

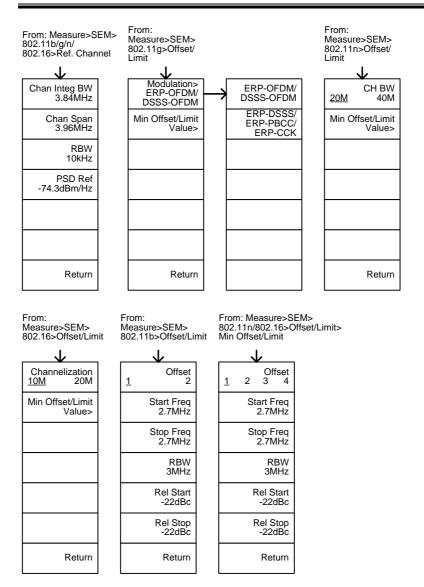

269

From: Measure>SEM>802.11g> Offset/Limit>Min Offset/Limit

802.11g modulation=DSSS

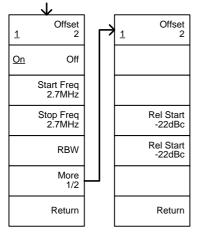

From: Measure>SEM>802.11g> Offset/Limit>Min Offset/Limit

802.11g modulation=OFDM

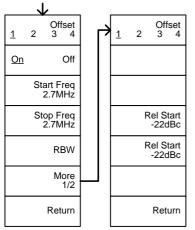

From: Measure>SEM> User Define>

| User Define>                    | _  |                                         |     |                                       |
|---------------------------------|----|-----------------------------------------|-----|---------------------------------------|
| <b>/</b>                        | ,  |                                         | _ ] |                                       |
| Meas Type><br>Total Pwr Ref     | ┝╋ | Total Pwr Ref                           | Ŀ   | Chan Integ BW<br>3.84MHz              |
| Ref. Channel>                   |    | PSD Ref                                 |     | Chan Spar<br>3.96MHz                  |
| Offset/Limit>                   |    |                                         |     | RBW<br>10kHz<br><u>Auto</u> Mar       |
|                                 |    |                                         |     | Total Pwr Rei<br>-74.3dBm<br>Auto Mar |
|                                 |    |                                         |     |                                       |
|                                 |    |                                         |     |                                       |
| Return                          |    |                                         |     | Return                                |
| Offect                          |    | Offeet                                  | Г   |                                       |
| Offset<br><u>1</u> 2 3 4 5      |    | Offset<br><u>1</u> 2 3 4 5              |     | Absolute                              |
| <u>On</u> Off                   |    | Abs Start<br>-22dBm                     |     | Relative                              |
| Start Freq<br>2.7MHz            |    | Abs Stop<br>-22dBm                      |     | Abs AND Rel                           |
| Stop Freq<br>2.7MHz             |    | Rel Start<br>-22dBc                     |     | Abs OR Rel                            |
| RBW<br>10kHz<br><u>Auto</u> Man |    | Rel Stop<br>-22dBc<br><u>Couple</u> Man |     |                                       |
| More<br>1/2                     |    | Fail Mask><br>Absolute                  | ┛Ӷ  |                                       |
| Return                          |    | Return                                  |     |                                       |

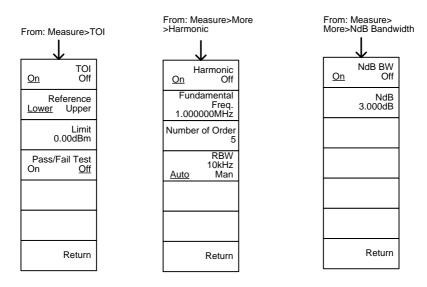

From: Measure>More>P1dB

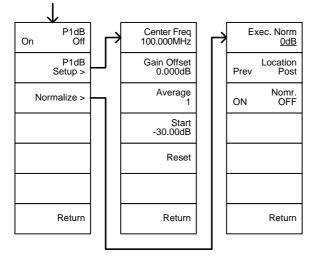

# **GSP-9300B** Specifications

The specifications apply when the GSP is powered on for 45 minutes\* to warm-up to a temperature of 20°C to 30°C, unless specified otherwise.

45 minutes typical, 90 minutes maximum.

#### Frequency

٠

| Frequency    |                                            |                                                                                             |                                                |
|--------------|--------------------------------------------|---------------------------------------------------------------------------------------------|------------------------------------------------|
|              | Range                                      | 9 kHz to 3 GHz                                                                              |                                                |
|              | Resolution                                 | 1 Hz                                                                                        |                                                |
| Frequency Re | ference                                    |                                                                                             |                                                |
|              | Accuracy                                   | ±(period since last adjustr<br>stability over temperature<br>stability                      |                                                |
|              | Aging Rate                                 | ±1 ppm max.                                                                                 | 1 year after last<br>adjustment                |
|              | Frequency<br>Stability over<br>Temperature | ±0.025 ppm                                                                                  | 0 to 50 °C                                     |
|              | Supply Voltage<br>Stability                | ±0.02 ppm                                                                                   |                                                |
| Frequency Re | adout Accuracy                             |                                                                                             |                                                |
|              | Start, Stop,<br>Center, Marker             | ±(marker frequency indica<br>reference accuracy + 10%<br>resolution <sup>1</sup> )          |                                                |
|              | Trace points                               | Max 601 points, min 6 poi                                                                   | nts                                            |
| Marker Frequ | ency Counter                               | · · · · · ·                                                                                 |                                                |
| · · · ·      | Resolution                                 | 1 Hz, 10 Hz, 100 Hz, 1 kH                                                                   | Z                                              |
|              | Accuracy                                   | ±(marker frequency<br>indication X frequency<br>reference accuracy +<br>counter resolution) | RBW/Span >=0.02 ;<br>Mkr level to DNL>30<br>dB |
| Frequency Sp | an                                         |                                                                                             |                                                |
|              | Range                                      | 0 Hz (zero span), 100 Hz<br>to 3 GHz                                                        |                                                |
|              | Resolution                                 | 1 Hz                                                                                        |                                                |
|              | Accuracy                                   | ± frequency resolution <sup>1</sup>                                                         | RBW: Auto;                                     |

| Phase Noise    |                        |                             |                      |
|----------------|------------------------|-----------------------------|----------------------|
|                | Offset from            |                             | Fc =1 GHz; RBW = 1   |
|                | Carrier                |                             | kHz, VBW = 10 Hz;    |
|                |                        |                             | Average $\geq$ 40    |
|                | 10 kHz                 | <-88 dBc/Hz                 | Typical <sup>®</sup> |
|                | 100 kHz                | <-95 dBc/Hz                 | Typical              |
|                | 1 MHz                  | <-113 dBc/Hz                | Typical              |
| Resolution Ba  | andwidth (RBW) Fil     | ter                         |                      |
|                | Filter Bandwidth       | 1 Hz to 1 MHz in 1-3-10     | -3dB bandwidth       |
|                |                        | sequence                    |                      |
|                |                        | 200 Hz, 9 kHz, 120 kHz,     | -6dB bandwidth       |
|                |                        | 1MHz                        |                      |
|                | Accuracy               | ± 8%, RBW = 1MHz            | Nominal <sup>3</sup> |
|                |                        | ± 5%, RBW < 1MHz            | Nominal              |
|                | Shape Factor           | < 4.5:1                     | Nominal ; Normal     |
|                |                        |                             | Bandwidth ratio: -   |
|                |                        |                             | 60dB:-3dB            |
| Video Bandw    | idth (VBW) Filter      |                             |                      |
|                | Filter Bandwidth       | 1 Hz to 1 MHz in 1-3-10     | -3dB bandwidth       |
|                |                        | sequence                    |                      |
| [1] Frequency  | Resolution = Span      | /(Trace points - 1)         |                      |
| [2] Typical ch | ocifications in this c | latacheet mean that the per | formance can be      |

[2] Typical specifications in this datasheet mean that the performance can be exhibited in 80% of the units with a 95% confidence level over the temperature range 20 to 30 °C. They are not covered by the product warranty.
[3] Nominal values indicate expected performance. They are not covered by the

[3] Nominal values indicate expected performance. They are not covered by the product warranty.

## Amplitude

| Amplitude R | ange             |                          |                    |
|-------------|------------------|--------------------------|--------------------|
|             | Measurement      | 100 kHz to 1 MHz         | Displayed Average  |
|             | Range            |                          | Noise Level (DANL) |
|             |                  |                          | to 18 dBm          |
|             |                  | 1 MHz to 10 MHz          | DANL to 21 dBm     |
|             |                  | 10 MHz to 3 GHz          | DANL to 30 dBm     |
| Attenuator  |                  |                          |                    |
|             | Input Attenuator | 0 to 50 dB, in 1 dB step | Auto or manual     |
|             | Range            |                          | setup              |
| Maximum Sa  | afe Input Level  |                          |                    |
|             | Average Total    | $\leq$ +33 dBm           | Input attenuator   |
|             | Power            |                          | ≥10 dB             |
|             | DC Voltage       | ± 50 V                   |                    |
|             |                  |                          |                    |

# **GWINSTEK**

| 1 dB Gain Con | npression           |                                                                                               |                                    |
|---------------|---------------------|-----------------------------------------------------------------------------------------------|------------------------------------|
|               | Total Power at 1st  | > 0 dBm                                                                                       | <i>Typical</i> ;Fc $\geq$ 50 MHz;  |
|               | Mixer               |                                                                                               | preamp. off                        |
|               | Total Power at the  | > -22 dBm                                                                                     | <i>Typical</i> ; Fc $\geq$ 50 MHz; |
|               | Preamp              |                                                                                               | preamp. on                         |
|               |                     | mixer power level (dBm)= i attenuation (dB)                                                   | nput power (dBm)-                  |
| Displayed Ave | rage Noise Level (E | DANL) <sup>4</sup>                                                                            |                                    |
|               | Preamp off          | 0 dB attenuation; RF Input<br>50 $\Omega$ load. RBW 10 Hz; VBW<br>reference level = -60dBm; t | 10 Hz; span 500 Hz;                |
|               | 9 kHz to 100 kHz    |                                                                                               | Ŭ                                  |
|               | 100 kHz to 1        | < -90 dBm - 3 x (f/100                                                                        | -                                  |
|               | MHz                 | kHz) dB                                                                                       | Nominal                            |
|               | 1 MHz to 2.7        | < -122 dBm                                                                                    | INOMINAL                           |
|               | GHz                 |                                                                                               | _                                  |
|               | 2.7 GHz to 3 GHz    | < -116 dBm                                                                                    | -                                  |
|               | Preamp on           | 0 dB attenuation; RF Input                                                                    | is terminated with a               |
|               |                     | $50\Omega$ load ; RBW 10 Hz; VB                                                               |                                    |
|               |                     | reference level = -60dBm; t                                                                   | trace average $\geq$ 40            |
|               | 100 kHz to 1        | < -108 dBm - 3 x (f/100                                                                       |                                    |
|               | MHz                 | kHz) dB                                                                                       | -                                  |
|               | 1 MHz to 10 MHz     | < -142 dBm                                                                                    | Nominal                            |
|               | 10 MHz to 3 GHz     | < -142 dBm + 3 x (f/1<br>GHz) dB                                                              |                                    |
|               | evoludes spurious   | ,                                                                                             |                                    |

[4] DANL spec excludes spurious response.

#### Level Display Range

| /                |                            |                       |
|------------------|----------------------------|-----------------------|
| Scales           | Log, Linear                |                       |
| Units            | dBm, dBmV, dBuV, V, W      |                       |
| Marker Level     | 0.01 dB                    | Log scale             |
| Readout          |                            |                       |
|                  | 0.01 % of reference level  | Linear scale          |
| Level Display    | Trace, Topographic,        | Single / split        |
| Modes            | Spectrogram                | Windows               |
| Number of Traces | 4                          |                       |
| Detector         | Positive-peak, negative-   | Can be setup for each |
|                  | peak, sample, normal,      | trace separately      |
|                  | RMS(not Video)             |                       |
| Trace Functions  | Clear & Write, Max/Min     |                       |
|                  | Hold, View, Blank, Average |                       |
|                  |                            |                       |

| Absolute Am          | olitude Accuracy              |                  |                                                   |                                                         |
|----------------------|-------------------------------|------------------|---------------------------------------------------|---------------------------------------------------------|
|                      | Absolute Point                | span 100 kH      | Iz; log scale; 1                                  | ) kHz; VBW 1 kHz;<br>dB/div; peak<br>at Reference Level |
|                      | Preamp off                    | ± 0.5 dB         |                                                   | Ref level 0 dBm;<br>10 dB RF attenuation                |
|                      | Preamp on                     | ± 0.6 dB         |                                                   | Ref level -30 dBm;<br>0 dB RF attenuation               |
| Frequency Re         | sponse                        |                  |                                                   |                                                         |
|                      | Preamp off                    | Attenuation 30°C | : 10 dB; Refere                                   | nce: 160 MHz; 20 to                                     |
|                      | 100 kHz to 2.0<br>GHz         | ± 0.5 dB         |                                                   |                                                         |
|                      | 2GHz to 3 GHz                 | ± 0.7 dB         |                                                   |                                                         |
|                      | Preamp on                     | Attenuation 30°C | : 0 dB; Referen                                   | ce: 160 MHz; 20 to                                      |
|                      | 1 MHz to 2 GHz                | ± 0.6 dB         |                                                   |                                                         |
|                      | 2 GHz to 3 GHz                | ± 0.8 dB         |                                                   |                                                         |
| Attenuation S        | witching Uncertaint           | ty               |                                                   |                                                         |
|                      | Attenuator setting            | 0 to 50 dB ii    | n 1 dB step                                       |                                                         |
|                      | Uncertainty                   | ± 0.25 dB        | ·                                                 | reference: 160 MHz, 10dB attenuation                    |
| <b>RBW</b> Filter Sv | vitching Uncertainty          | ,                |                                                   |                                                         |
|                      | 1 Hz to 1 MHz                 | ± 0.25 dB        |                                                   | reference : 10 kHz<br>RBW                               |
| Level Measur         | ement Uncertainty             |                  |                                                   |                                                         |
|                      | Overall Amplitude<br>Accuracy | ± 1.5 dB         | Signal input 0<br>Reference leve<br>Input attenua | el 0 to -50 dBm;                                        |
|                      |                               | ± 0.5 dB         | Typical                                           |                                                         |

## **GWINSTEK**

#### Spurious Response

| Second Harmonic<br>Intercept | :         | Preamp off; signal input -30dBm; 0<br>dB attenuation |
|------------------------------|-----------|------------------------------------------------------|
| -                            | +35 dBm   | <i>Typical</i> ; 10 MHz < fc < 775 MHz               |
|                              | +60 dBm   | <i>Typical</i> ; 775 MHz ≤ fc < 1.625 GHz            |
| Third-order                  |           | Preamp off; signal input -30dBm; 0                   |
| Intercept                    |           | dB attenuation                                       |
|                              | > 1dBm    | 300 MHz to 3 GHz                                     |
| Input Related                | < -60 dBc | Input signal level -30 dBm, Att.                     |
| Spurious                     |           | Mode, Att=0dB; 20-30°C                               |
| Residual                     | <-90 dBm  | Input terminated; 0 dB attenuation;                  |
| Response                     |           | Preamp off                                           |
| (inherent)                   |           |                                                      |
|                              |           |                                                      |

#### Sweep

| Sweep Time |                |                           |                    |
|------------|----------------|---------------------------|--------------------|
|            | Range          | 204 us to 1000 s          | Span > 0 Hz        |
|            |                | 50 us to 1000 s           | Span = 0 Hz; Min   |
|            |                |                           | Resolution = 10 us |
|            | Sweep Mode     | Continuous; Single        |                    |
|            | Trigger Source | Free run; Video; External |                    |
|            | Trigger Slope  | Positive or negative edge |                    |

## **RF** Preamplifier

| Frequency Range | 1 MHz to 3 GHz |               |
|-----------------|----------------|---------------|
| Gain            | 18 dB          | Nominal       |
|                 |                | (installed as |
|                 |                | standard)     |

## Front Panel Input/Output

#### RF Input

| Connector Type | N-type female |                                                 |
|----------------|---------------|-------------------------------------------------|
| Impedance      | 50 ohm        | Nominal                                         |
| VSWR           | <1.6:1        | 300 kHz to 3 GHz; Input attenuator $\geq$ 10 dB |

| Power for Op | tion            |                     |                                 |
|--------------|-----------------|---------------------|---------------------------------|
|              | Connector Type  | SMB male            |                                 |
|              | Voltage/Current | DC +7V / 500 mA max | With short-circuit protection   |
| USB Host     |                 |                     |                                 |
|              | Connector Type  | A plug              |                                 |
|              | Protocol        | Version 2.0         | Supports<br>Full/High/Low speed |
| MicroSD Soc  | ket             |                     |                                 |
|              | Protocol        | SD 1.1              |                                 |
|              | Supported Cards | microSD, microSDHC  | Up to 32GB capacity             |

## Rear Panel Input/Output

| Reference Ou  | ıtput              |                   |                                 |
|---------------|--------------------|-------------------|---------------------------------|
|               | Connector Type     | BNC female        |                                 |
|               | Output Frequency   | 10 MHz            | Nominal                         |
|               | Output             | 3.3V CMOS         |                                 |
|               | Amplitude          |                   |                                 |
|               | Output             | 50 ohm            |                                 |
|               | Impedance          |                   |                                 |
| Reference Inp | out                |                   |                                 |
|               | Connector Type     | BNC female        |                                 |
|               | Input Reference    | 10 MHz            |                                 |
|               | Frequency          |                   |                                 |
|               | Input Amplitude    | -5 dBm to +10 d   | Bm                              |
|               | Frequency Lock     | Within ± 5 ppm    | of the                          |
|               | Range              | input reference f |                                 |
| Alarm Outpu   | t                  |                   |                                 |
|               | Connector Type     | BNC female        | Open-collector                  |
| Trigger Input | / Gated Sweep Inpu | t                 |                                 |
|               | Connector Type     | BNC female        |                                 |
|               | Input Amplitude    | 3.3V CMOS         |                                 |
|               | Switch             | Auto selection b  | y function                      |
| LAN TCP/IP    | Interface          |                   | ·                               |
|               | Connector Type     | RJ-45             |                                 |
|               | Base               | 10Base-T; 100Ba   | se-Tx; Auto-MDIX                |
| USB Device    |                    |                   |                                 |
|               | Connector Type     | B plug            | For remote control only;        |
|               |                    |                   | supports USB TMC                |
|               | Protocol           | Version 2.0       | Supports Full/High/Low<br>speed |

. - -

| IF Output     |                |                       |                                                   |
|---------------|----------------|-----------------------|---------------------------------------------------|
|               | Connector Type | SMA female            |                                                   |
|               | Impedance      | 50 ohm                | Nominal                                           |
|               | IF Frequency   | 886 MHz               | Nominal                                           |
|               | Output level   | -25 dBm               | 10 dB attenuation; RF                             |
|               |                |                       | input: 0 dBm @ 1 GHz                              |
| Earphone Ou   | tput           |                       |                                                   |
|               | Connector Type | 3.5mm stereo jack, w  | ired for mono operation                           |
| Video Output  | :              |                       |                                                   |
|               | Connector Type | ( 0                   | log and digital) , Single<br>VGA or HDMI standard |
| RS232 Interfa | ce             |                       |                                                   |
|               | Connector Type | D-sub 9-pin female    | Tx,Rx,RTS,CTS                                     |
| GPIB Interfac | e (Optional)   |                       |                                                   |
|               | Connector Type | IEEE-488 bus connect  | or                                                |
| AC Power Inp  | ut             |                       |                                                   |
|               | Power Source   | AC 100 V to 240 V, 50 | / 60 Hz                                           |
|               |                | Auto range selection  |                                                   |

## General

| Internal Data<br>storage | 16 MB nominal         |                         |
|--------------------------|-----------------------|-------------------------|
| Power                    | <82 W                 |                         |
| Consumption              |                       |                         |
| Warm-up Time             | < 45 minutes          |                         |
| Temperature Range        | +5 °C to +45 °C       | Operating               |
|                          | -20 °C to + 70 °C     | Storage                 |
| Weight                   | 4.5 kg (9.9 lb)       | Inc. all options        |
| -                        |                       | (Basic+TG+GPIB+Battery) |
| Dimensions               | 210 x 350 x 100 (mm)  | Approximately           |
|                          | 8.3 x 13.8 x 3.9 (in) |                         |

# Tracking Generator<sup>5</sup> (Optional)

| Frequency Range   | 9 kHz to 3 GHz                   |                             |
|-------------------|----------------------------------|-----------------------------|
| Output Power      | -50 dBm to 0 dBm in 0.5 dB steps |                             |
| Absolute Accuracy | ± 0.5 dB                         | @160 MHz, -10 dBm,          |
|                   |                                  | Source attenuation 10 dB,   |
|                   |                                  | 20 to 30°C                  |
| Output Flatness   | Referenced to 160 M              | Hz, -10 dBm                 |
|                   | 100 kHz to 2 GHz                 | ± 1.5 dB                    |
|                   | 2 GHz to 3 GHz                   | ± 2 dB                      |
| Output Level      | ± 0.8 dB                         | Referenced to -10 dBm       |
| Switching         |                                  |                             |
| Uncertainty       |                                  |                             |
| Harmonics         | < -30 dBc                        | Typical, output level = -10 |
|                   |                                  | dBm                         |
| Reverse Power     | +30 dBm max.                     |                             |
| Connector type    | N-type female                    |                             |
| Impedance         | 50 ohm                           | Nominal                     |
| Output VSWR       | < 1.6:1                          | 300 kHz to 3 GHz, source    |
| ·                 |                                  | attenuation $\geq$ 12 dB    |
|                   |                                  |                             |

[5] The minimum RBW filter is 10kHz when the TG output is ON.

# **GSP-9300B** Dimensions

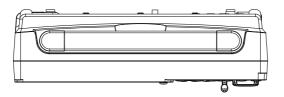

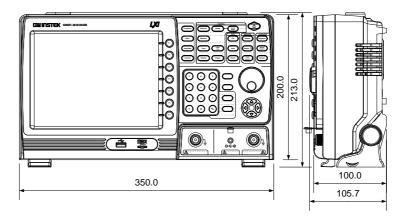

# Certificate Of Compliance

#### We

#### GOOD WILL INSTRUMENT CO., LTD.

declare that the CE marking mentioned product

satisfies all the technical relations application to the product within the scope of council:

Directive: EMC; LVD; WEEE; RoHS

The product is in conformity with the following standards or other normative documents:

| ◎ EMC                                                                                                   |                                                                                                    |                                                            |
|----------------------------------------------------------------------------------------------------|----------------------------------------------------------------------------------------------------|------------------------------------------------------------|
| EN 61326-1                                                                                              | Electrical equipment for measurement, control and laboratory use EMC requirements                                              |                                                            |
| Conducted & Radiat<br>EN 55011 / EN 5503                                                                |                                                                                                    | Electrical Fast Transients<br>EN 61000-4-4                 |
| Current Harmonics<br>EN 61000-3-2 / EN 61000-3-12                                                       |                                                                                                    | Surge Immunity<br>EN 61000-4-5                             |
| Voltage Fluctuations<br>EN 61000-3-3 / EN 61000-3-11                                                    |                                                                                                    | Conducted Susceptibility<br>EN 61000-4-6                   |
| Electrostatic Discharge<br>EN 61000-4-2                                                                 |                                                                                                    | Power Frequency Magnetic Field<br>EN 61000-4-8             |
| Radiated Immunity<br>EN 61000-4-3                                                                       |                                                                                                    | Voltage Dip/ Interruption<br>EN 61000-4-11 / EN 61000-4-34 |
| ◎ Safety                                                                                                |                                                                                                    |                                                            |
| EN 61010-1 :                                                                                            | Safety requirements for electrical equipment for<br>measurement, control, and laboratory use - Part 1:<br>General requirements |                                                            |
| GOODWILL INSTRUMENT CO., LTD.<br>No. 7-1, Jhongsing Road, Tucheng District, New Taipei City 236, Taiwan |                                                                                                    |                                                            |
| Tel: $+886-2-2268-0389$ Fax: $+886-2-2268-0639$                                                         |                                                                                                    |                                                            |

Web: http://www.gwinstek.com Email: marketing@goodwill.com.tw

GOODWILL INSTRUMENT (SUZHOU) CO., LTD. No. 521, Zhujiang Road, Snd, Suzhou Jiangsu 215011, China

Tel: <u>+86-512-6661-7177</u> Fax: <u>+86-512-6661-7277</u>

Web: http://www.instek.com.cn Email: marketing@instek.com.cn

#### GOODWILL INSTRUMENT EURO B.V.

De Run 5427A, 5504DG Veldhoven, The Netherlands

Tel: <u>+31-(0)40-2557790</u> Fax: <u>+31-(0)40-2541194</u>

Email: <u>sales@gw-instek.eu</u>

# NDEX

| Accessories             | 12  |
|-------------------------|-----|
| ACPR                    |     |
| Adjacent channel power  |     |
| Alarm output            |     |
| AM Analysis             |     |
| AM/FM demodulation sour |     |
| out                     |     |
| Amplitude               | 140 |
| Amplitude correction    | 51  |
| Attenuation             |     |
| Auto scale              |     |
| Correction              |     |
| Input impedance         |     |
| Pre-amplifier           | 59  |
| Reference level         | 46  |
| Reference level offset  | 50  |
| Scale                   | 48  |
| Scale/div               | 47  |
| Vertical scale unit     | 50  |
| View scale              | 49  |
| Autoset                 | 60  |
| Horizontal settings     | 61  |
| Vertical settings       | 61  |
| Average                 |     |
| Trace                   | 65  |
| Туре                    | 67  |
| Bandwidth               |     |
| RBW                     | 62  |
| VBW                     |     |
| VBW/RBW ratio           | 64  |
| Battery                 |     |
| Safety instruction      |     |
| Carrier to noise ratio  | 163 |
| Caution symbol          |     |
| Cleaning the instrument |     |
| CNR                     |     |
| Composite second order  |     |
| Composite triple beat   |     |
| composite inpie beat    | 107 |

| Conventions               | 32  |
|---------------------------|-----|
| CSO                       | 166 |
| СТВ                       |     |
| Date, Time, Wake-up clock | 28  |
| Declaration of conformity |     |
| Default settings          |     |
| Display                   |     |
| Backlight                 | 105 |
| Brightness                |     |
| Display mode              |     |
| Setting                   | 107 |
| Spectrogram               | 108 |
| Topographic               | 109 |
| Reference level line      |     |
| Spectrogram markers       | 110 |
| Spit spectrum view        |     |
| Topographic markers       | 110 |
| Video out                 | 106 |
| Display diagram           |     |
| Disposal instructions     |     |
| Disposal symbol           | 3   |
| EMI Filter                | 67  |
| EN61010                   |     |
| Measurement category      | 4   |
| Pollution degree          |     |
| Environment               |     |
| Safety instruction        | 5   |
| FAQ                       |     |
| File                      |     |
| Copy files                | 206 |
| Correction data           |     |
| Delete files              |     |
| File explorer             |     |
| File types                |     |
| Image preview             | 206 |
| Limit line data           |     |
| Move files                |     |
| Overview                  |     |
| Power meter data          |     |
|                           |     |

| GSP-9300B | User | Manual |
|-----------|------|--------|
|-----------|------|--------|

| Quick save                                                                                                    |                                         |
|----------------------------------------------------------------------------------------------------|-----------------------------------------|
| Recall files                                                                                                    |                                         |
| Rename files                                                                                                    | 209                                     |
| Save files                                                                                                    |                                         |
| Screen files                                                                                                    |                                         |
| Sequence data                                                                                                    |                                         |
| Sort files                                                                                                    | 205                                     |
| State data                                                                                                    | 202                                     |
| Trace data                                                                                                    |                                         |
| Firmware update                                                                                                    | 30                                      |
| First time use instructions                                                                                                    | 25                                      |
| FM Analysis                                                                                                    | 135                                     |
| Frequency                                                                                                    |                                         |
| Center frequency                                                                                                    | 39                                      |
| Center frequency step                                                                                                    | 41                                      |
| Frequency offset                                                                                                    | 42                                      |
| Start frequency                                                                                                    | 40                                      |
| Stop frequency                                                                                                    |                                         |
| Front panel diagram                                                                                                    | 13                                      |
| Glossary                                                                                                    |                                         |
| GPIB function check                                                                                                    | 232                                     |
| Ground                                                                                                    | 202                                     |
| Symbol                                                                                                    | 3                                       |
| Harmonic measurement                                                                                                    | 170                                     |
|                                                                                                    |                                         |
| Image preview                                                                                                    |                                         |
| LAN function check                                                                                                    |                                         |
| Language                                                                                                    | 115                                     |
| Limit lines                                                                                                    |                                         |
| Creation                                                                                                    |                                         |
| Deletion                                                                                                    |                                         |
| Overview                                                                                                    |                                         |
| Pass/fail testing                                                                                                    | 185                                     |
| List of features                                                                                                    | 9                                       |
| Marker                                                                                                    |                                         |
| Delta markers                                                                                                    | 92                                      |
| Functions                                                                                                    |                                         |
| Frequency counter                                                                                                    | 95                                      |
| Noise                                                                                                    |                                         |
| VSWR                                                                                                    |                                         |
| Move to trace                                                                                                    |                                         |
|                                                                                                    | 98                                      |
| Moving delta markers                                                                                                    | 98<br>93                                |
| Moving delta markers<br>Moving markers manually                                                                                       | 98<br>93                                |
| Moving delta markers<br>Moving markers manually<br>Moving markers to preset                                                           | 98<br>93<br>91                          |
| Moving delta markers<br>Moving markers manually<br>Moving markers to preset<br>positions                                              | 98<br>93<br>91<br>91                    |
| Moving delta markers<br>Moving markers manually<br>Moving markers to preset<br>positions<br>Moving reference markers                  | 98<br>93<br>91<br>91<br>93              |
| Moving delta markers<br>Moving markers manually<br>Moving markers to preset<br>positions<br>Moving reference markers<br>Normal marker | 98<br>93<br>91<br>91<br>91<br>93<br>90  |
| Moving delta markers<br>Moving markers manually<br>Moving markers to preset<br>positions<br>Moving reference markers                  | 98<br>93<br>91<br>91<br>93<br>90<br>102 |

| Peak table               | 102   |
|--------------------------|-------|
|                          |       |
| Table                    | 99    |
| Marketing                |       |
| Contact                  | . 233 |
| Measurement              |       |
| ACPR                     | . 124 |
| AM Analysis              | . 129 |
| pass fail                | 133   |
| AM/FM demodulation sound |       |
| out                      |       |
| CNR                      |       |
| CSO                      |       |
| CTB                      |       |
| FM Analysis              |       |
| pass fail                | 120   |
|                          |       |
| Harmonics                |       |
| NdB bandwidth            |       |
| OCBW                     |       |
| Overview                 |       |
| P1dB measurement         |       |
| P1dB normalization       |       |
| Phase Jitter             | . 141 |
| SEM                      | . 155 |
| 3GPP                     | 158   |
| 802.XX                   |       |
| Overview                 | 143   |
| User                     | 156   |
| TOI                      | . 161 |
| Menu tree                |       |
| Amplitude                | . 239 |
| Autoset                  |       |
| BW Avg                   |       |
| Control options          |       |
| Display                  |       |
| 1 0                      |       |
| File                     |       |
| Frequency                |       |
| Limit line               |       |
| Marker                   |       |
| Measure                  |       |
| Options                  |       |
| Recall                   | . 258 |
| Save                     | . 255 |
| Sequence                 | . 243 |
| Span                     |       |
| Sweep                    |       |
| System                   |       |
| Trace                    |       |
|                          |       |
| Trigger                  |       |
| NdB bandwidth            |       |
| OCBW                     | .126  |

| Occupied bandwidth126            | 5      |
|----------------------------------|--------|
| P1dB measurement174              | 1      |
| P1dB normalization               | 7      |
| Peak search                      |        |
| Peak table103                    |        |
| Phase Jitter                     |        |
| Power down                       |        |
| Power meter                      |        |
| Activation                       | 5      |
| Data logging                     |        |
| Power on/off                     |        |
| Safety instruction               | 4      |
| Power up                         |        |
| Pre-amplifier                    |        |
| Preset118                        |        |
| Power on settings                |        |
| Settings                         |        |
| User settings118                 | 3      |
| Quick save                       |        |
| RBW                              |        |
| Rear panel diagram               |        |
| Remote control                   | R      |
| GPIB configuration               | ,<br>9 |
| Hislip22                         |        |
| LAN configuration                | )      |
| LXI password22                   | 1      |
| RS232C configuration222          | 7      |
| USB configuration219             | )      |
| WLAN configuration223            |        |
| Remote control function check22  |        |
| Replace the clock battery 234    |        |
| Restore default settings 31, 118 | 3      |
| SEM                              |        |
| 3GPP158                          |        |
| 802.XX160                        |        |
| Overview143                      |        |
| User156                          | 5      |
| Seqeunce                         |        |
| Editing                          |        |
| Overview                         |        |
| Running19                        | L      |
| Service operation                |        |
| About disassembly                |        |
| Contact                          | 5      |
| Span<br>Full span44              | 1      |
| Last span45                      |        |
| Lasi span43                      | ر      |

| Setting43                         |
|-----------------------------------|
| Zero span44                       |
| Specifications273                 |
| Amplitude274                      |
| Dimensions281                     |
| Frequency273                      |
| General                           |
| Input/output277                   |
| RF amplifier 277                  |
| Sweep                             |
| Tracking generator280             |
| Spectrum emission mask testing155 |
| Status icons23                    |
| Sweep                             |
| Continous sweep70                 |
| Gated sweep71                     |
| Single sweep70                    |
| Sweep Control75                   |
| Sweep Mode75                      |
| Sweep time69                      |
| System                            |
| Alarm output117                   |
| Date & time115                    |
| Date & time display 116           |
| Set language115                   |
| System information114             |
| View error messages114            |
| Wake-up clock116                  |
| THD170                            |
| Third order intermodulation       |
| distortion161                     |
| Tilting stand25                   |
| TOI                               |
| Trace                             |
| Detection modes                   |
| Icons78                           |
| Math79                            |
| Selecting trace77                 |
| Туре77                            |
| Tracking generator                |
| Activation192                     |
| Normalization                     |
| Trigger                           |
| Delay                             |
| External trigger                  |
| Free run                          |
| Mode                              |
| Video trigger84                   |
|                                   |

| UK power cord      | 7  |
|--------------------|----|
| USB function check |    |
| VBW                | 63 |
| VBW/RBW ratio      | 64 |

| Video out port            | 106 |
|---------------------------|-----|
| Warning symbol            |     |
| Web server function check | 228 |